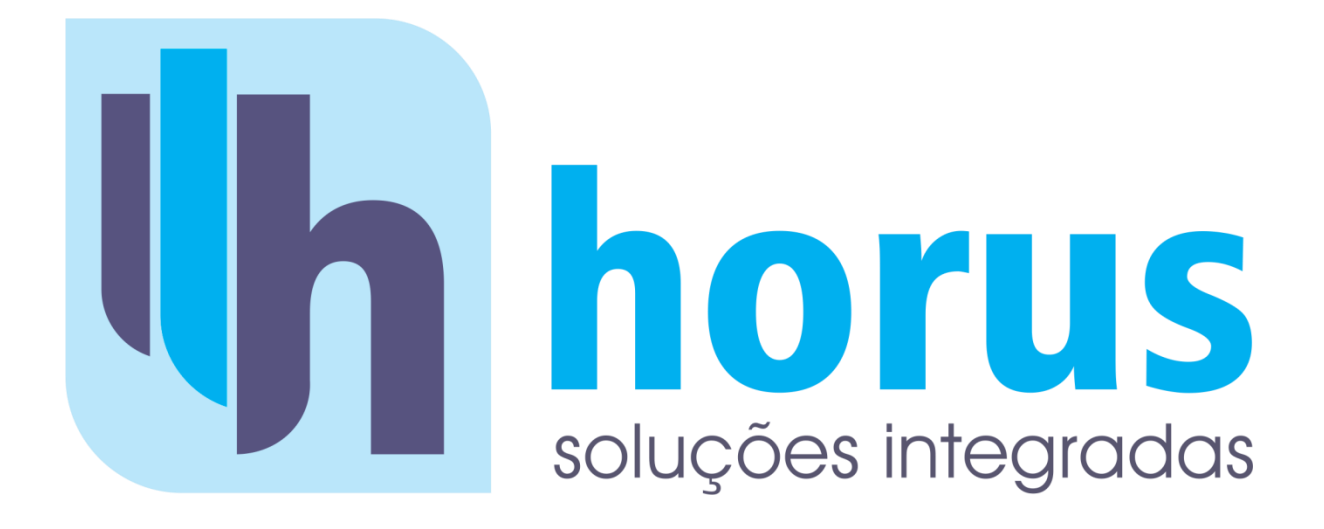

# **HORUS ISS Sistema de Nota Fiscal de Serviços Eletrônica**

**Manual de utilização**

**PAULISTA – Tecnologia e Serviços Ltda.**

Avenida: João Naves de Ávila, nº 507 – 1º Andar - Bairro: Centro. CEP: 38400-097 - Uberlândia - MG Telefone: (34) 3231-9979 / Fax: (34) 3224-7188 E-mail: [suporte@horusdm.com.br](mailto:suporte@embragec.com.br)

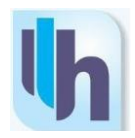

# **APRESENTAÇÃO**

O referido manual apresenta os procedimentos relativos à emissão e solicitação de cancelamento da Nota Fiscal de Serviços Eletrônica – NFS-e, conforme definido pela Câmara Técnica da Associação Brasileira de Secretários e Dirigentes das Finanças dos Municípios das Capitais – ABRASF.

A partir da sua implantação, a Administração Tributária Municipal atuará de forma integrada com o compartilhamento de informações que viabilizarão controle fiscal do ISSQN. Isto contribuirá para que as empresas se adequem à nova realidade tributária e tecnológica, tais como o enquadramento no Cadastro Sincronizado e o Sistema Público de Escrituração Digital – SPED Fiscal e Contábil, que proporcionarão um alto grau de integração de dados entre os entes das esferas Federal, Estadual e Municipal.

Todas essas funcionalidades oferecerão uma condição de maior agilidade, controle e redução de custos ao Contribuinte. As informações prestadas são de responsabilidade da pessoa que realizar a solicitação da NFS-e, assim como dos Contribuintes que autorizarem os usuários a emiti-las no Município.

Este manual, com todas as informações necessárias sobre NFS-e, foi elaborado especialmente para você. Leia-o e consulte-o sempre que for necessário. Ele existe para assessorá-lo.

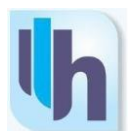

# **OBJETIVO**

A NFS-e tem como principal objetivo o registro das operações relativas à prestação de serviços com vistas à simplificação da ordem tributária e à redução de custos no cumprimento das obrigações fiscais, estabelecendo de maneira clara e objetiva a utilização do módulo para emissão de NFS-e.

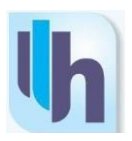

# **Sumário**

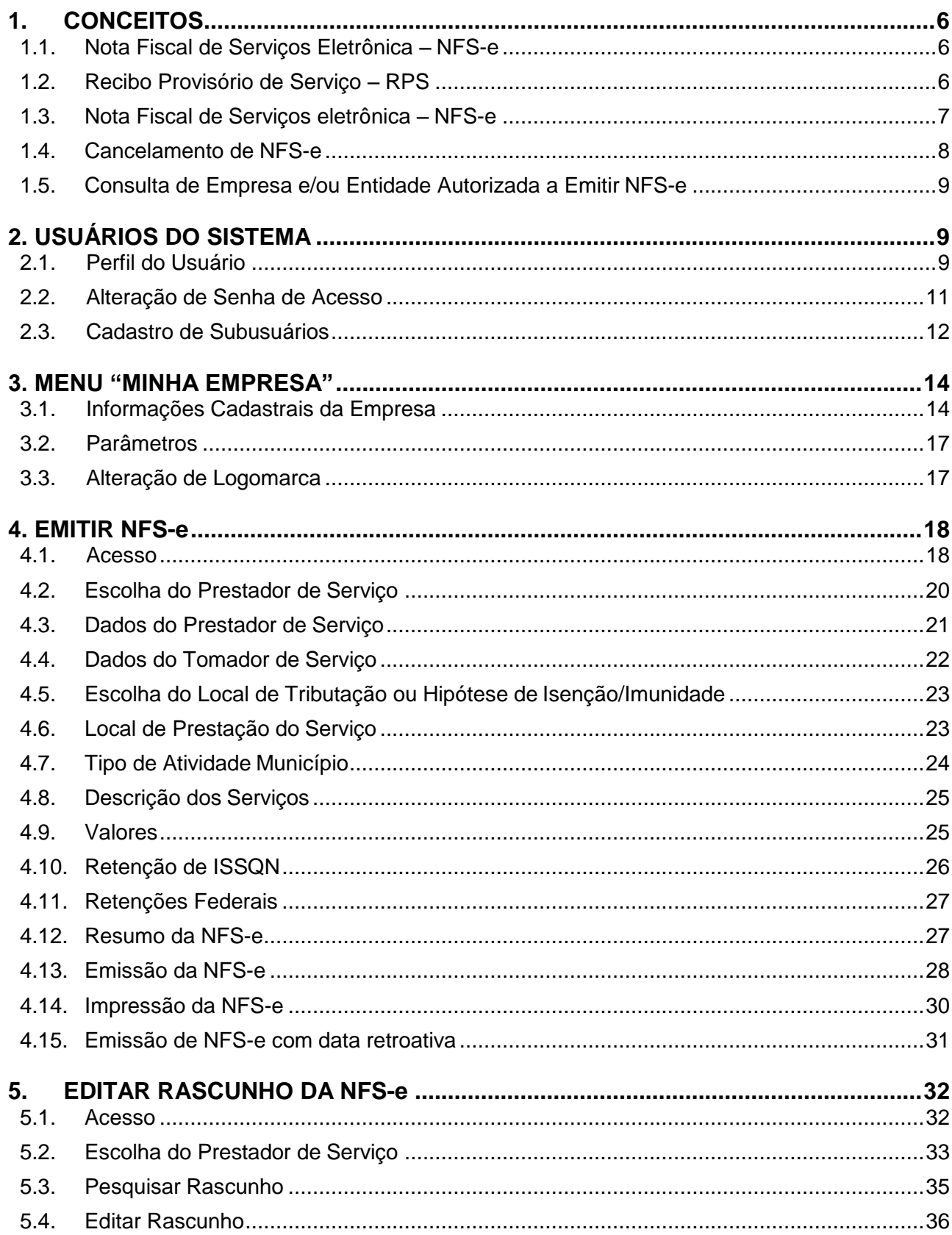

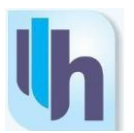

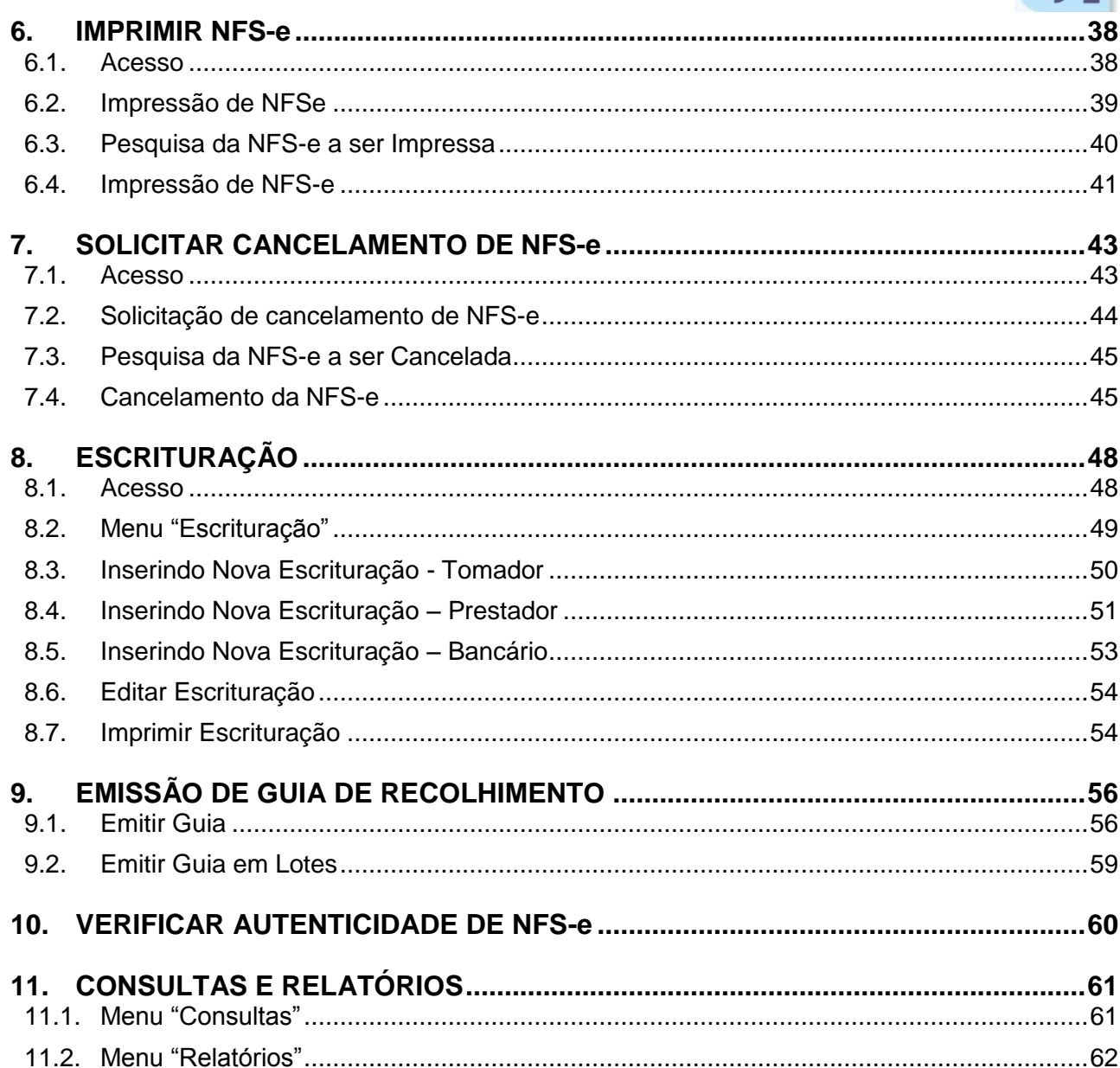

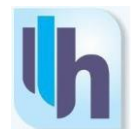

## <span id="page-5-0"></span>**1.CONCEITOS**

#### <span id="page-5-1"></span>**1.1. Nota Fiscal de Serviços Eletrônica – NFS-e**

A nova Nota Fiscal de Serviços Eletrônica – NFS-e, é um documento fiscal gerado pelo Contribuinte e armazenado, eletronicamente, no sistema do Município, para registrar as operações de prestação de serviços.

Para a emissão da NFS-e estará à disposição, no portal eletrônico do Município, o sistema de gestão denominado **Horus ISS**, que possibilitará a entrada das informações no sistema para o processamento, geração ou alteração do respectivo documento fiscal.

O acesso ao sistema será efetivado através da identificação por login e senha de Usuário (pessoa física ou jurídica), previamente autorizado pela empresa e/ou entidade emitente, ou ainda, pela utilização de certificado digital (no caso de pessoas jurídicas que utilizem do sistema WebService).

Vale lembrar que, a responsabilidade pelas operações e pelo correto fornecimento dos dados é do Contribuinte.

## <span id="page-5-2"></span>**1.2. Recibo Provisório de Serviço – RPS**

Como a NFS-e será gerada exclusivamente através do sistema Horus ISS, disponibilizado pelo Município em seu portal eletrônico e os sistemas dependentes do acesso à Internet estão sujeitos a interrupções, ainda que de forma esporádica, por motivos alheios à vontade tanto do Fisco quanto dos Contribuintes (por exemplo: falta de energia elétrica, suspensão de conectividade com a Internet, e etc), foi criado o Recibo Provisório de Serviços – RPS.

O RPS é um documento físico, semelhante às antigas Notas Fiscais de serviços, que se destina à emissão da NFS-e nos casos de impedimento de sua emissão on-line, ou ainda, à utilização pelos Contribuintes que não disponham de infraestrutura de conectividade com o sistema Horus ISS em tempo integral.

O RPS pode ser confeccionado em blocos ou formulários, e a sua impressão, deverá ser efetuada obrigatoriamente por gráfica autorizada pelo Município, dependendo de solicitação via Autorização de Impressão de Documentos Fiscais - AIDF, no endereço eletrônico disponível no portal eletrônico do Município.

O preenchimento do referido Recibo Provisório deverá ser feito manualmente (no caso dos blocos) ou por algum programa instalado nos computadores dos Contribuintes (para os formulários impressos).

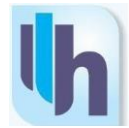

Importante ressaltar que os RPS serão, obrigatoriamente, numerados em ordem sequencial crescente por série, iniciada a partir do número 01 (um), e que deverão ser convertidos em Nota Fiscal de Serviços Eletrônica – NFS-e.

A conversão deverá ser realizada manualmente ou eletronicamente (para os Contribuintes previamente autorizados). A não conversão do Recibo em Nota eletrônica sujeita o infrator às penalidades previstas na legislação em vigor.

Alternativamente, o Contribuinte poderá utilizar-se de algum tipo de aplicativo instalado em seus computadores, desde que compatível com o Manual de Integração da ABRASF, para a montagem de arquivos de lotes de RPS, através dos quais será facilitado o processo de conversão em NFS-e's.

Caso faça a opção pela conversão através de lotes de RPS, o Contribuinte terá a sua disposição duas formas de geração de notas: o Upload de lote de RPS e a Chamada a Webservice (modalidade para a qual o Contribuinte deve possuir o certificado digital).

#### <span id="page-6-0"></span>**1.3. Nota Fiscal de Serviços eletrônica – NFS-e**

A NFS-e contém campos que reproduzem as informações enviadas pelo Contribuinte e outros que são de responsabilidade da Administração Tributária. Uma vez finalizada, a NFS-e não poderá mais ser alterada, admitindo-se, exclusivamente, a solicitação do emitente para seu cancelamento.

Vale ressaltar que são vedados o cancelamento de NFS-e na qual não tenham sido informados os dados relativos ao Tomador dos Serviços.

Em conformidade com a legislação municipal, não será possível cancelar uma NFS-e via sistema. Caso o contribuinte deseje cancelar uma nota fiscal, deverá efetuar solicitação através do sistema, sendo que sua aceitação depende de avaliação realizada por autoridade competente.

A NFS-e deve conter a identificação dos serviços prestados em conformidade com os itens da Lista de Serviços anexa à Lei Complementar 116. Deve ser evitada a utilização do código "9999" relativo a "Outros serviços", uma vez que a prestação dos serviços não licenciados constitui infração à legislação tributária.

É possível descrever vários serviços em uma mesma NFS-e desde que relacionados a um único subitem da Lista de Serviços, de mesma alíquota e para o mesmo Tomador de Serviço. No caso da atividade de construção civil, a NFS-e deverá ser emitida por obra, indicando-se a inscrição da obra e o código da Anotação de Responsabilidade Técnica – ART.

A informação do número do CNPJ do Tomador do Serviço é obrigatória para os

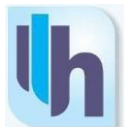

casos em que este for pessoa jurídica, exceto quando se tratar de Tomador do exterior.

A competência de uma NFS-e é o mês da ocorrência do fato gerador, ou seja, o mês em que efetivamente forem prestados os serviços. É possível também que o Contribuinte informe uma competência anterior à da data da emissão, nesse caso a limitação será a competência a partir da qual o emitente tenha recebido autorização para emissão de NFS-e no Município.

O valor líquido da NFS-e é calculado pelo valor total dos serviços subtraindo-se os valores do PIS, COFINS, INSS, IR, CSLL, de outras retenções, do ISSQN retido, do desconto incondicionado ou condicionado.

A base de cálculo do ISSQN é o valor total dos serviços subtraindo-se os valores das deduções previstas em lei e do desconto incondicionado.

O valor do ISSQN será calculado aplicando-se a alíquota correspondente sobre a base de cálculo, exceto quando:

- Houver a especificação de regime especial de tributação (SIMPLES Nacional, Estimativa, Profissionais Autônomos Estabelecidos, Sociedades de Profissionais);
- $\triangleright$  A exigibilidade do imposto tiver sido suspensa por decisão judicial ou por procedimento administrativo;
- $\triangleright$  A operação for imune ou isenta.

A alíquota do ISSQN é a definida pelo Código Tributário Municipal. O próprio sistema preenche as alíquotas de acordo com o tipo de serviço prestado.

Quando a operação for tributada em outro Município, a alíquota a ser informada pelo emitente da NFS-e deve ser a prevista na legislação do respectivo ente tributante, ou seja, o sistema permitirá que a mesma sofra alteração.

#### <span id="page-7-0"></span>**1.4. Cancelamento de NFS-e**

Em atendimento à legislação municipal, não é permitido que o próprio Contribuinte efetue, diretamente através do sistema, o cancelamento de uma NFS-e. O cancelamento pode ser solicitado desde que sejam observadas as seguintes condições:

- Todos os dados relativos ao Tomador do Serviço tenham sido preenchidos;
- Observando o prazo estabelecido pelo município para cancelamento de NFS-e.

Para cancelar uma NFS-e, o emitente deverá realizar a "Solicitação de

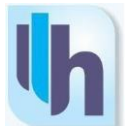

Cancelamento" através do sistema Horus ISS especificando os motivos que justifiquem o cancelamento.

O deferimento do pedido compete exclusivamente à fiscalização que analisará a pertinência da justificativa apresentada pelo Contribuinte.

Cabe à autoridade competente deferir o pedido e efetuar o cancelamento da nota fiscal eletrônica.

Se a solicitação for realizada anteriormente ao vencimento da competência, o Contribuinte não ficará desobrigado do recolhimento do imposto referente à NFS-e objeto do pedido, caso a solicitação não seja deferida antes da data prevista para o pagamento.

Caso a guia não seja paga e a solicitação de cancelamento seja indeferida, o imposto será acrescido da cobrança de multa e juros por atraso, além disso, poderá ser configurado o descumprimento de obrigação principal que pode acarretar a lavratura de Auto de Infração. Caso o pedido seja deferido após o pagamento, os valores serão devolvidos ao Contribuinte, de acordo com as regras definidas pelo Município.

Nas hipóteses de solicitação de cancelamento de NFS-e que contenha os dados relativos ao Tomador, após o pagamento do respectivo DAM, o procedimento será o mesmo acima, ou seja, será necessária a abertura de processo administrativo na Prefeitura para restituição do valor pago.

## <span id="page-8-0"></span>**1.5. Consulta de Empresa e/ou Entidade Autorizada a Emitir NFS-e**

Qualquer pessoa pode acessar o serviço de "Consulta de empresas autorizadas a emitir NFS-e" no portal eletrônico do Município. A partir deste recurso, é possível confirmar quais Contribuintes estão habilitados a emitir a NFS-e regularmente.

Para efetuar a consulta, acesse o portal do sistema Horus ISS, clique em "Acesso ao Sistema" a loco após em "Entrar". Em seguida acesse o menu "Nota Eletrônica", opção "Contribuintes Autorizados", informe o número da inscrição municipal ou do CPF/CNPJ do Contribuinte e clique em pesquisar. Se o Contribuinte estiver habilitado a emitir a NFS-e seus dados serão visualizados na tela, clique em "Editar" para a indicação dos serviços licenciados.

# <span id="page-8-1"></span>**2. USUÁRIOS DO SISTEMA**

## <span id="page-8-2"></span>**2.1. Perfil do Usuário**

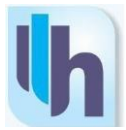

Ao acessar a opção "Perfil do Usuário", dentro do menu "Meu Usuário, será possível visualizar os dados cadastrais do contribuinte, as empresas vinculadas, bem como realizar a alteração de senha.

| <b>HORUS ISS</b>                |  |
|---------------------------------|--|
| <b>K</b> Menu Inicial           |  |
| Meu Usuário                     |  |
| <u>&gt; Perfil do Usuário</u>   |  |
| <b>m</b> Minha Empresa          |  |
| Mota Fiscal Eletrônica          |  |
| <b>[8]</b> Guia de Recolhimento |  |
| <b>M</b> RPS                    |  |
| <b>Z</b> Escrituração Fiscal    |  |
| () Consultas                    |  |
| Relatórios<br>Ë.                |  |
| Sair<br>×                       |  |

**Menu "Meu Usuário"**

## **Configurar Empresa**

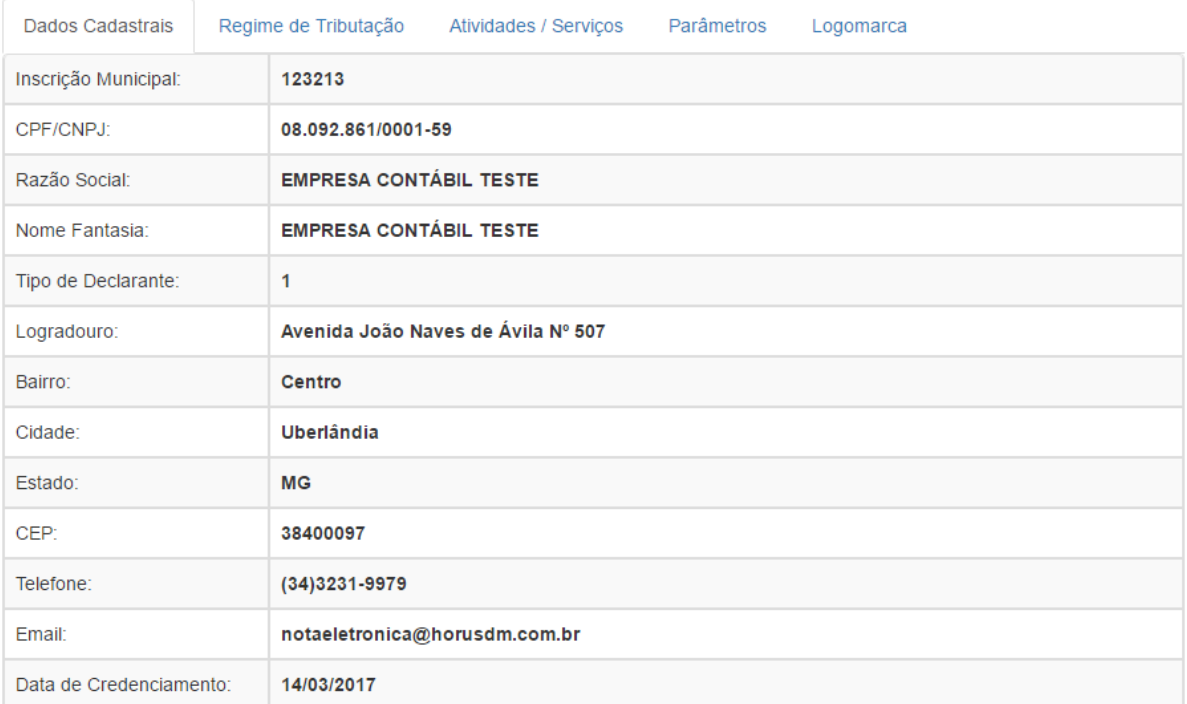

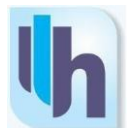

## **Dados Cadastrais**

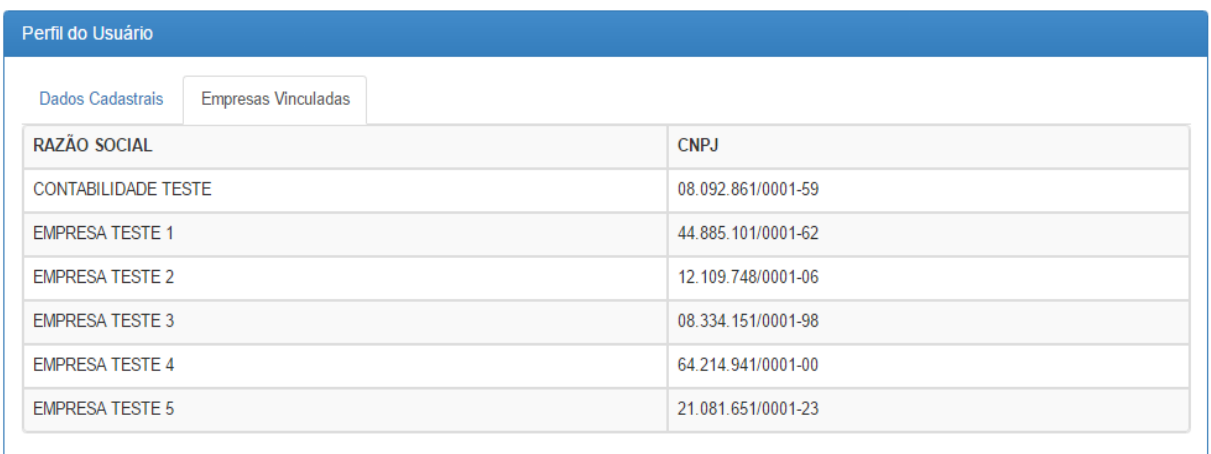

#### **Empresas Vinculadas**

Caso o usuário identifique qualquer inconsistência em seus dados cadastrais, recomenda-se que o mesmo entre em contato com o setor de tributação da prefeitura para efetuar as correções necessárias.

## <span id="page-10-0"></span>**2.2. Alteração de Senha de Acesso**

No momento do primeiro acesso, uma senha padrão é gerada para o usuário. É recomendável que essa senha seja alterada assim que possível.

Para alterar a senha, o usuário deve acessar o menu "Meu Usuário" e procurar a opção dentro da aba "Dados Cadastrais".

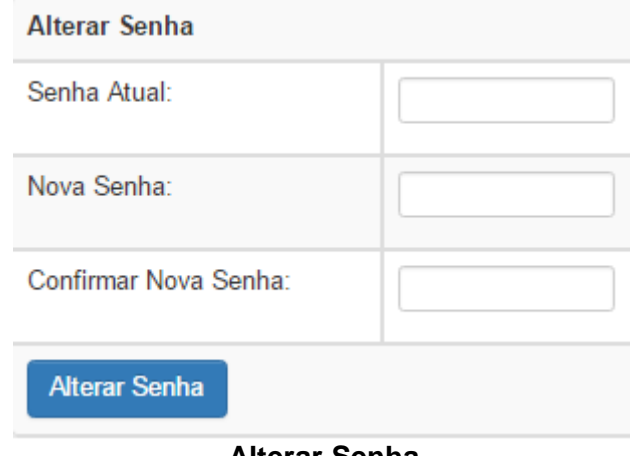

#### **Alterar Senha**

Nesta tela, o usuário deve inserir a senha atual, informar a nova senha desejada, digitá-la novamente abaixo e clicar em salvar.

Caso o usuário esqueça a senha de acesso, o mesmo deve entrar em contato

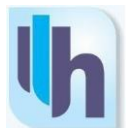

com o setor de tributação da prefeitura para solicitar que uma nova senha seja gerada. A senha de acesso é pessoal e intransferível, sendo de responsabilidade do usuário todas as informações fornecidas dentro de seu perfil.

## <span id="page-11-0"></span>**2.3. Cadastro de Subusuários**

O sistema HORUS ISS permite que outros perfis de usuário sejam vinculados para as empresas cadastradas. Dessa forma, por exemplo, é possível designar um perfil de usuário para emissão de notas fiscais, enquanto outro perfil é designado para a emissão de guias.

Para cadastrar um subusuário, deve-se acessar, no menu "Minha Empresa", a opção "Vincular Subusuários". Em seguida, basta clicar no botão "Cadastrar Usuário".

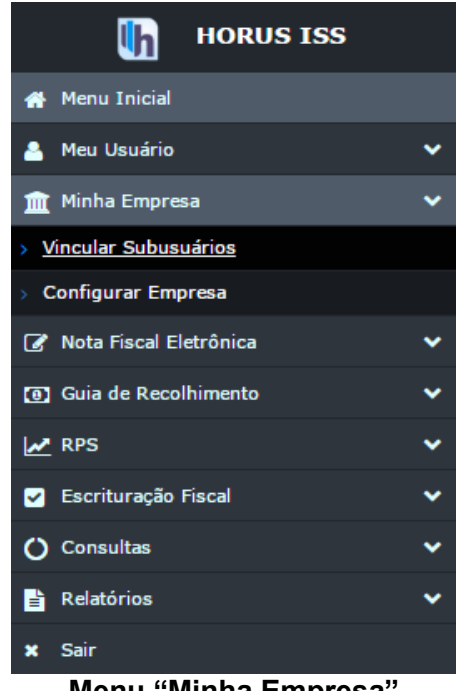

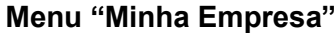

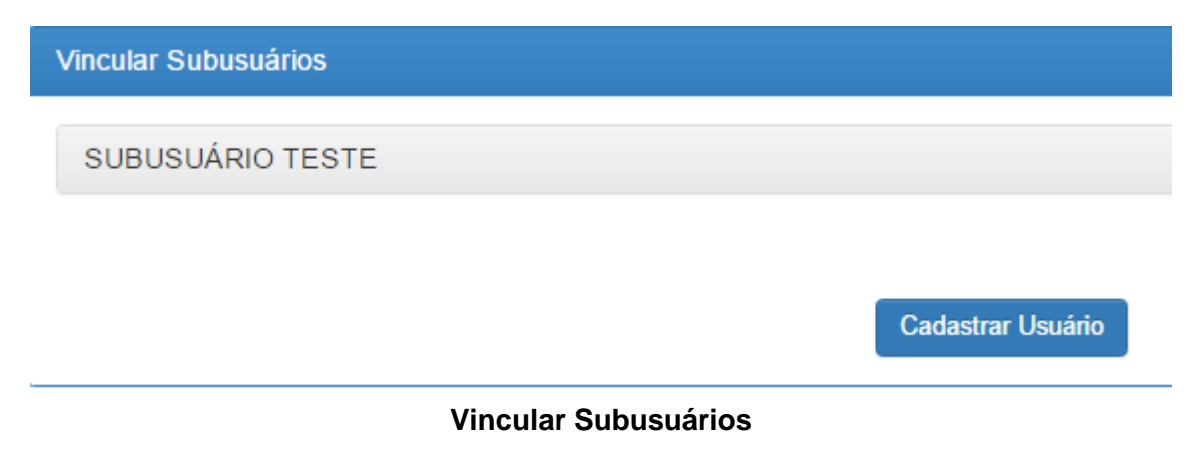

Na tela seguinte, deve-se digitar o CPF/CNPJ do usuário que deseja vincular e,

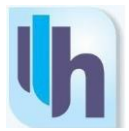

em seguida, clicar em "Localizar Usuário". Caso o usuário já exista na base de dados do HORUS ISS, os dados restantes serão preenchidos automaticamente.

A opção seguinte permite que os subusuários vinculados sejam ativados ou inativados conforme for necessário. Mantenha essa opção como "Ativo" para que o subusuário possa ter acesso à empresa dentro do sistema.

Em seguida, deve-se marcar as telas do sistema às quais o subusuário terá acesso. Uma vez definidas as permissões, basta gravar as alterações e o subusuário estará vinculado.

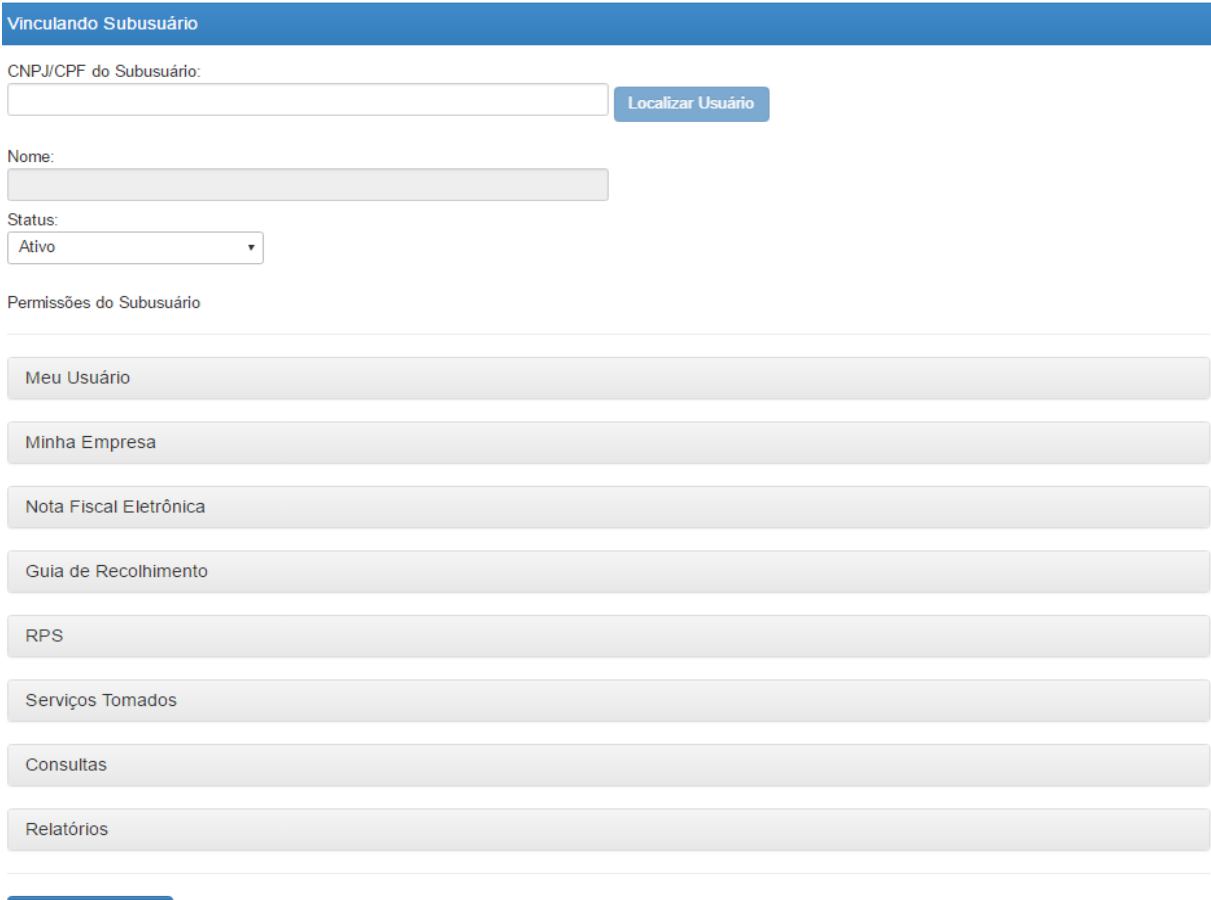

Gravar Subusuário

**Cadastro de Subusuário**

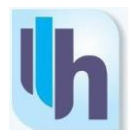

Minha Empresa

Vincular Subusuários

Configurar Empresa

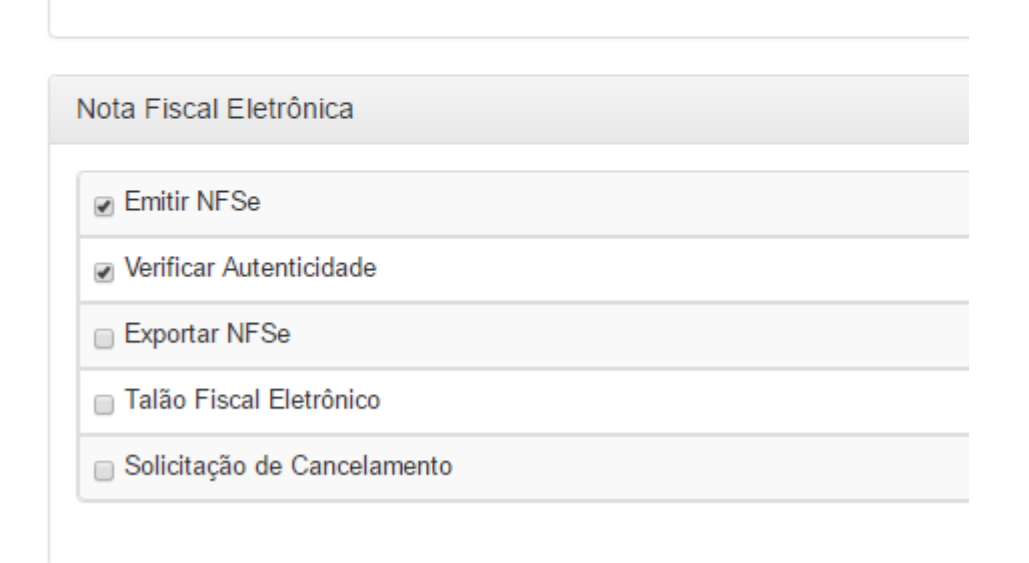

## **Configuração de Acesso às Telas do Sistema**

A qualquer momento, é possível editar o nível de acesso de subusuários já existentes. Basta, na tela "Vincular Subusuários", clicar no subusuário cujos parâmetros deseja alterar. Uma vez efetuadas as alterações, deve-se salvar o cadastro para que as modificações tenham efeito.

## <span id="page-13-0"></span>**3. MENU "MINHA EMPRESA"**

## <span id="page-13-1"></span>**3.1. Informações Cadastrais da Empresa**

A qualquer momento, é possível acessar o menu "Minha Empresa" para visualizar os dados cadastrais de todas as empresas vinculadas ao perfil de usuário. Deve-se tomar cuidado, no entanto, pois os dados exibidos serão referentes aos da empresa selecionada. Caso haja necessidade de se visualizar os dados de outra empresa vinculada ao usuário, deve-se clicar no botão "Alterar Empresa" no canto superior direito da tela principal, selecionar a empresa desejada e por fim confirmar a alteração.

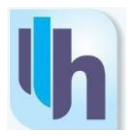

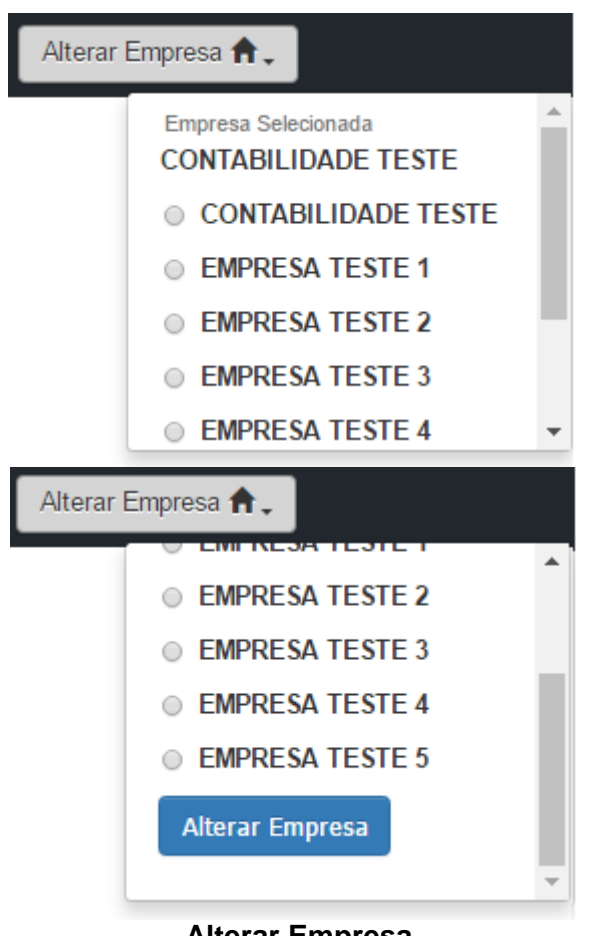

**Alterar Empresa**

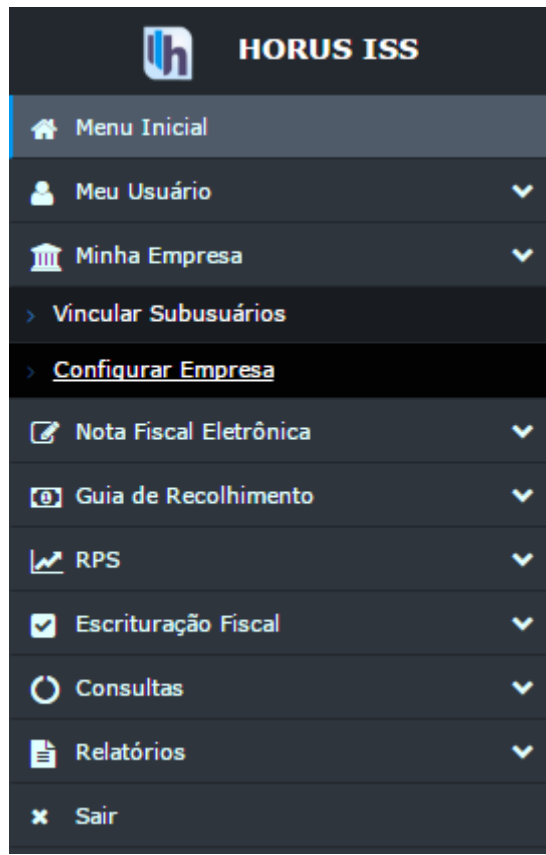

**"Minha Empresa"**

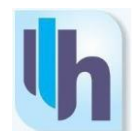

#### **Configurar Empresa**

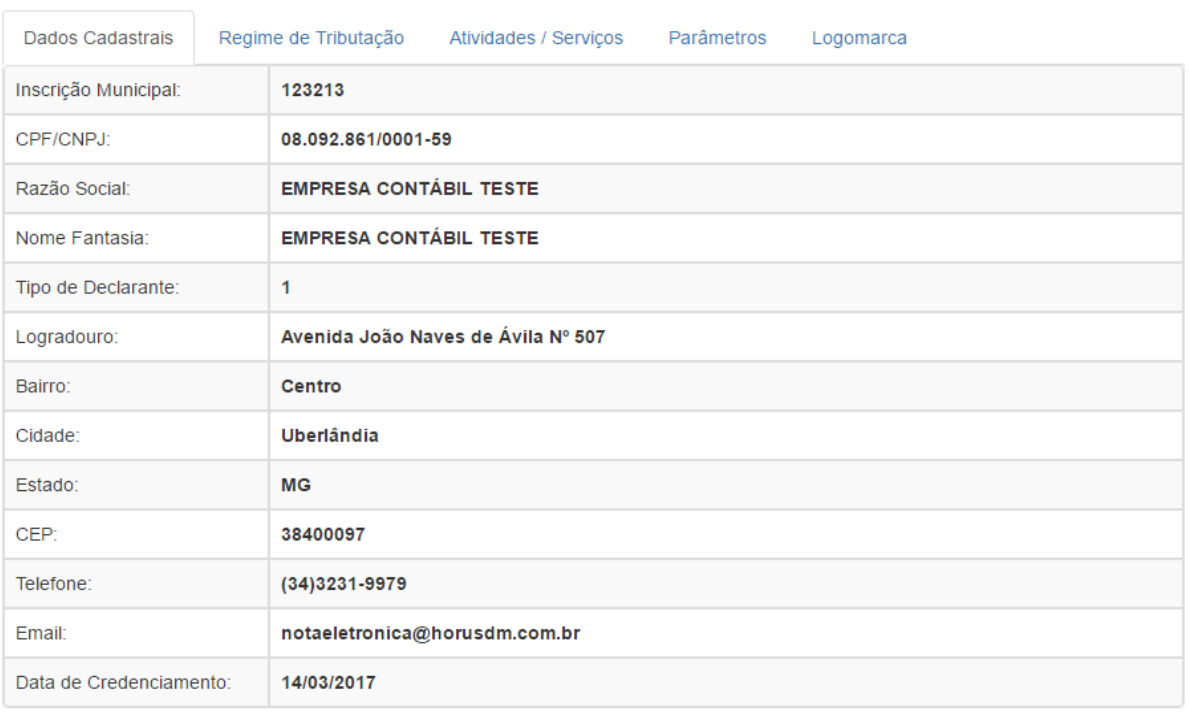

## **Aba "Dados Cadastrais"**

#### **Configurar Empresa**

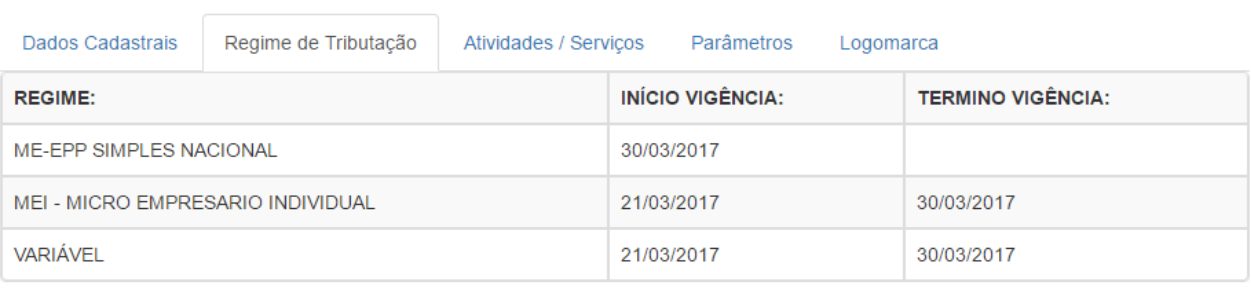

#### SUBSTITUIÇÃO TRIBUTÁRIA: SIM

**REGIME ESPECIAL: SIM** 

# **Aba "Regime de Tributação"**

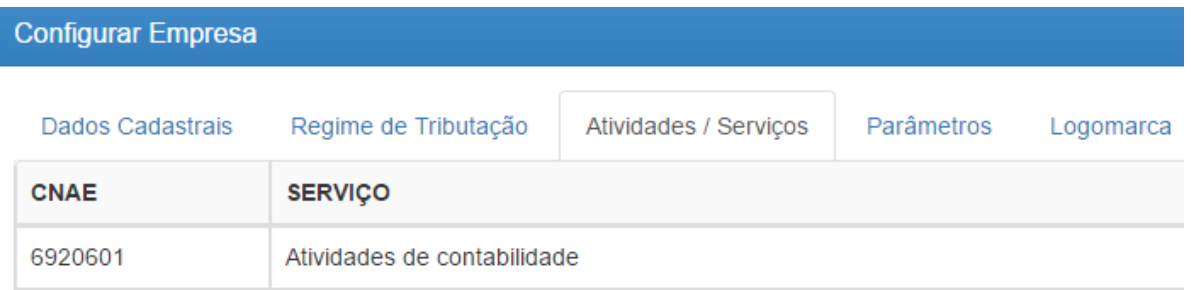

**Aba "Atividades/Serviços"**

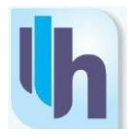

## <span id="page-16-0"></span>**3.2. Parâmetros**

Dentro do menu "Minha Empresa" >> "Configurar Empresa", na aba "Parâmetros", o usuário pode configurar as taxas de deduções e alíquotas de impostos federais (PIS, COFINS, IR, CSLL, INSS), de forma a agilizar o cálculo das retenções conforme necessário.

Além disso o usuário tem outras opções à sua disposição, como o cadastro de site, alteração do endereço de email cadastrado, configuração de parâmetros de envio e notas fiscais por email, entre outros.

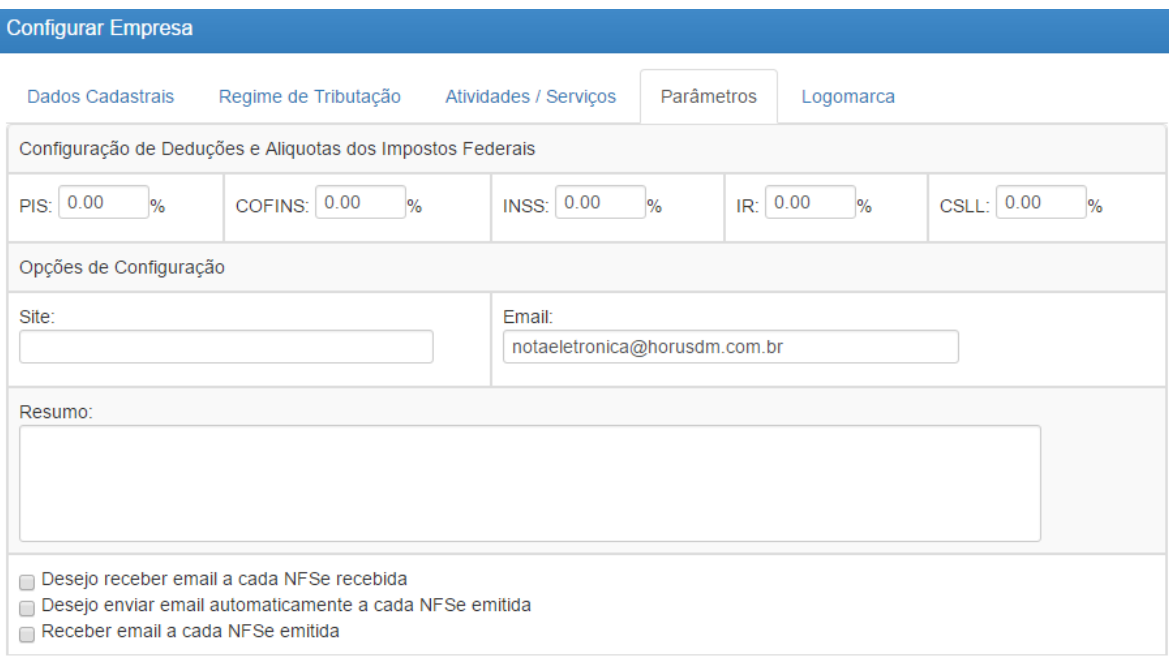

## **Aba "Parâmetros"**

## <span id="page-16-1"></span>**3.3. Alteração de Logomarca**

O sistema HORUS ISS permite que o usuário customize as notas fiscais emitidas com o logotipo de sua empresa. Para isso, deve-se acessar o menu "Minha Empresa" e selecionar a opção "Configurar Empresa"

Na tela de configuração da empresa, deve-se clicar em seguida na aba "Logomarca" e então no botão "Escolher Arquivo" para selecionar um arquivo de imagem salvo no computador.

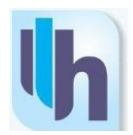

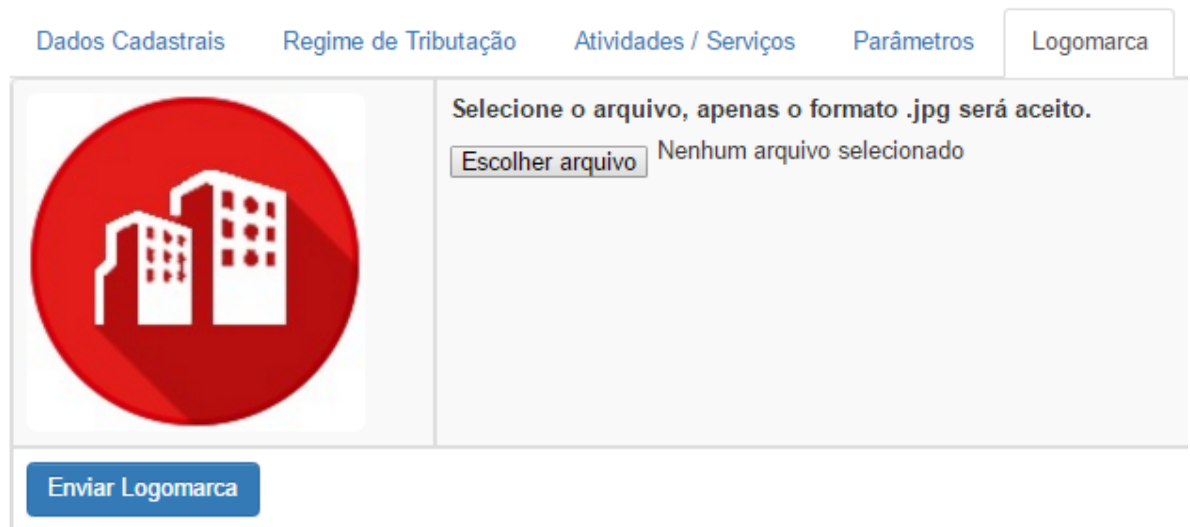

## **Logomarca**

O usuário deve se atentar para o fato de que somente imagens no formato JPG serão aceitos como logomarca. Feito o envio do arquivo, basta clicar no botão "Enviar Logomarca" para concluir o processo. Caso o envio ocorra sem problemas, o sistema gerará uma mensagem dizendo que a logomarca foi atualizada com sucesso.

## <span id="page-17-0"></span>**4. EMITIR NFS-e**

A emissão da NFS-e somente poderá ser efetuada por usuários (pessoas físicas responsáveis pela operação do sistema), previamente cadastrados, que tenham recebido autorização do Prestador de Serviços.

## <span id="page-17-1"></span>**4.1. Acesso**

Acessar o site do sistema Horus ISS, através do link [http://delfinopolis.horusdm.com.br/login,](http://www.horuswebiss.com.br,/) descrito na barra de endereço (URL) do navegador de sua escolha.

Preencher os campos de usuário e senha. Em seguida, clicar na tecla "Acessar o Sistema" conforme figura a seguir.

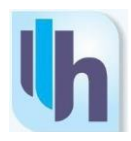

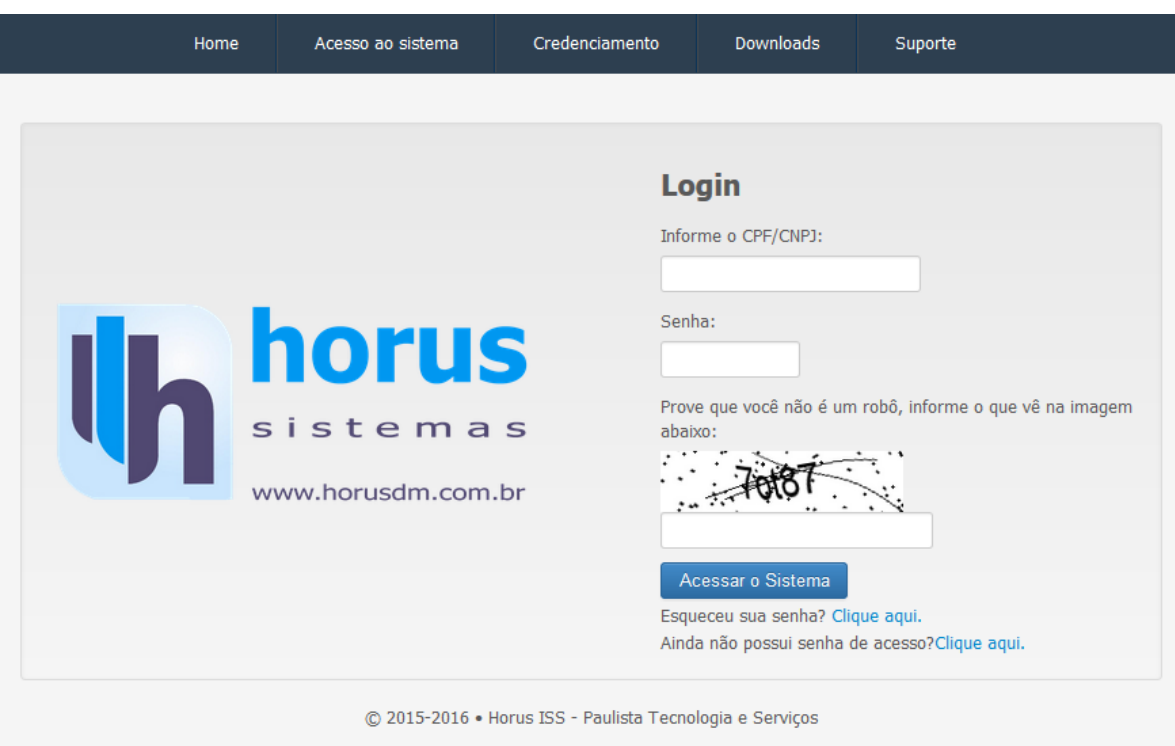

**Acesso ao ambiente do Município.**

 Após clicar no botão "Acessar o Sistema", a aplicação direcionará para a tela inicial.

Note que a esquerda da tela tem um menu com todas as opções do sistema, conforme demonstrado a seguir:

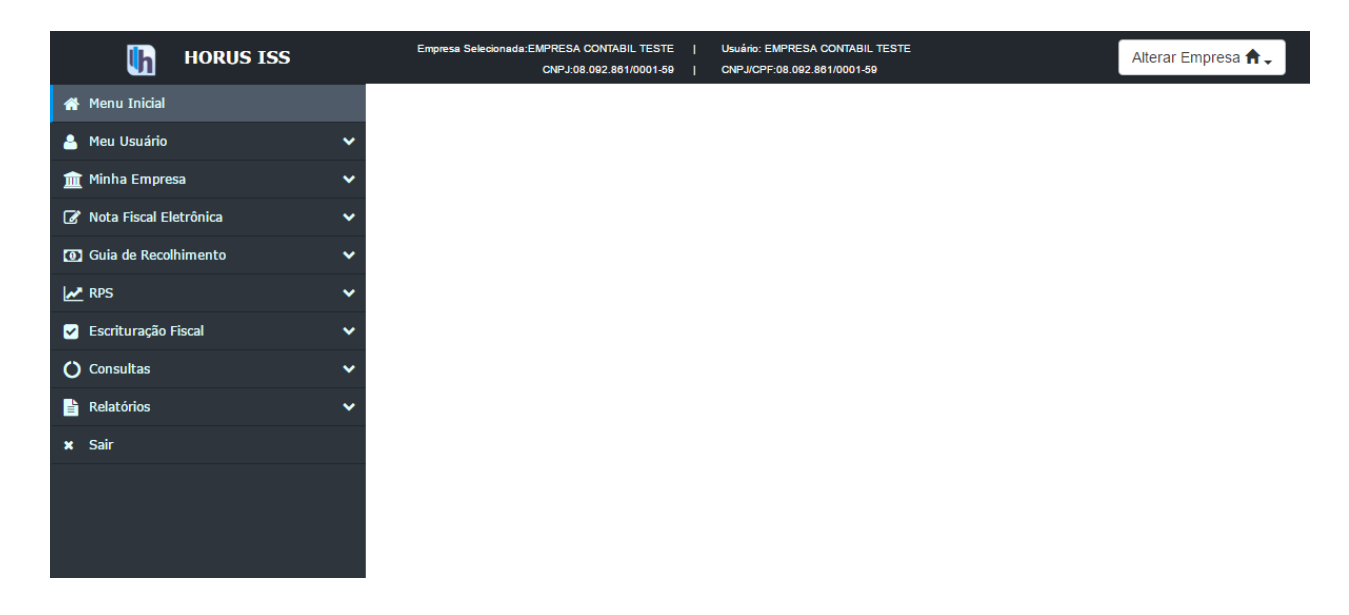

 **Tela Inicial do sistema Horus ISS.**

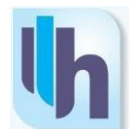

## <span id="page-19-0"></span>**4.2. Escolha do Prestador de Serviço**

Para iniciar a emissão de uma NFS-e, o usuário deverá selecionar no "canto" esquerdo, o item "Nota Fiscal Eletrônica", e em seguida, clicar no submenu "Emitir Nfse", conforme indicado abaixo:

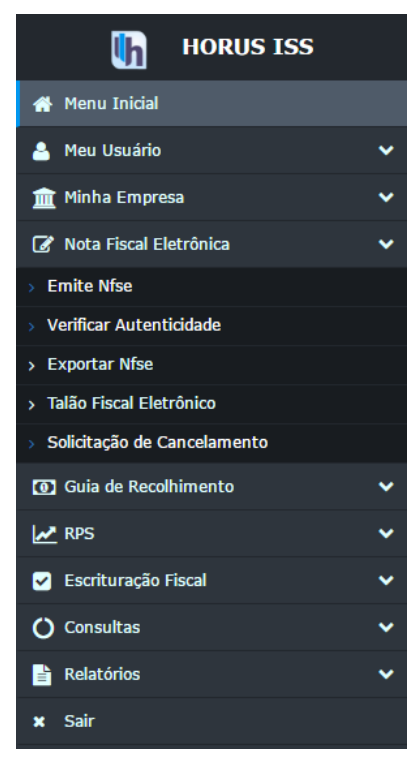

 **Acesso à NFS-e.**

Ao clicar no submenu "Emitir Nfse", visualizará a tela de "Nota Fiscal de Serviços Eletrônica – NFS-e", conforme imagem abaixo:

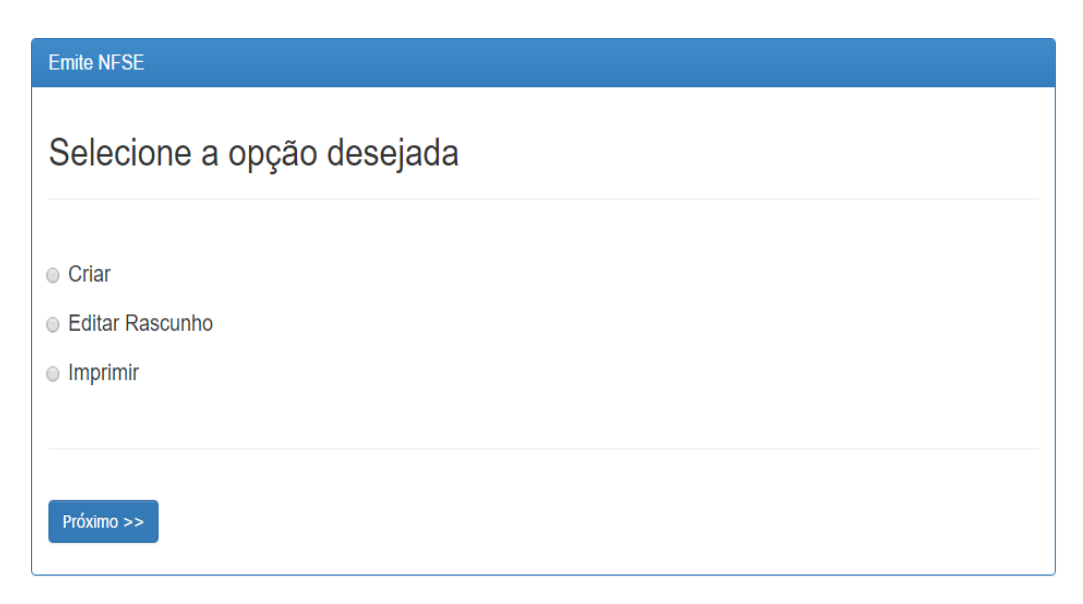

**Opções para NFS-e.**

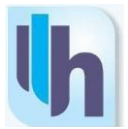

Neste momento, o usuário poderá receber autorização para Criar, Editar, Rascunho ou Imprimir NFS-e's pertencentes a vários Prestadores de Serviços. Desse modo deve ser selecionada a opção "Criar", conforme opção marcada na figura abaixo. Por fim, clicar em "Próximo", para seguir para a próxima etapa.

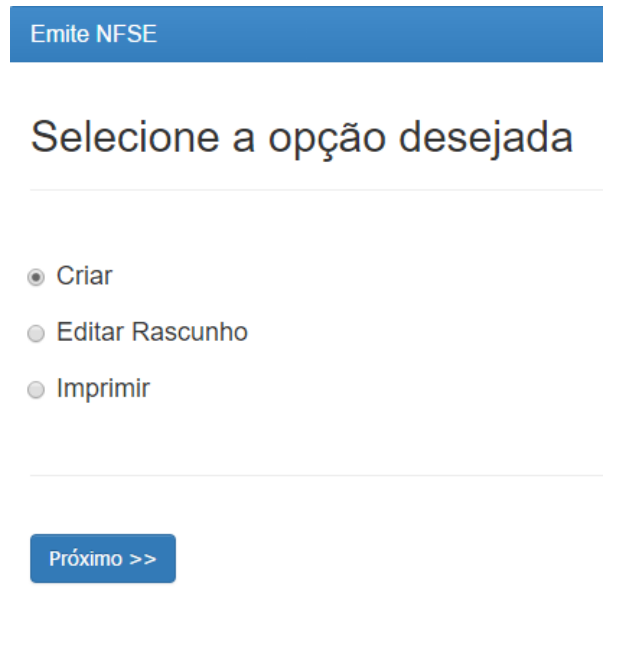

 **Criar NFS-e.**

## <span id="page-20-0"></span>**4.3. Dados do Prestador de Serviço**

Os dados do Prestador de Serviço são carregados automaticamente, de acordo com figura abaixo:

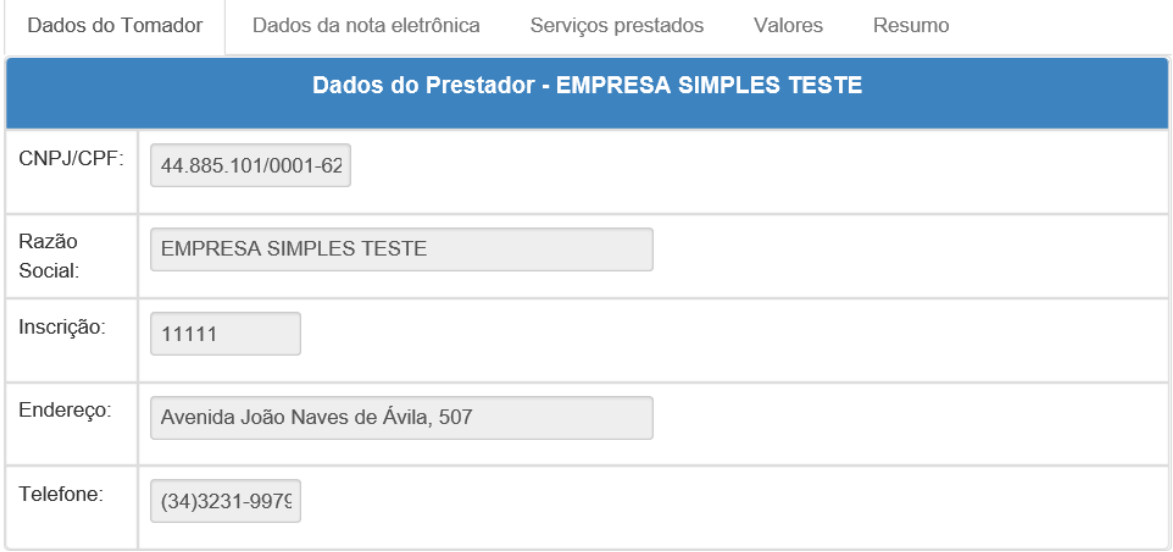

**Dados do Prestador de Serviço.**

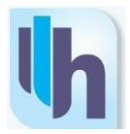

## <span id="page-21-0"></span>**4.4. Dados do Tomador de Serviço**

As primeiras informações que o usuário irá registrar ao criar uma nova NFS-e são os dados do Tomador de Serviço. Ao preencher o CPF ou CNPJ do Tomador, e na base de dados existir algum registro com as informações do respectivo Tomador, todos os campos serão preenchidos automaticamente.

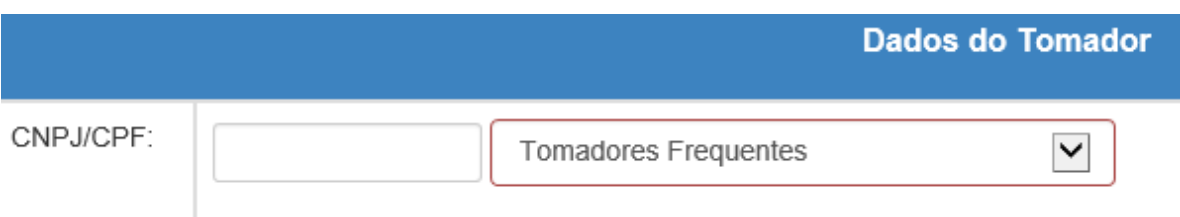

Na opção "Tomadores Frequentes", o sistema trará todos os Tomadores já utilizados anteriormente, de modo simplificado para seleção.

Se o Tomador de Serviços possuir mais de uma inscrição, o sistema apresentará as opções e caberá ao usuário escolher uma delas clicando na desejada.

Caso o Tomador não conste na base de dados, o usuário deverá inserir manualmente todas as informações, conforme figura a seguir:

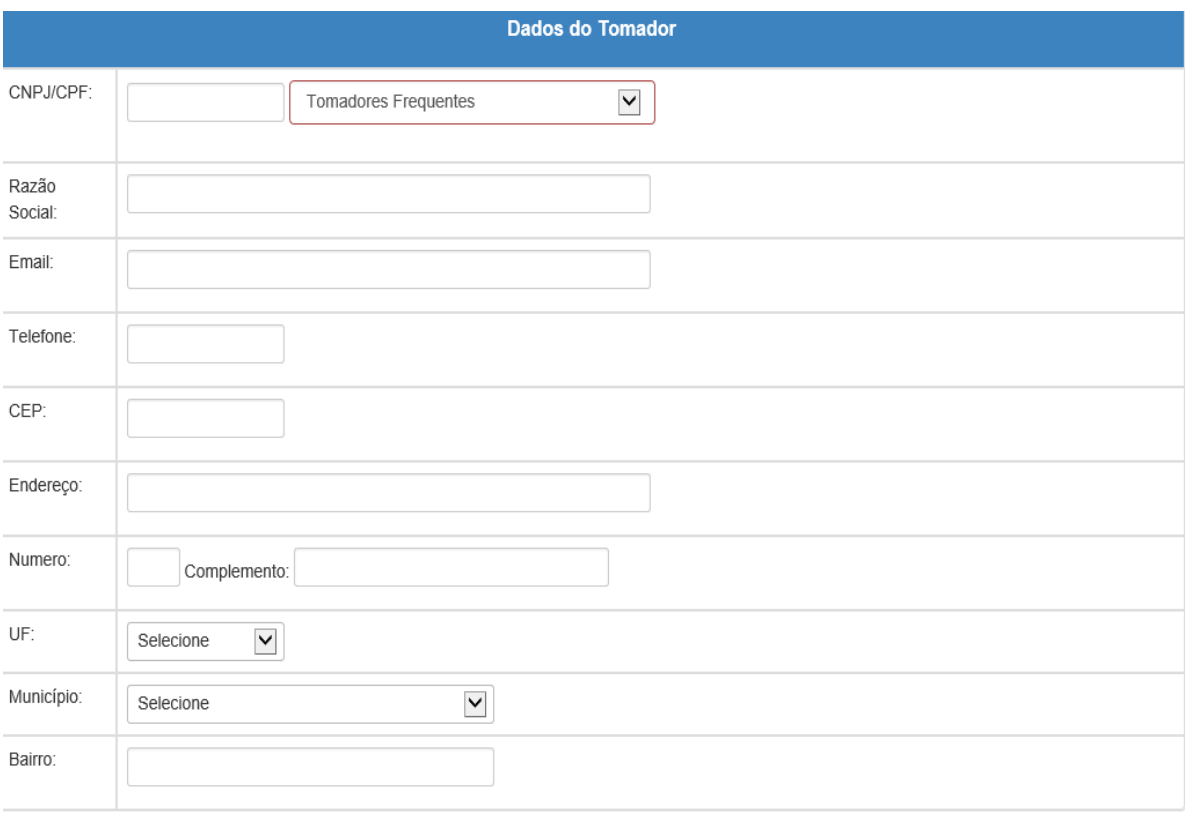

**Preencher Dados do Tomador de Serviço.**

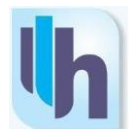

## <span id="page-22-0"></span>**4.5. Escolha do Local de Tributação ou Hipótese de Isenção/Imunidade**

O sistema Horus ISS apresentará os tipos de natureza da operação através do campo "Local de Tributação do Serviço", ou seja, o valor do ISS é definido de acordo com este campo.

|                                    | Discriminação dos Serviços - Empresa Teste                            |
|------------------------------------|-----------------------------------------------------------------------|
| Local de Tributação do<br>Servico: | 1-TRIBUTAÇÃO DO MUNICIPIO<br>Escolha o local de tributacao            |
| Local de Prestação do Serviço      | 1-TRIBUTAÇÃO DO MUNICÍPIO<br>2-TRIBUTAÇÃO FORA DO MUNICÍPIO           |
| $\circ$ Próprio Municipio          | 3-ISENCÃO<br>4-IMUNE<br>5-EXIGIBILIDADE SUSPENSA POR DECISÃO JUDICIAL |
| ○ Outro                            | 6-EXIGIBILIDADE SUSPENSA POR PROCESSO ADMINISTRATIVO                  |

 **Escolha do Local de Tributação ou Hipótese de Isenção/Imunidade.**

Neste campo, o usuário poderá selecionar se a operação está inserida dentre as hipóteses de imunidade, isenção ou teve sua exigibilidade suspensa por decisão administrativa ou judicial.

Se o ISSQN for devido ao Município, deve ser selecionada a opção "Tributação no Município". Vale observar que a escolha deve ser feita levando-se em consideração a legislação tributária do Município.

## <span id="page-22-1"></span>**4.6. Local de Prestação do Serviço**

Informe o Município onde o serviço foi efetivamente executado, ou seja, onde houver ocorrido a sua prestação, conforme a indicação da figura a seguir:

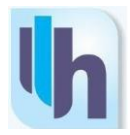

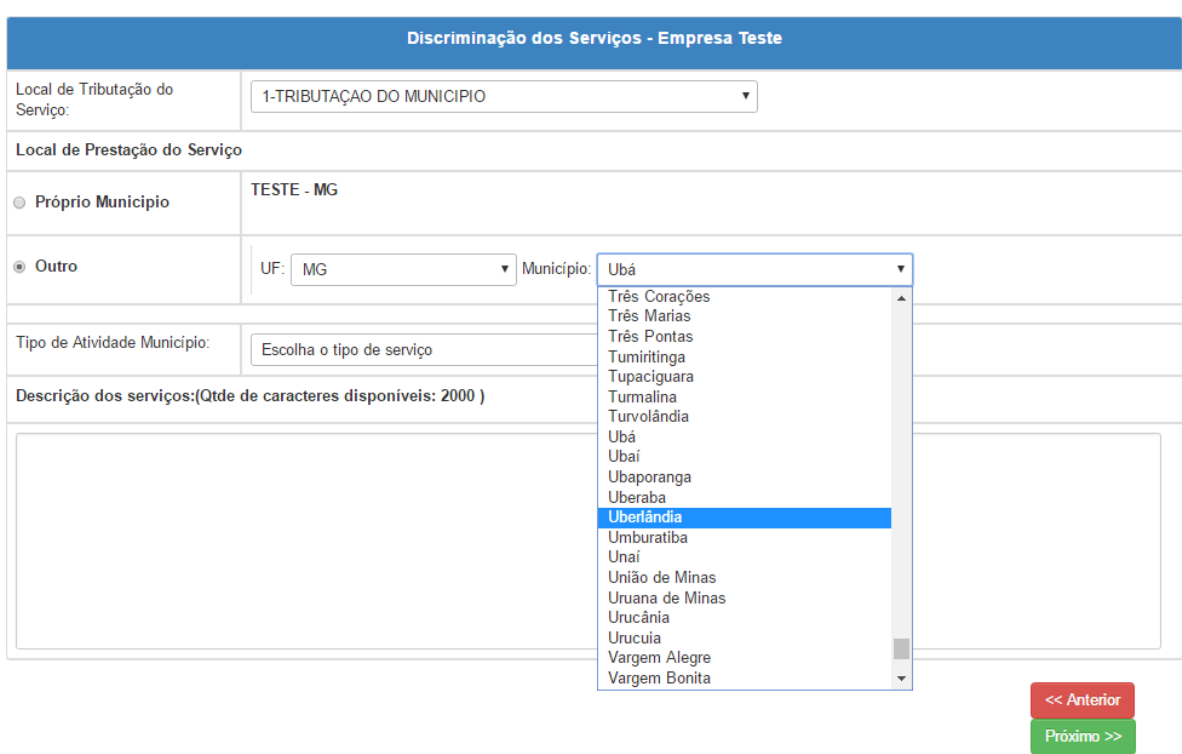

 **Local de Prestação do Serviço.**

**Atenção:** Nos casos em que o Tomador do Serviço for de fora do País e o serviço for executado no País de origem do mesmo, o campo "UF" deverá ser preenchido com a opção "Ex" e o campo "Município" será preenchido, automaticamente, com a opção "Exterior".

## **4.7. Tipo de Atividade Município**

<span id="page-23-0"></span>Escolha a opção relacionada ao tipo de serviço dentre os cadastrados para o Contribuinte. Caso o serviço prestado não corresponda aos itens presentes na lista apresentada, o Contribuinte deverá promover a atualização de seu cadastro junto à Prefeitura.

| Tipo de Atividade Município: | Escolha o tipo de serviço                                                                         |  |  |
|------------------------------|---------------------------------------------------------------------------------------------------|--|--|
|                              | Escolha o tipo de servico                                                                         |  |  |
|                              | Descrição dos serviços: (Qtde de 17.19 - Contabilidade, inclusive serviços técnicos e auxiliares. |  |  |

**Tipo de Serviço Prestado no Município.**

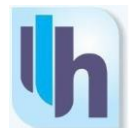

## **4.8. Descrição dos Serviços**

<span id="page-24-0"></span>O Contribuinte deverá utilizar-se deste campo de digitação livre, com capacidade para 2.000 caracteres, distribuída em até 20 linhas, para incluir a descrição detalhada dos serviços prestados e informações relevantes como número do contrato, ordem de serviço, planilha de medição, etc.

Caso a operação se enquadre em hipótese de isenção, imunidade ou esteja com a exigibilidade suspensa por decisão administrativa ou judicial, informe o número do processo que originou ou reconheceu essa condição. Logo após o preenchimento, clicar em "Próximo" conforme na figura abaixo:

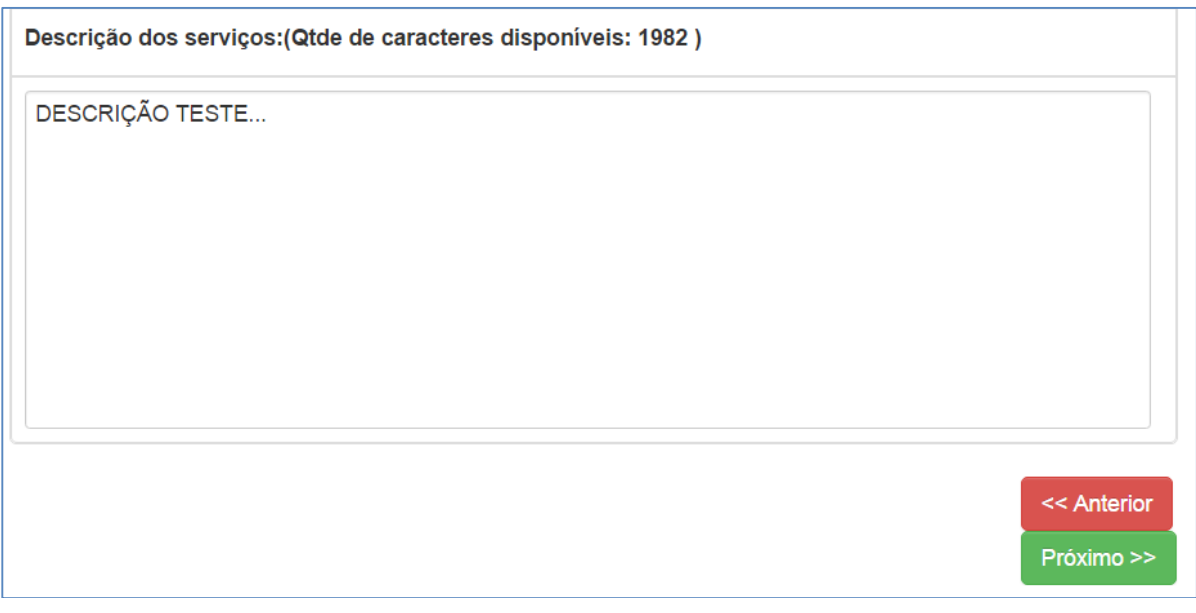

#### **Descrição dos Serviços.**

## **4.9. Valores**

<span id="page-24-1"></span>Nesta tela, informar todos os valores relativos à NFS. O valor da alíquota é preenchido automaticamente de acordo com o percentual definido pela legislação municipal para o tipo do serviço anteriormente selecionado para a NFS-e, e não poderá ser alterado manualmente pelo usuário.

A alíquota poderá ser alterada, apenas quando o serviço estiver sujeito a tributação em Outro Município, em virtude de previsão legal, ou ainda quando se tratar de Contribuinte optante pelo Simples acional.

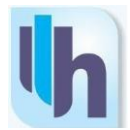

O valor da base de cálculo do ISSQN é o valor total dos serviços subtraindo-se os valores das deduções previstas em lei e do desconto incondicionado.

O valor íquido da NFS-e é calculado pelo valor total dos serviços subtraindo-se os valores das retenções federais, do ISSQN retido, do desconto incondicionado e do desconto condicionado.

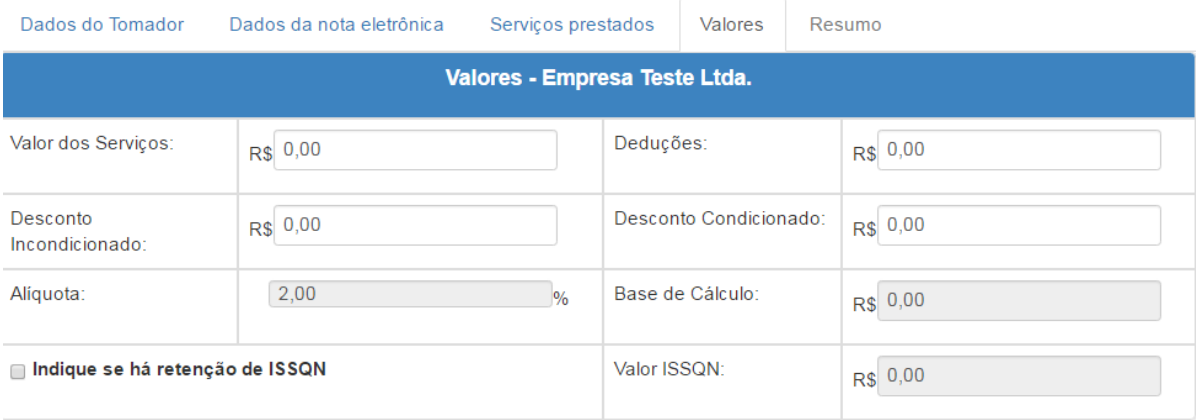

 **Preenchimento dos Valores.**

## **4.10. Retenção de ISSQN**

<span id="page-25-0"></span>Este campo será selecionado automaticamente quando o sistema identificar o Tomador sendo um "Responsável Tributário", ou seja, quando houver a retenção na fonte do ISSQN pelo Tomador dos Serviços.

O CTN (Código Tributário Nacional) descreve que a lei pode atribuir de modo expresso a responsabilidade pelo crédito tributário a terceira pessoa, vinculada ao fato gerador da respectiva obrigação.

Ou seja, os "Responsáveis Tributários" seram os contribuintes Tomadores de Serviços nomeados pelo município e responsáveis pelo pagamento do ISSQN, quando contratarem serviços de empresas sediadas ou não neste município, observando a Lei Complementar Nacional nº 116/03.

Não é permitida a seleção da opção de retenção de ISSQN na fonte quando não tiverem sido informados os dados relativos ao Tomador dos Serviços:

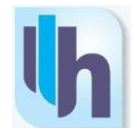

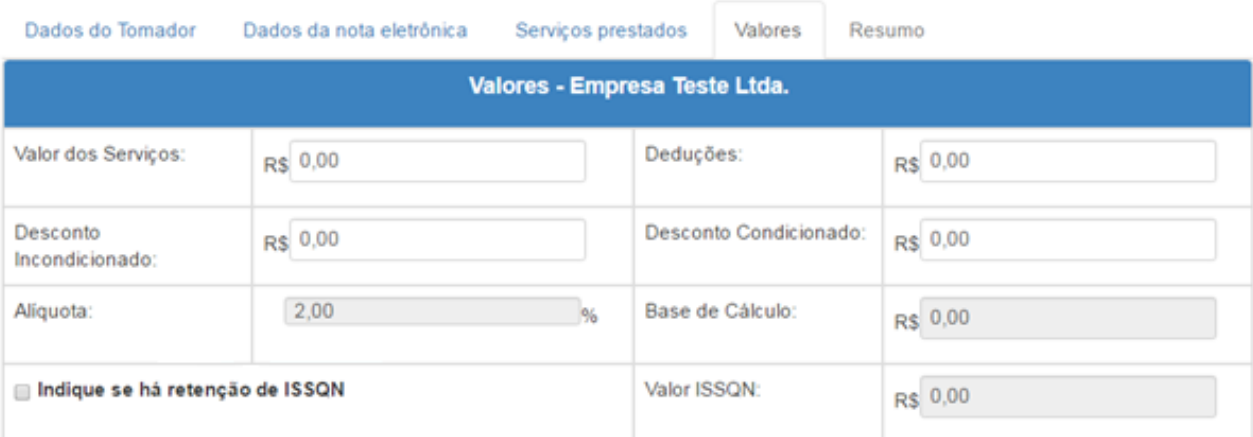

#### **Retenção de ISSQN**

## **4.11. Retenções Federais**

<span id="page-26-0"></span>É responsabilidade do Contribuinte calcular e informar os valores das retenções federais quando for o caso. Note-se que o Sistema não emite guia referente aos tributos federais. O preenchimento das retenções federais pode ser realizado através da alíquota ou dos valores. Preencha de acordo com suas necessidades.

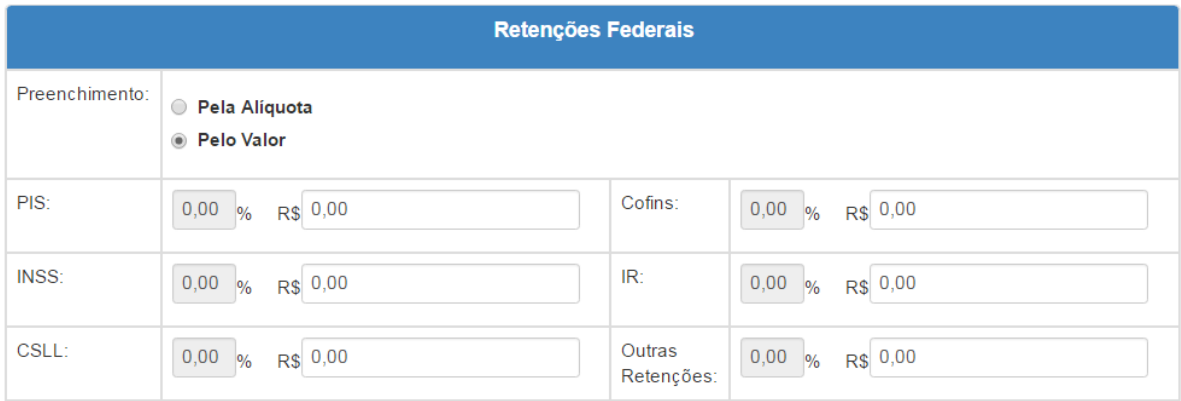

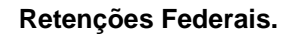

#### **4.12. Resumo da NFS-e**

<span id="page-26-1"></span>Após clicar em "Próximo", o usuário visualizará todos os dados relativos à NFSe. Confira-os com muita atenção. Caso algum dado esteja incorreto, retorne as telas, clicando na opção "Anterior" e promova a correção. Após a conclusão da operação, salve o rascunho, clicando no botão "Salvar".

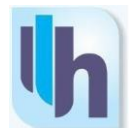

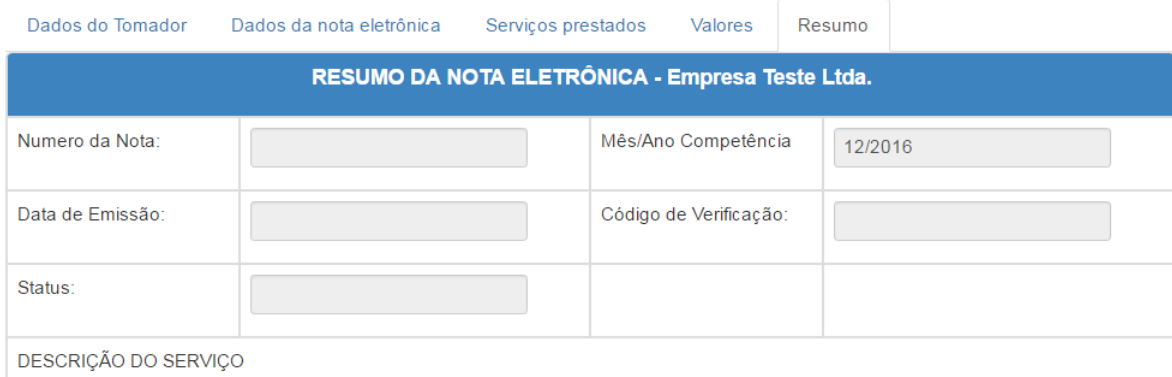

#### **Rascunho da NFS-e.**

Ao salvar o Rascunho da NFS-e, o sistema lhe apresentará a seguinte mensagem:

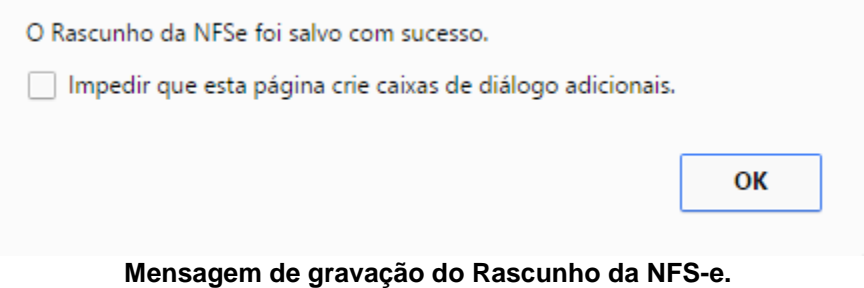

## <span id="page-27-0"></span>**4.13. Emissão da NFS-e**

Em seguida, haverá uma mudança nos botões da tela. A partir deste momento é habilitada a opção de "Emitir Nota". No entanto, enquanto o registro da NFS-e estiver no status "Rascunho" ainda poderá receber alterações se elas forem necessárias. Não se esqueça de salvá-las após a sua efetivação.

O rascunho da NFS-e ficará armazenado no sistema Horus ISS para posterior emissão da nota ou para futuras correções, sendo também possibilitada sua exclusão permanente do Sistema ainda que não seja emitida a respectiva NFS-e. Para efeito de pré-visualização e confirmação das informações registradas, o sistema permite que o usuário imprima o rascunho.

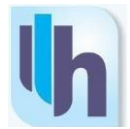

Atenção: O rascunho impresso não possui validade jurídica, pois ainda não foi convertido em NFS-e. Nele constará a expressão "Rascunho" em marca d'água escrito na diagonal.

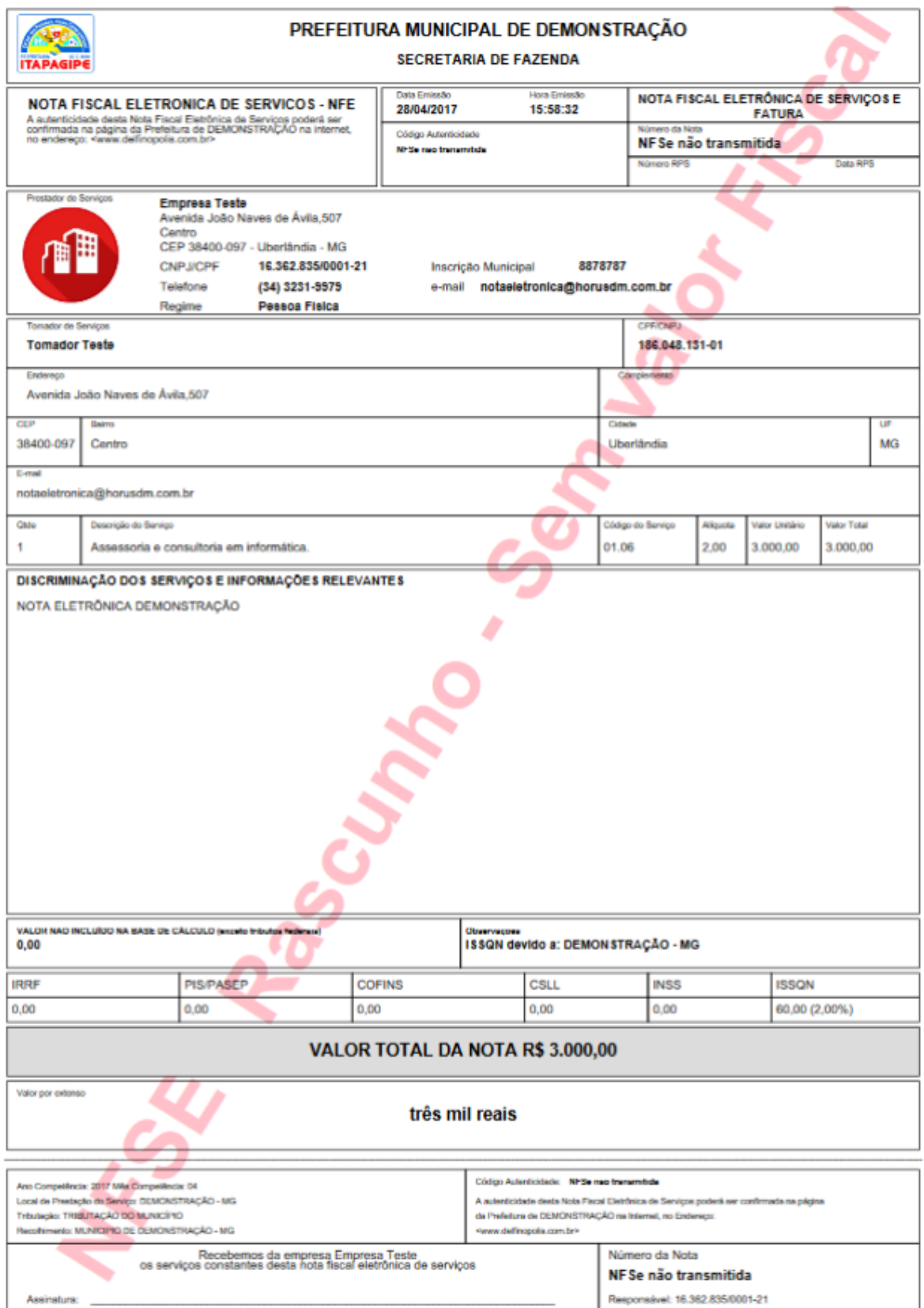

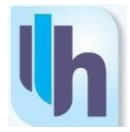

#### **4.14. Impressão da NFS-e**

<span id="page-29-0"></span>Após clicar no botão "Emitir Nota", conforme apresentado no conjunto de botões a seguir, o usuário poderá imprimir a NFS-e com o código de validação conforme apontamento na figura abaixo:

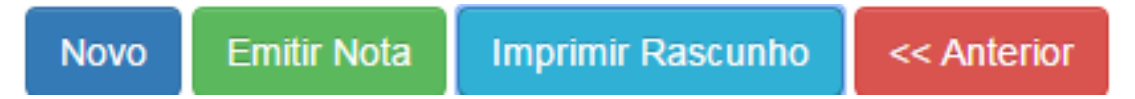

Caso tenha preenchido corretamente o endereço eletrônico do Tomador, este receberá um e-mail com instruções sobre como acessar os dados da NFS-e diretamente no portal eletrônico do Município.

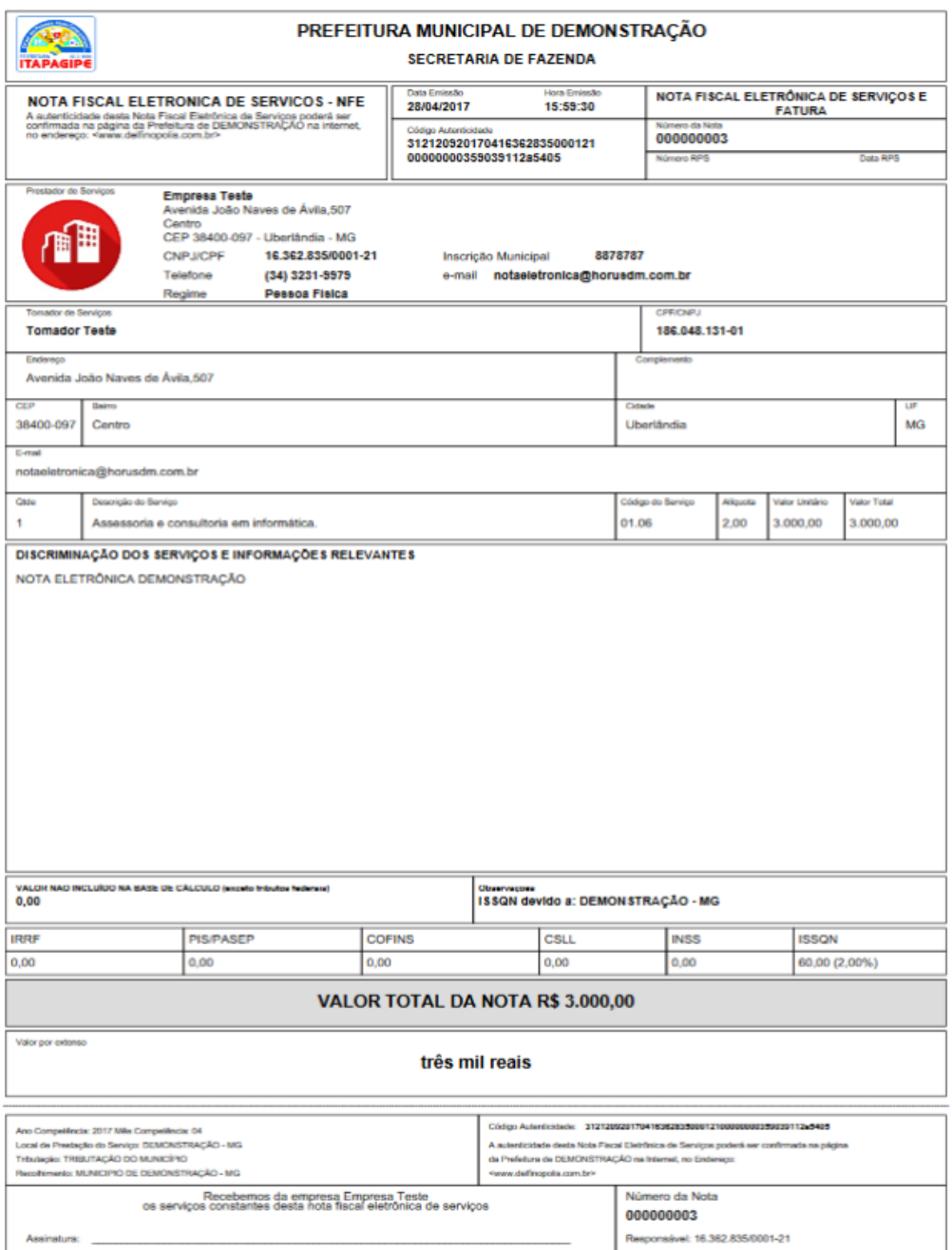

**Imprimir NFS-e.**

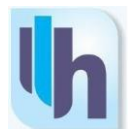

## **4.15. Emissão de NFS-e com data retroativa**

<span id="page-30-0"></span>Em alguns casos, pode ser necessário emitir uma nota fiscal com data retroativa em função de impedimentos para a emissão em data apropriada.

Se necessário, o usuário poderá, dentro do sistema, solicitar a liberação de uma data retroativa para a emissão das notas fiscais que desejar. Para isso, basta abrir o menu "Minha Empresa" e, em seguida, clicar em "Configurar Empresa".

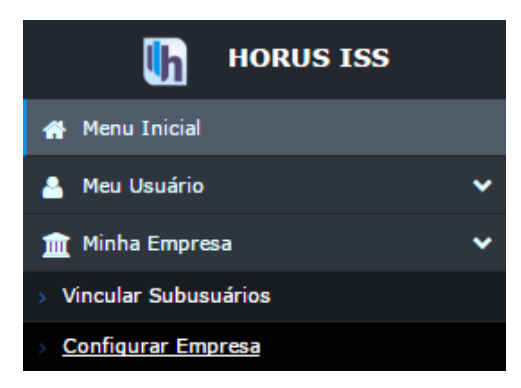

**Minha Empresa >> Configurar Empresa**

Dentro da tela "Configurar Empresa", na aba "Parâmetros", é possível enviar a solicitação de emissão de notas fiscais com data retroativa. Basta preencher os campos com a data desejada para emissão de nota e a quantidade de notas a serem emitidas com a data desejada e, em seguida, clicar em "Enviar Solicitação".

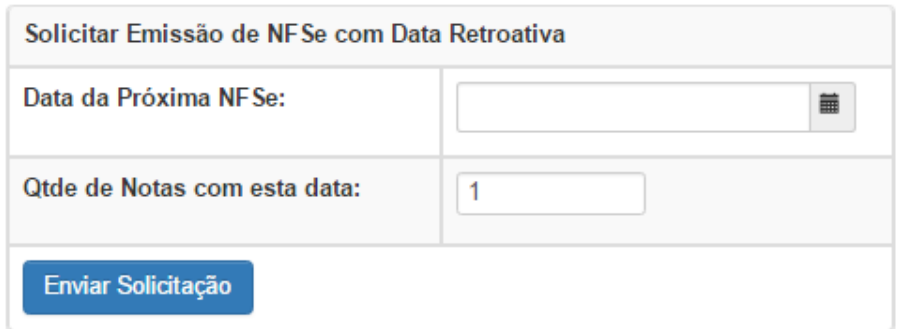

**Solicitação de Data Retroativa**

A emissão de notas fiscais com data retroativa depende de aprovação pelo setor de tributação da prefeitura municipal.

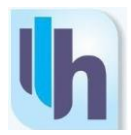

# <span id="page-31-0"></span>**5. EDITAR RASCUNHO DA NFS-e**

## <span id="page-31-1"></span>**5.1. Acesso**

Acessar o site do sistema Horus ISS, através do link [http://delfinopolis.horusdm.com.br/login,](http://itapagipe.horusdm.com.br/login,) descrito na barra de endereço (URL) do navegador de sua escolha. Preencher os campos de usuário e senha. Em seguida, digitar o código de verificação e, por fim, clicar na tecla "Acessar o Sistema":

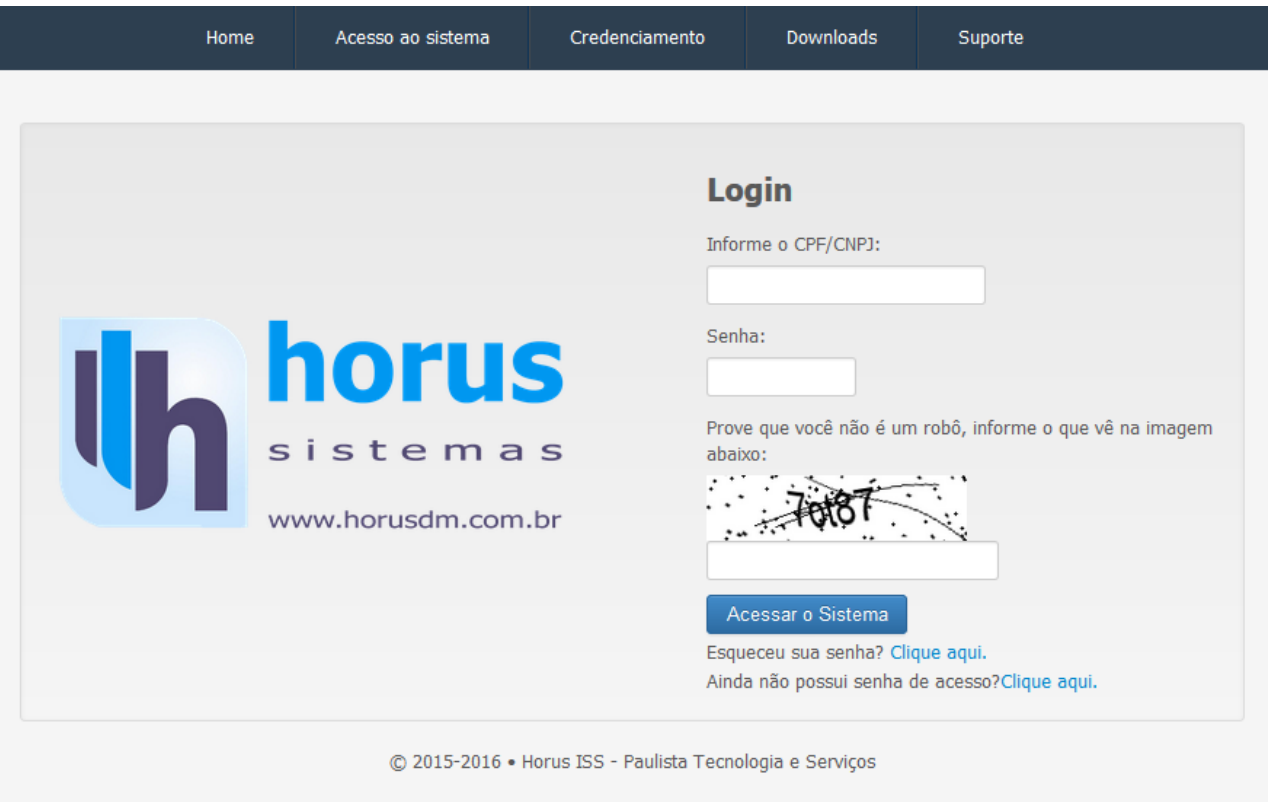

**Acesso ao ambiente do Município.**

 Após clicar no botão "Acessar o Sistema", a aplicação direcionará para a tela inicial. Note que a esquerda da tela tem um menu com todas as opções do sistema, conforme demonstrado na figura a seguir:

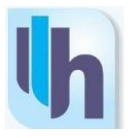

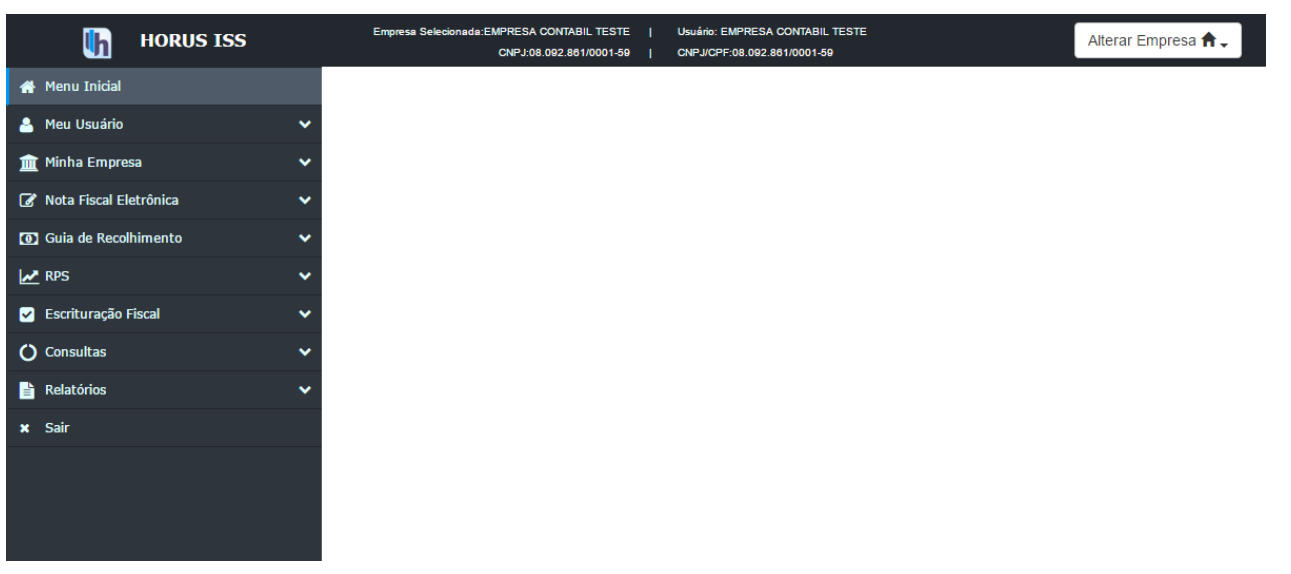

 **Tela Inicial do sistema Horus ISS.**

# <span id="page-32-0"></span>**5.2. Escolha do Prestador de Serviço**

Para iniciar a edição de um Rascunho, o usuário deverá selecionar no "canto" esquerdo, o item "Nota Eletrônica". Em seguida, clicar no submenu "Nota Eletrônica", conforme figura abaixo.

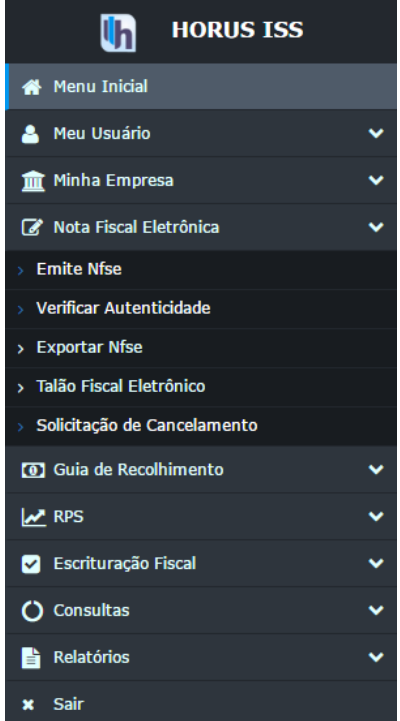

 **Acesso à NFS-e.**

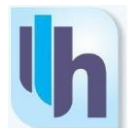

Ao clicar no submenu "Nota Eletrônica", visualizará a tela de "Nota Fiscal de Serviços Eletrônica – NSF-e". Nesse momento, o usuário poderá receber autorização para criar, editar e imprimir NFS-e's pertencentes a vários Prestadores de Serviços.

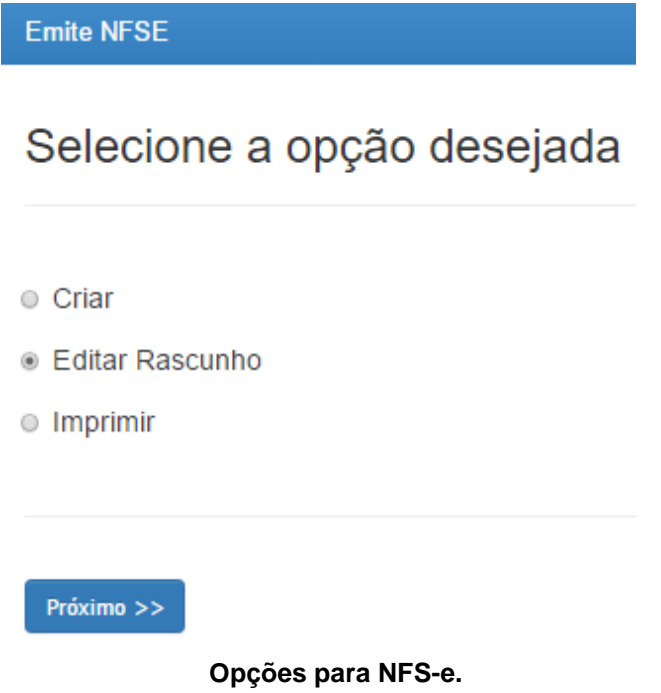

Desse modo deve ser selecionado o Contribuinte emitente da nota em questão e marcada a opção "Editar Rascunho". Por fim, clicar em "Próximo", para iniciar as operações no Sistema.

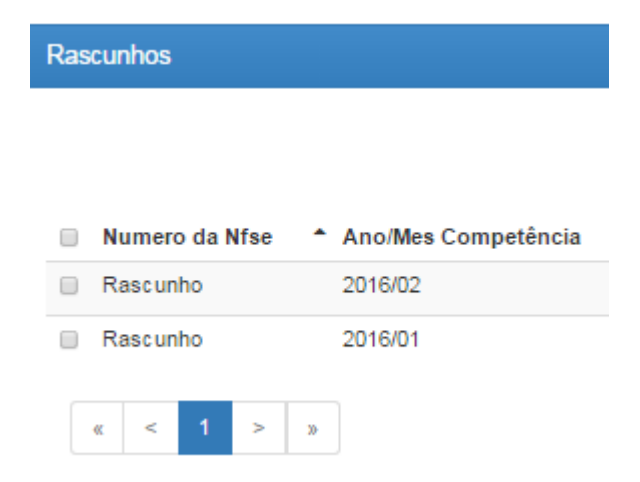

**Editar Rascunho.**

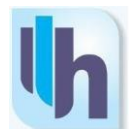

## <span id="page-34-0"></span>**5.3. Pesquisar Rascunho**

A pesquisa dos rascunhos a serem alterados poderá ser efetuada a partir do período de competência, data de emissão, do número ou série do RPS ou pelo Tomador do Serviço, basta inserir a informação no campo "Pesquisar".

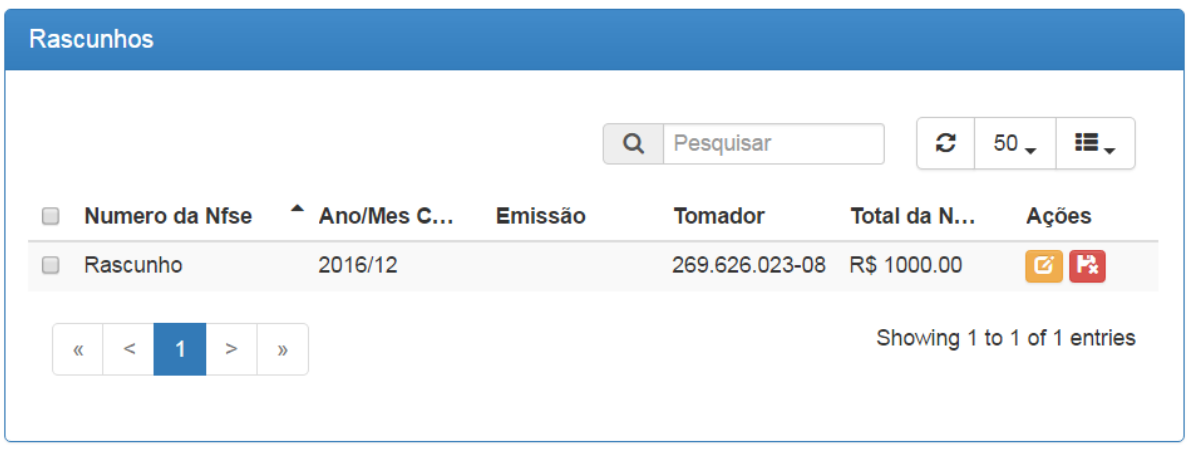

## **Pesquisar Rascunho.**

Também poderão ser visualizados todos os rascunhos anteriormente salvos (limitados ao número de registros escolhido), para isto, basta não selecionar nenhum Tomador e não informar nenhum dos campos e clicar em "Pesquisar". Depois de encontrar o rascunho que deseja editar, clicar no "Número da Nota" correspondente, conforme figura abaixo.

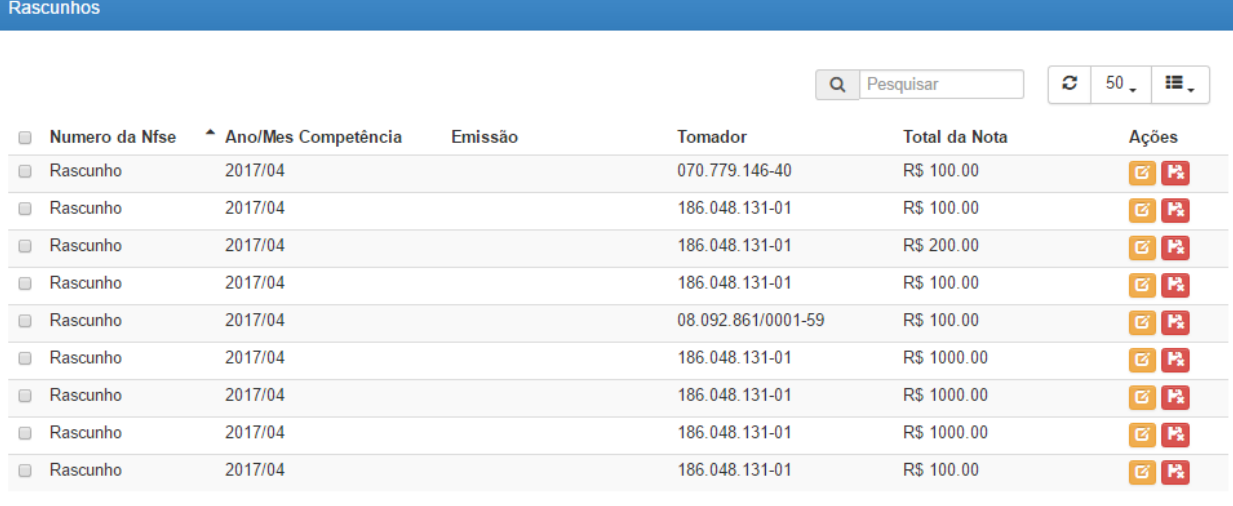

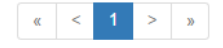

Showing 1 to 9 of 9 entries

**Selecionar Rascunho.**

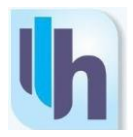

## <span id="page-35-0"></span>**5.4. Editar Rascunho**

Após seleção do documento desejado, o sistema Horus ISS lhe direcionará para a tela inicial da emissão da NFS-e, conforme figura a seguir:

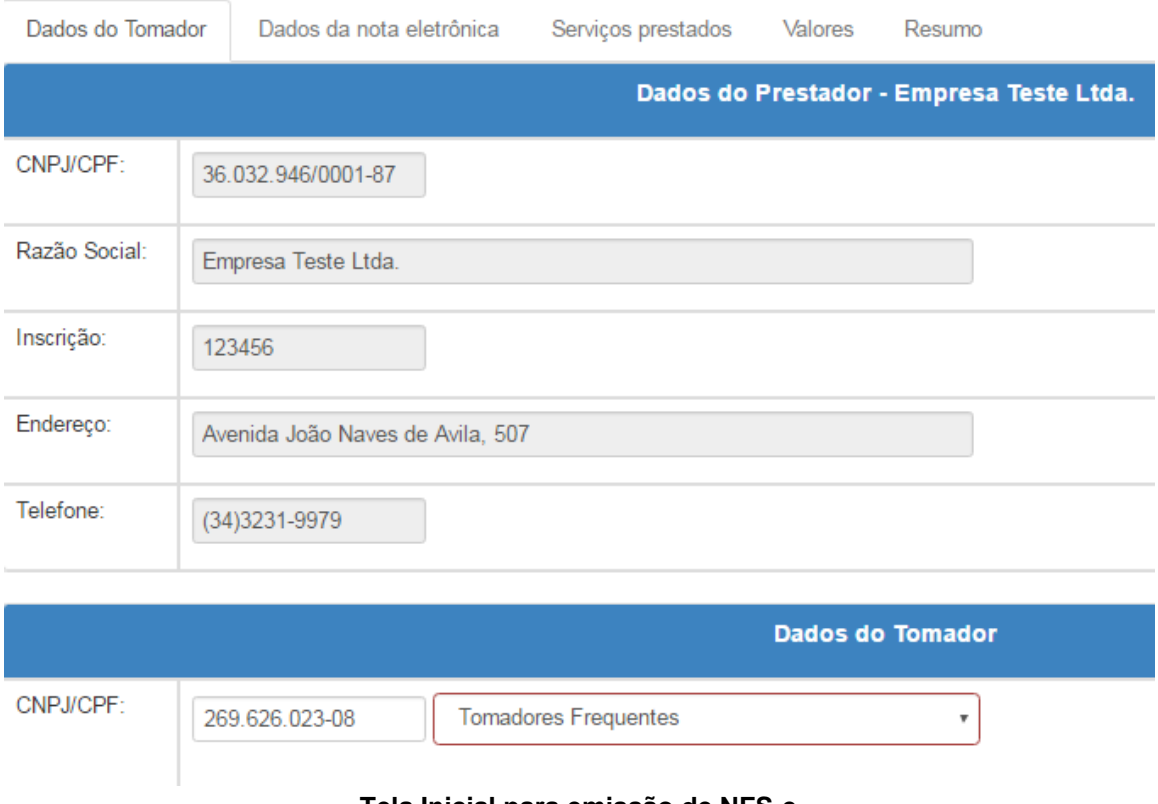

**Tela Inicial para emissão de NFS-e.**

Para a edição do rascunho, clique no botão "Próximo" até visualizar a tela que deseja alterar dados, onde todos os dados do rascunho podem ser alterados. Altere os dados necessários e clique no botão "Salvar":

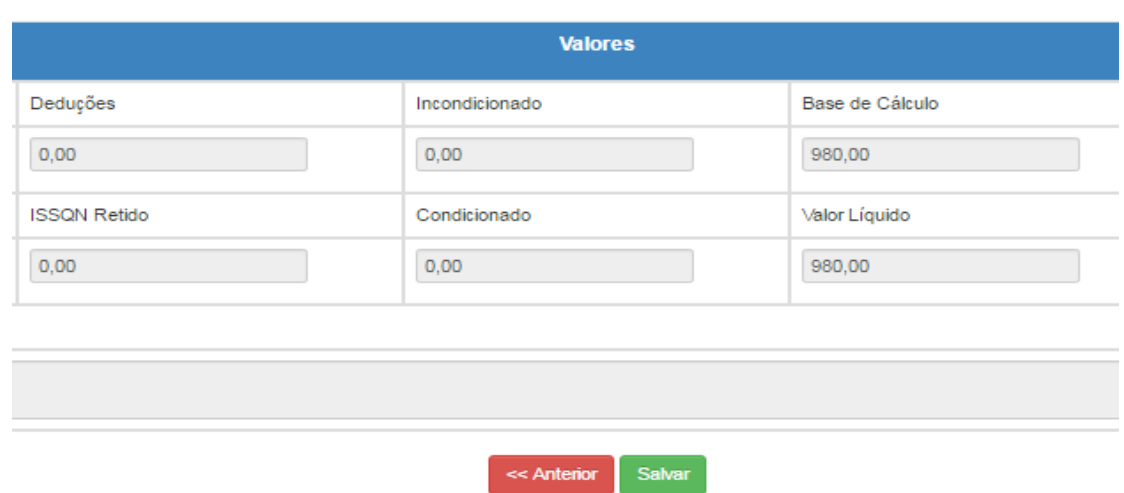

**Tela para Salvar o Rascunho.**

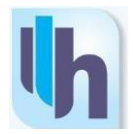

Após salvar, o sistema exibirá a mensagem "O Rascunho da NFSe foi salvo com sucesso". Clicar em OK.

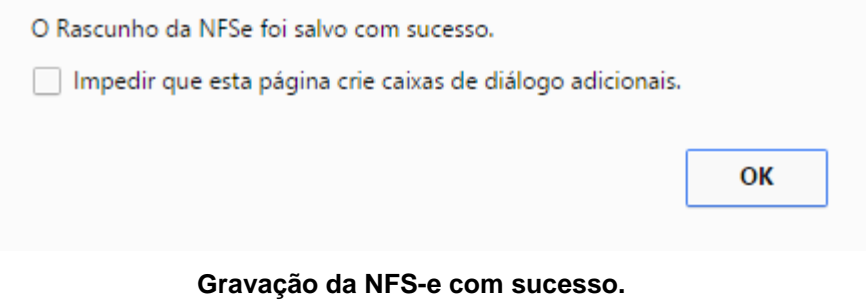

Neste momento, existe a possibilidade de converter o rascunho em NFS-e, para isso o usuário deverá clicar no botão "Emitir Nota".

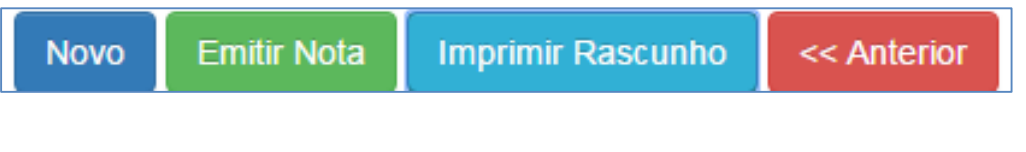

**Emitir NFS-e.**

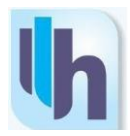

## <span id="page-37-0"></span>**6. IMPRIMIR NFS-e**

## <span id="page-37-1"></span>**6.1. Acesso**

Acessar o site do sistema Horus ISS, através do link [http://delfinopolis.horusdm.com.br/login,](http://itapagipe.horusdm.com.br/login) descrito na barra de endereço (URL) do navegador de sua escolha. Preencher os campos de usuário e senha. Em seguida, digitar o código de verificação e, por fim, clicar na tecla "Acessar Sistema".

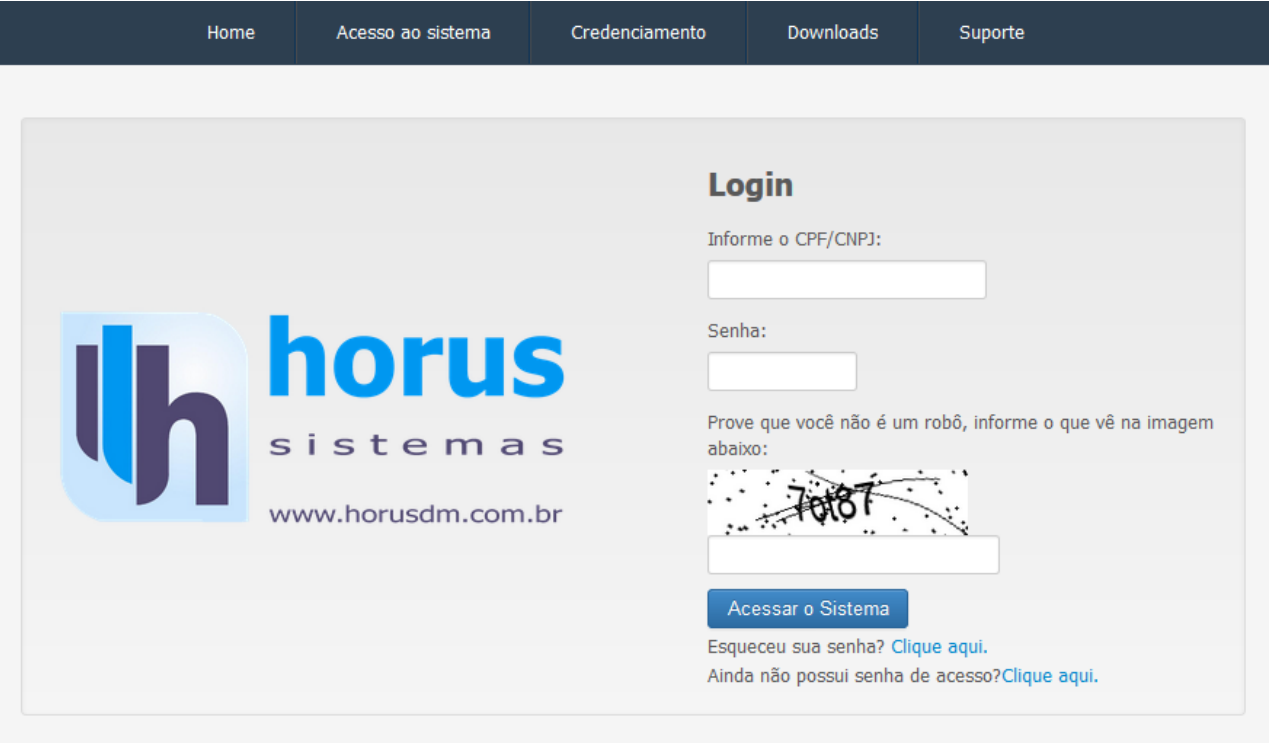

© 2015-2016 • Horus ISS - Paulista Tecnologia e Serviços

#### **Acesso ao ambiente do Município.**

Após clicar no botão "Acessar o Sistema", a aplicação direcionará para a tela inicial.

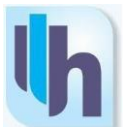

Note que a esquerda da tela tem um menu com todas as opções do sistema, conforme demonstrado na figura a seguir:

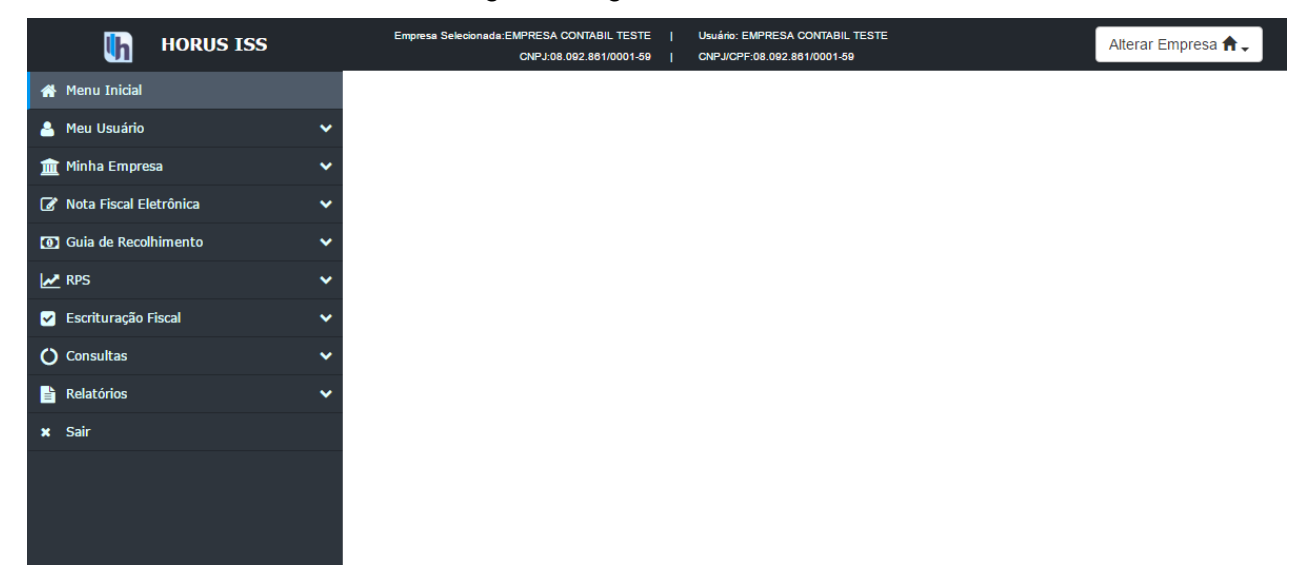

**Tela Inicial do sistema Horus ISS.**

## <span id="page-38-0"></span>**6.2. Impressão de NFSe**

Para imprimir uma nota emitida anteriormente, o usuário deverá selecionar no "canto" esquerdo, o item "Nota Fiscal Eletrônica". Em seguida, clicar no submenu "Emite NFSe", conforme figura abaixo.

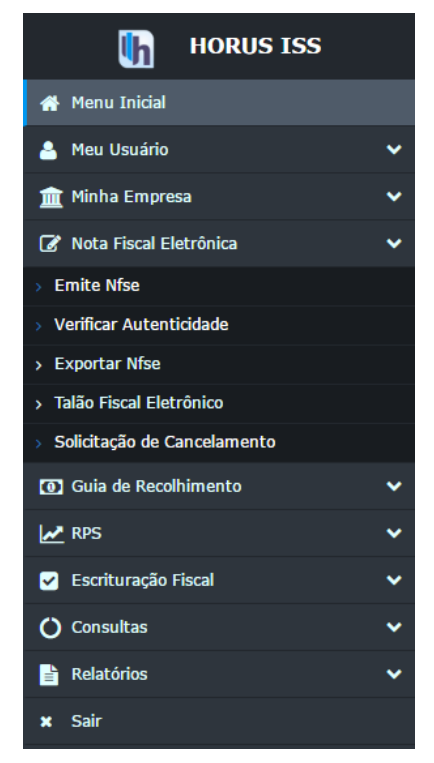

 **Acesso à NFS-e.**

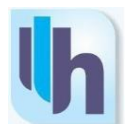

Ao clicar no submenu "Nota Eletrônica", visualizará a tela de "Nota Fiscal de Serviços Eletrônica – NSF-e" Nesse momento, o usuário poderá receber autorização para criar, editar e imprimir NFS-e's pertencentes a vários Prestadores de Serviços.

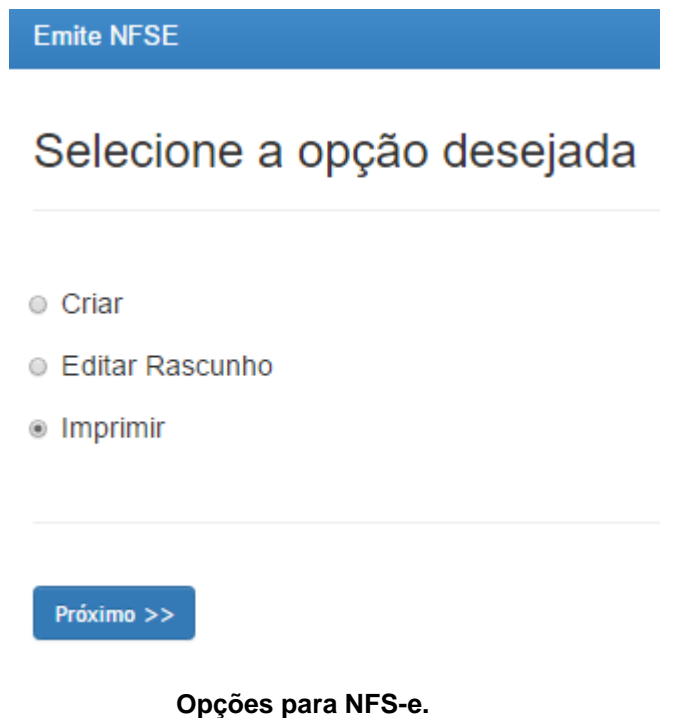

## <span id="page-39-0"></span>**6.3. Pesquisa da NFS-e a ser Impressa**

A pesquisa das NFS-e's a serem impressas poderá ser efetuada a partir do número da nota, período de competência, data de emissão, do número ou série do RPS ou pelo Tomador do Serviço, basta inserir a informação e clicar em "Pesquisar". Depois de encontrar a NFS-e a ser impressa, clicar no "Número da Nota" correspondente:

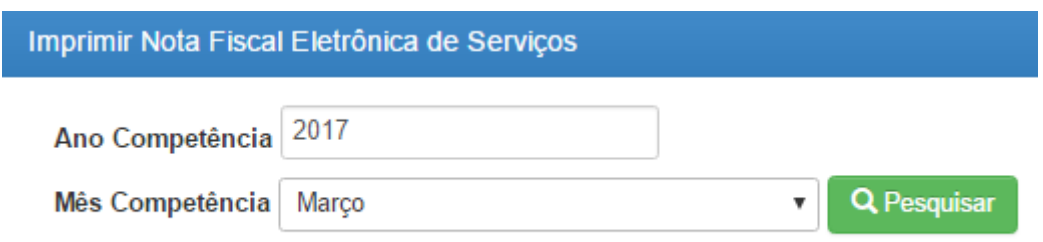

## **Pesquisar NFS-e a ser impressa.**

Também podem ser visualizadas todas as NFS-e's anteriormente emitidas (limitadas ao número de registros escolhido), para isto, basta não selecionar nenhum Tomador e não informar nenhum dos campos e clicar em "Pesquisar".

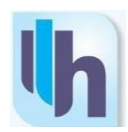

## <span id="page-40-0"></span>**6.4. Impressão de NFS-e**

O sistema Horus ISS apresentará um resumo na NFS-e selecionada. Verificar se ele corresponde a NFS-e que deseja imprimir. Por fim, clicar na opção "Ações". O sistema mostrará a NFS-e no mesmo layout que ela terá quando impressa.

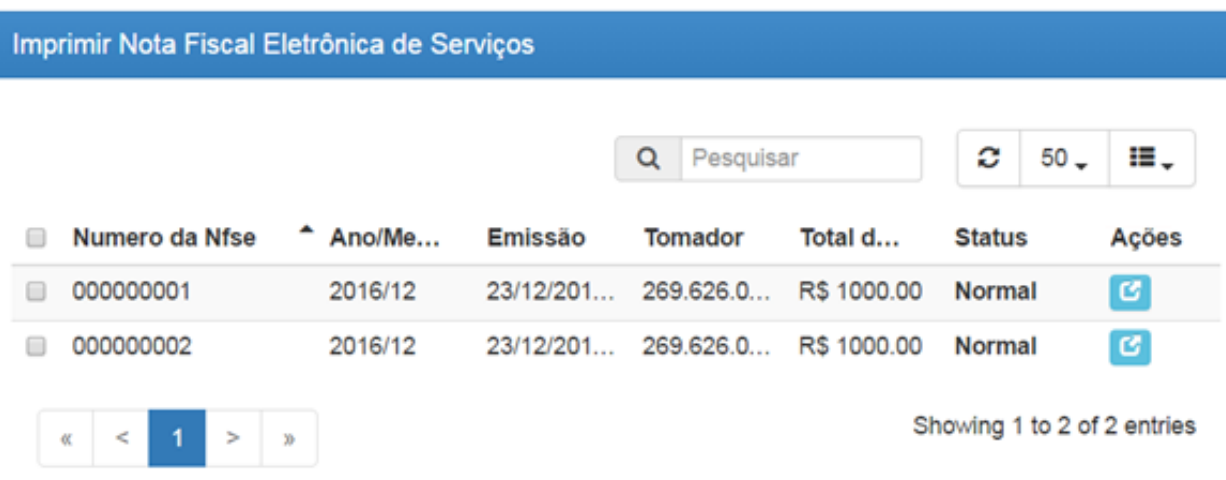

#### **Impressão de NFS-e.**

Para finalizar operação, clicar no ícone azul claro de impressão:

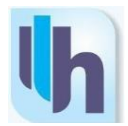

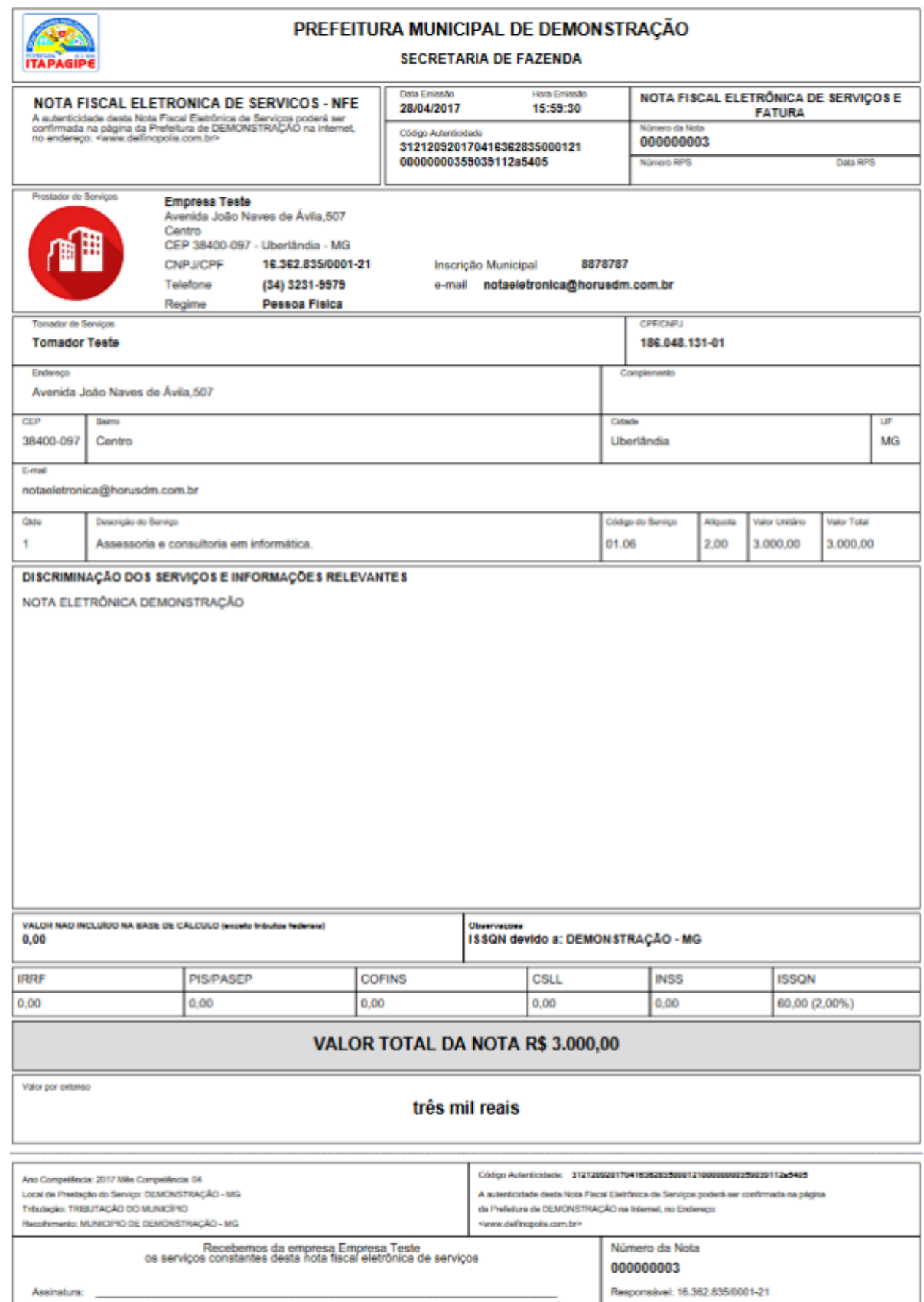

**Layout da NFS-e a ser impressa.**

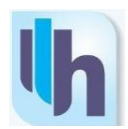

# <span id="page-42-0"></span>**7. SOLICITAR CANCELAMENTO DE NFS-e**

## <span id="page-42-1"></span>**7.1. Acesso**

Acessar o site do sistema Horus ISS, através do link [http://delfinopolis.horusdm.com.br/login,](http://www.horuswebiss.com.br,/) descrito na barra de endereço (URL) do navegador de sua escolha.

Preencher os campos de usuário e senha. Em seguida, clicar na tecla "Acessar o Sistema" conforme na figura abaixo.

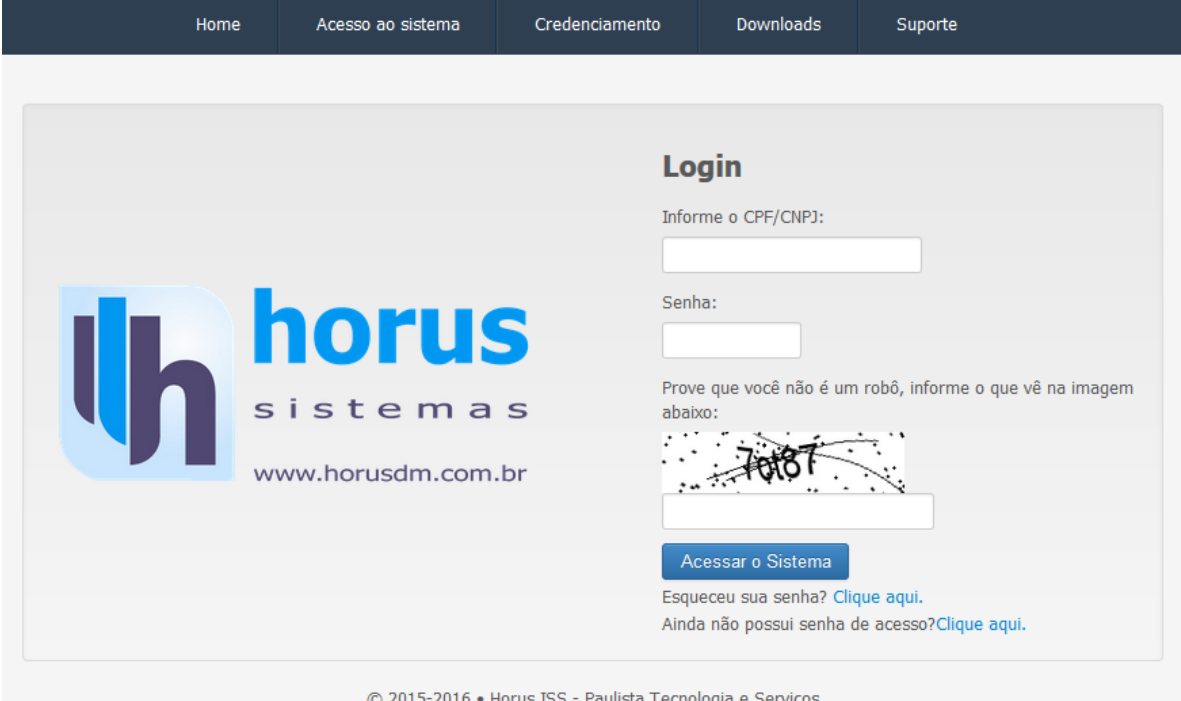

 **Acesso ao ambiente do Município.**

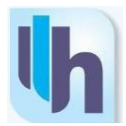

Após clicar no botão "Acessar o Sistema", a aplicação direcionará para a tela inicial. Note que a esquerda da tela tem um menu com todas as opções do sistema.

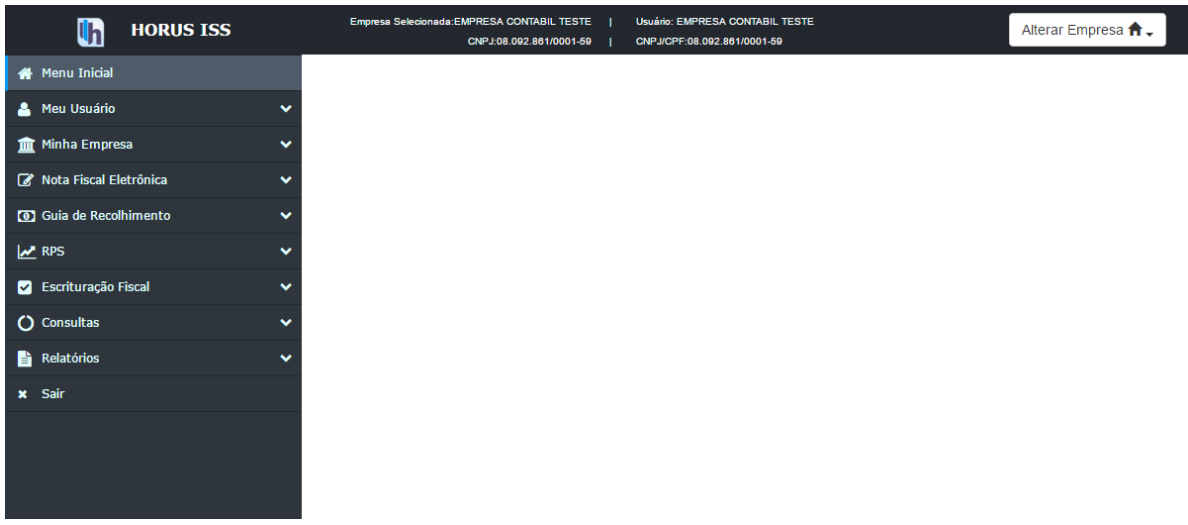

 **Tela Inicial do sistema Horus ISS.**

## <span id="page-43-0"></span>**7.2. Solicitação de cancelamento de NFS-e**

Para solicitar o cancelamento de uma NFS-e, o usuário deverá selecionar no "canto" esquerdo, o item "Nota Fiscal". Em seguida, clicar no submenu "Solicitação de Cancelamento", conforme imagem abaixo:

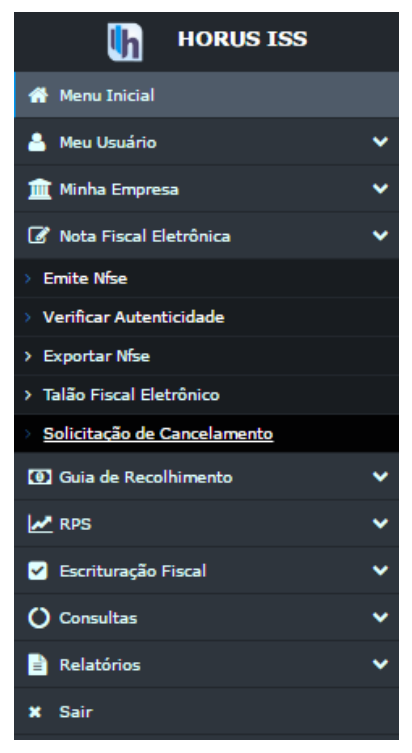

**Acesso à NFS-e.**

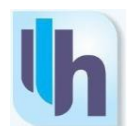

## **7.3. Pesquisa da NFS-e a ser Cancelada**

<span id="page-44-0"></span>A pesquisa das NFS-e's que o usuário desejar cancelar poderá ser efetuada a partir do número da nota, período de competência, data de emissão, do número ou série do RPS ou pelo Tomador do Serviço, basta inserir a informação e clicar em "Pesquisar". Também podem ser visualizadas todas as NFS-e's anteriormente emitidas (limitadas ao número de registros escolhido).

Para isto, basta não selecionar nenhum Tomador e não informar nenhum dos campos e clicar em "Pesquisar". Depois de encontrar a NFS-e a ser cancelada, clicar no "Número da Nota" correspondente.

| Solicitação de Cancelamento de Nota |                       |                     |                |                      |               |           |              |  |
|-------------------------------------|-----------------------|---------------------|----------------|----------------------|---------------|-----------|--------------|--|
|                                     |                       |                     |                |                      | Q Pesquisar   | ٥         | ⊞.<br>$50 -$ |  |
| Numero da Nfse                      | - Ano/Mes Competência | Emissão             | Tomador        | <b>Total da Nota</b> | <b>Status</b> | ID Pedido | Ações        |  |
| 000000028                           | 2017/03               | 21/03/2017 13:15:24 | 828.536.226-49 | R\$ 1000.00          | Normal        |           | $G$ $R$      |  |
| 000000027                           | 2017/03               | 21/03/2017 13:14:27 | 828.536.226-49 | R\$ 1000.00          | Normal        |           | <b>GR</b>    |  |
| 000000026                           | 2017/03               | 21/03/2017 13:13:08 | 828.536.226-49 | R\$ 1000.00          | Normal        |           | $\sigma$ is  |  |

**Pesquisar NFS-e a ser cancelada.**

Caso deseje visualizar a nota que deseja cancelar, basta clicar no botão azul "Visualizar". Para solicitar o cancelamento, clique no botão vermelho "Solicitar Cancelamento".

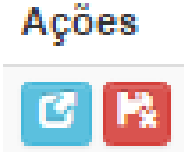

## **Botões "Visualizar" (Azul) e "Solicitar Cancelamento" (Vermelho)**

## <span id="page-44-1"></span>**7.4. Cancelamento da NFS-e**

Após a seleção do documento que o contribuinte deseja cancelar, o sistema Horus ISS apresentará a tela de solicitação. Utilize o campo "Motivo do Cancelamento" para descrever a justificativa. Por fim, selecionar a opção "Solicitar" para concluir a ação.

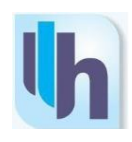

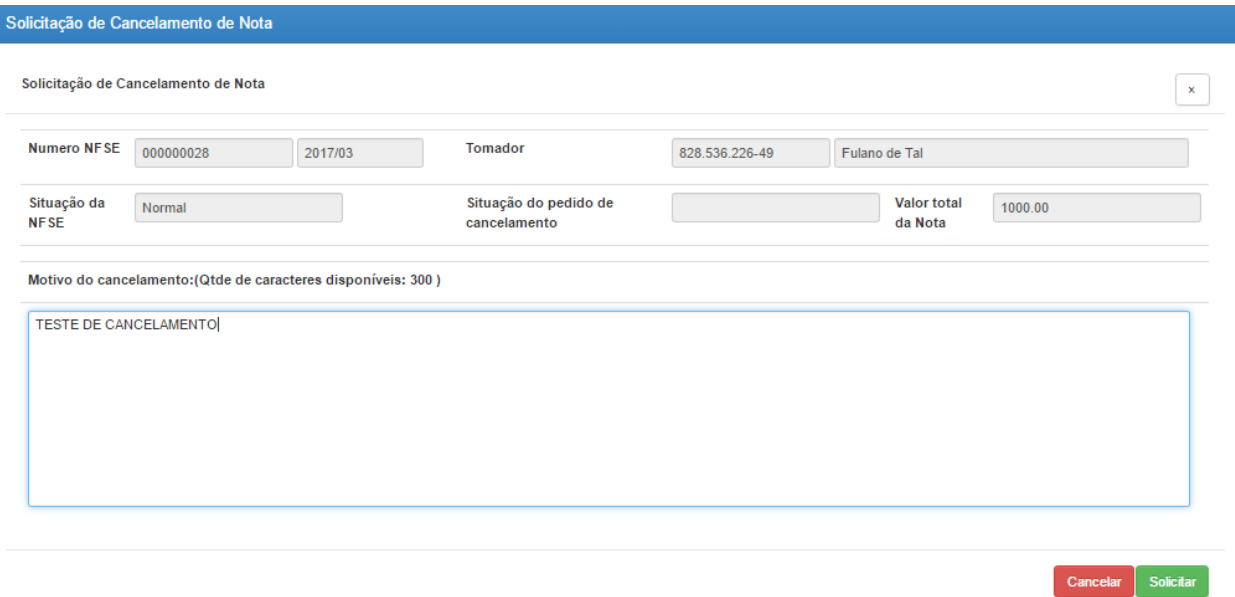

#### **Solicitação de Cancelamento de NFS-e**

No campo destinado à justificativa devem ser informadas, detalhadamente, todas as causas que motivaram o cancelamento, para a posterior análise por parte da fiscalização. Vale ressaltar que as solicitações de cancelamento de documentos fiscais devem ser devidamente justificadas, sob pena de serem indeferidas quando da avaliação por autoridade fiscal.

Após efetivar a solicitação, o sistema exibirá a mensagem para confirmar se o usuário deseja realmente solicitar o cancelamento a nota fiscal. Neste momento, o usuário deverá clicar em OK, conforme figura abaixo.

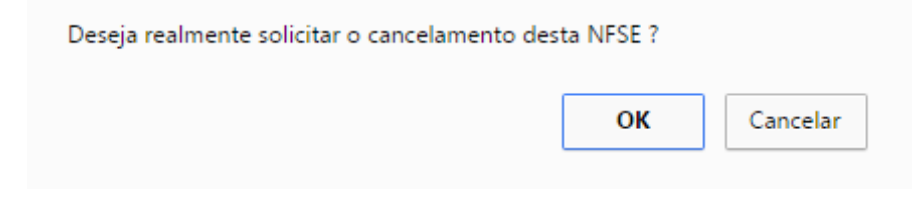

**Confirmar Solicitação de Cancelamento de NFS-e.**

Clicando em "OK", visualizará a mensagem de confirmação:

Pedido de cancelamento gravado com sucesso, aguarde análise.

**Confirmação da Solicitação de Cancelamento.**

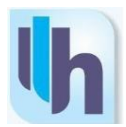

Após o deferimento do cancelamento por autoridade fiscal competente, o sistema Horus ISS se encarrega de fazer as anotações pertinentes na NFS-e, ou seja, marcar a NFS-e como cancelada e realizará a descrição do motivo do cancelamento no corpo da NFS-e. Ao solicitar impressão da referida NFS-e, visualizará a mesma conforme a figura a seguir.

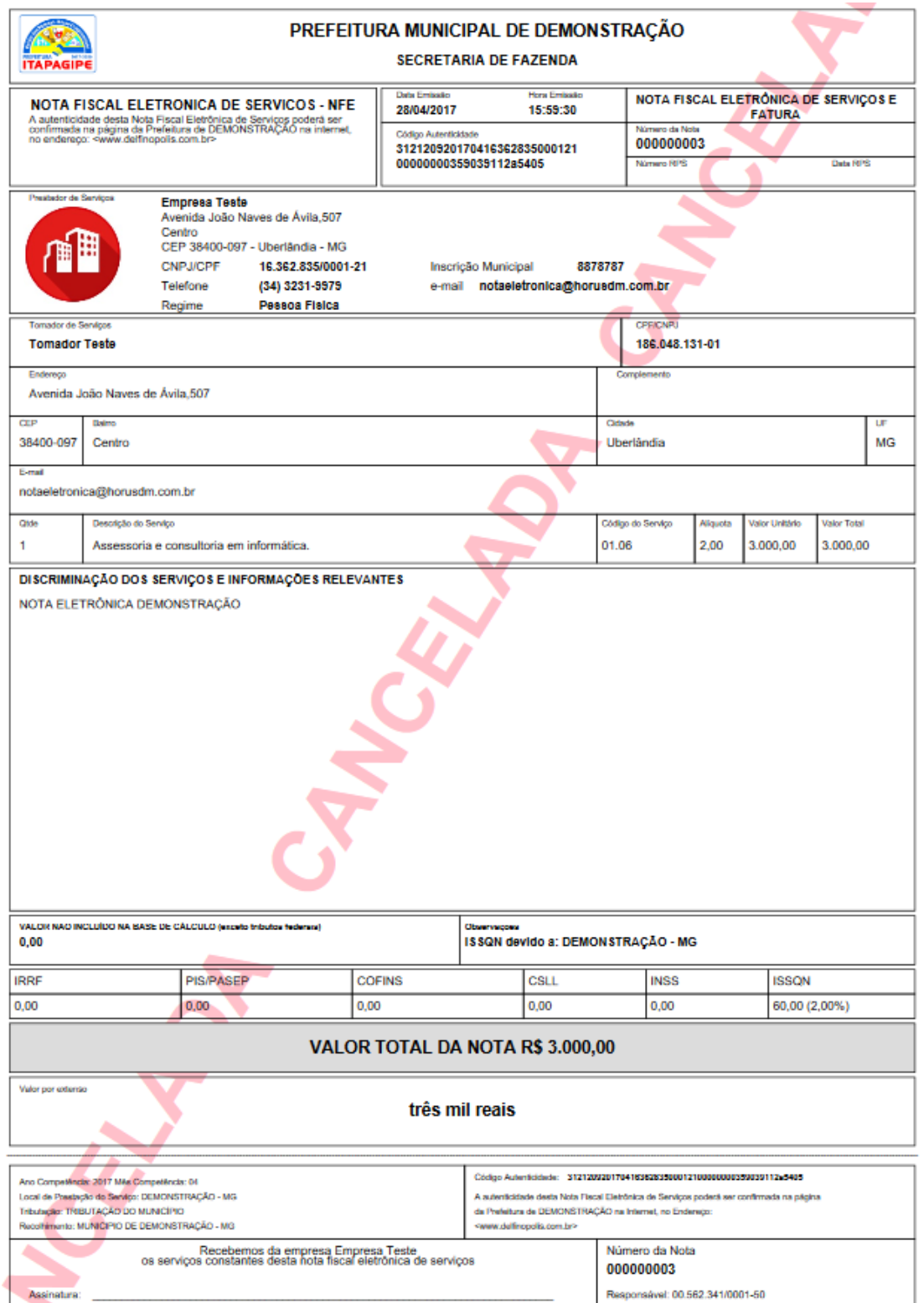

 **NFS-e Cancelada.**

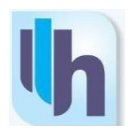

# <span id="page-47-0"></span>**8. ESCRITURAÇÃO**

## **8.1. Acesso**

<span id="page-47-1"></span>Acessar o site do sistema Horus ISS, através do link [http://delfinopolis.horusdm.com.br/login,](http://itapagipe.horusdm.com.br/login) descrito na barra de endereço (URL) do navegador de sua escolha. Preencher os campos de usuário e senha, e em seguida, clicar na tecla "Acessar o Sistema".

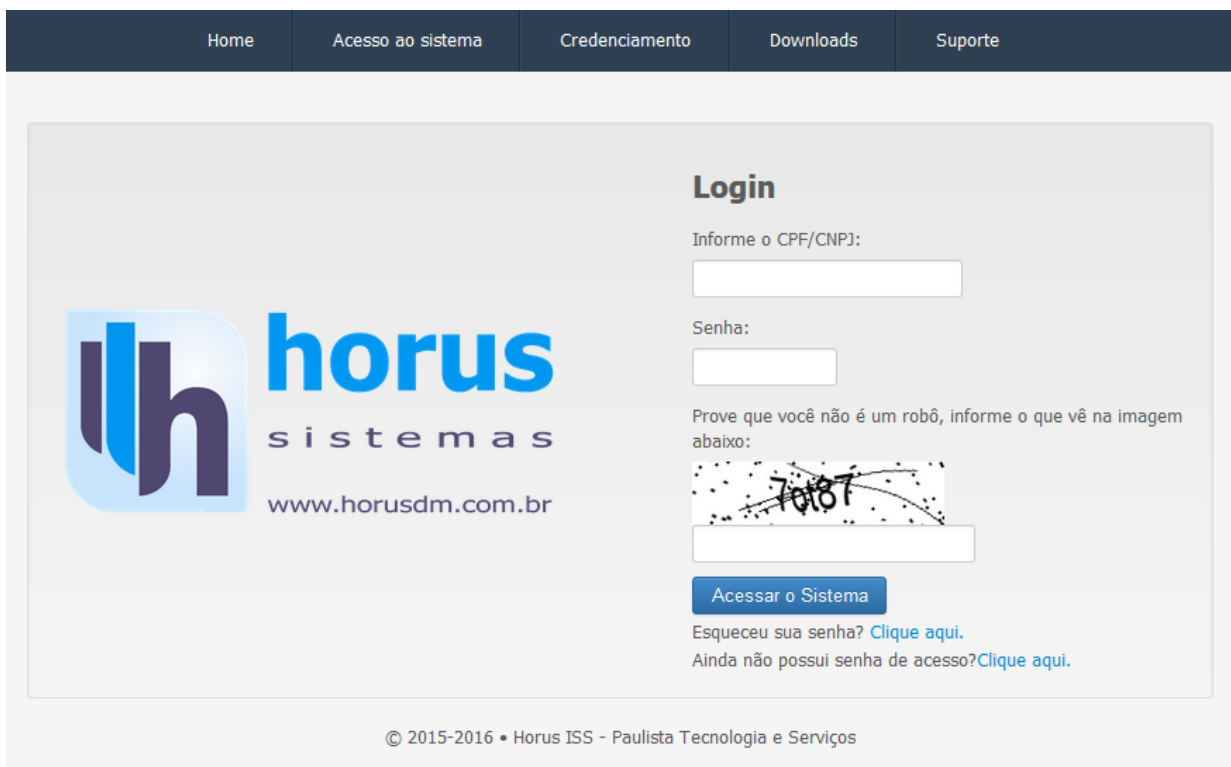

 **Acesso ao ambiente do Município.**

Após clicar no botão "Acessar o Sistema", o sistema direcionará para a tela inicial. Note que a esquerda da tela tem um menu com todas as opções do sistema.

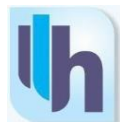

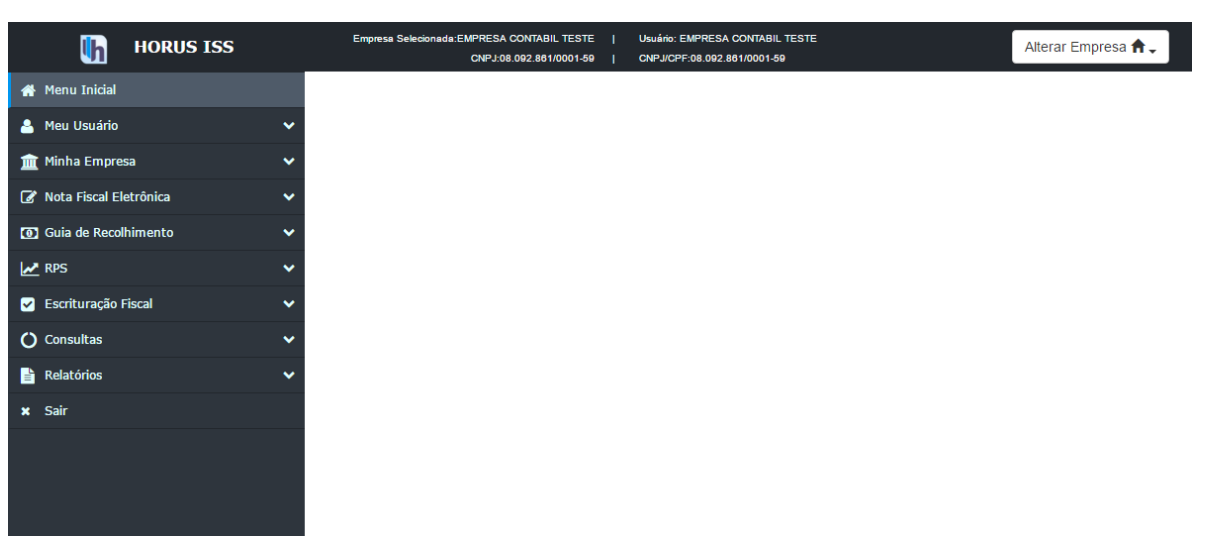

**Tela Inicial do Sistema**

## **8.2. Menu "Escrituração"**

<span id="page-48-0"></span>Para inserir uma nova informação de Escrituração Fiscal, o usuário deve clicar em "Escrituração Fiscal" e, então, selecionar a opção "Escrituração", conforme figura abaixo.

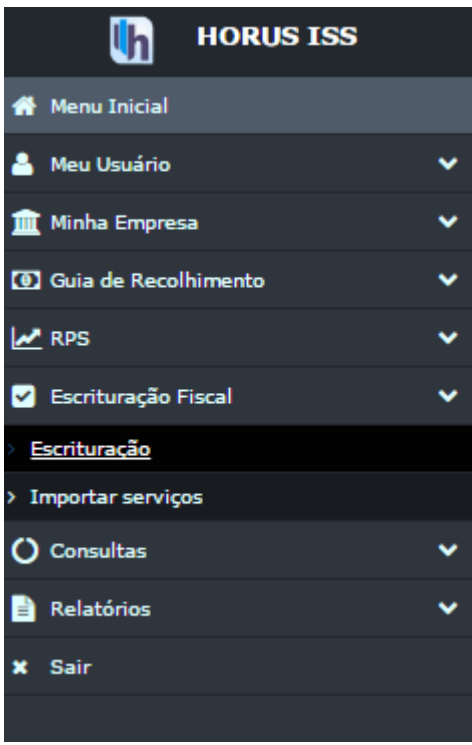

**Acesso à Escrituração Fiscal**

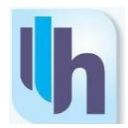

## **8.3. Inserindo Nova Escrituração - Tomador**

<span id="page-49-0"></span>Para emitir uma escrituração como tomador de serviços, o usuário deverá selecionar a opção "Tomador" e clicar em "Próximo", conforme demonstrado a seguir.

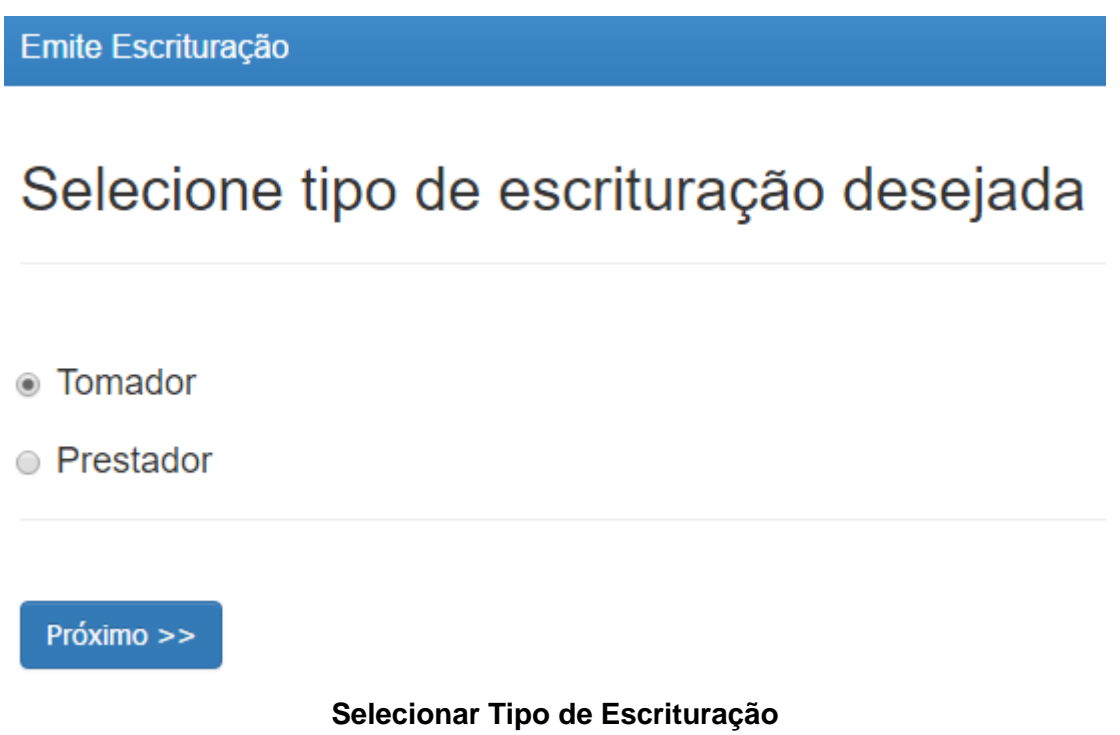

Para inserir uma nova escrituração, basca clicar no botão inserir, conforme demosntrado a seguir.

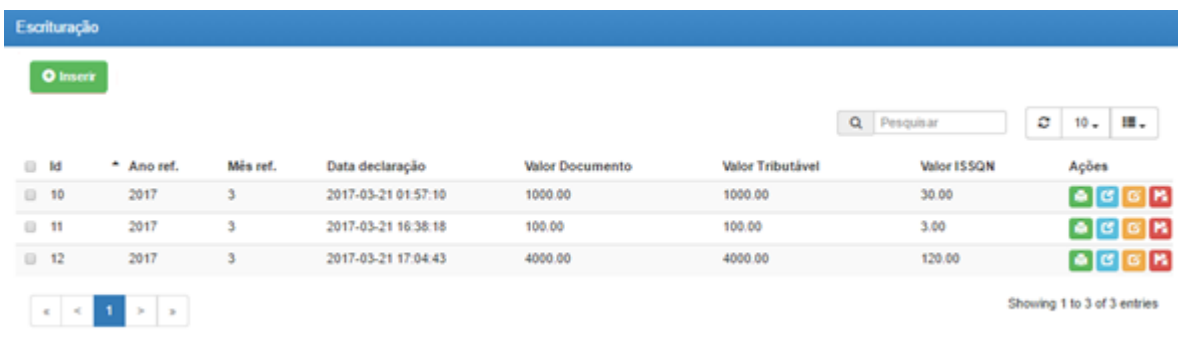

## **Inserir Nova Escrituração**

Em seguida o usuário deve preencher todas as informações pertinentes sobre o mês e ano de competência, dados do prestador e a descrição dos serviços tomados.

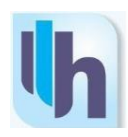

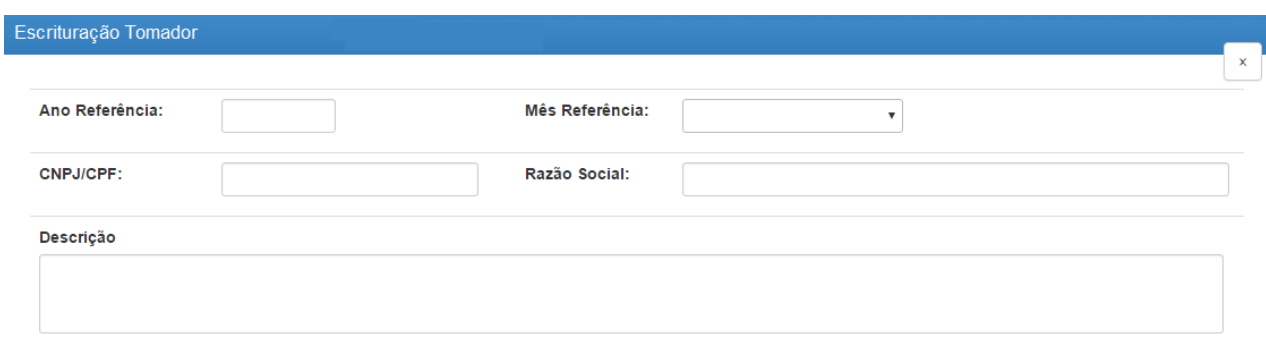

## **Nova Escrituração - Tomador**

Na parte inferior da tela, o usuário deverá preencher os dados referentes a cada atividade exercida (código de serviço, código CNAE e valores) e clicar em "Incluir Serviço". Uma vez que todas as atividades foram cadastradas, basta clicar em "Salvar" para registrar a escrituração.

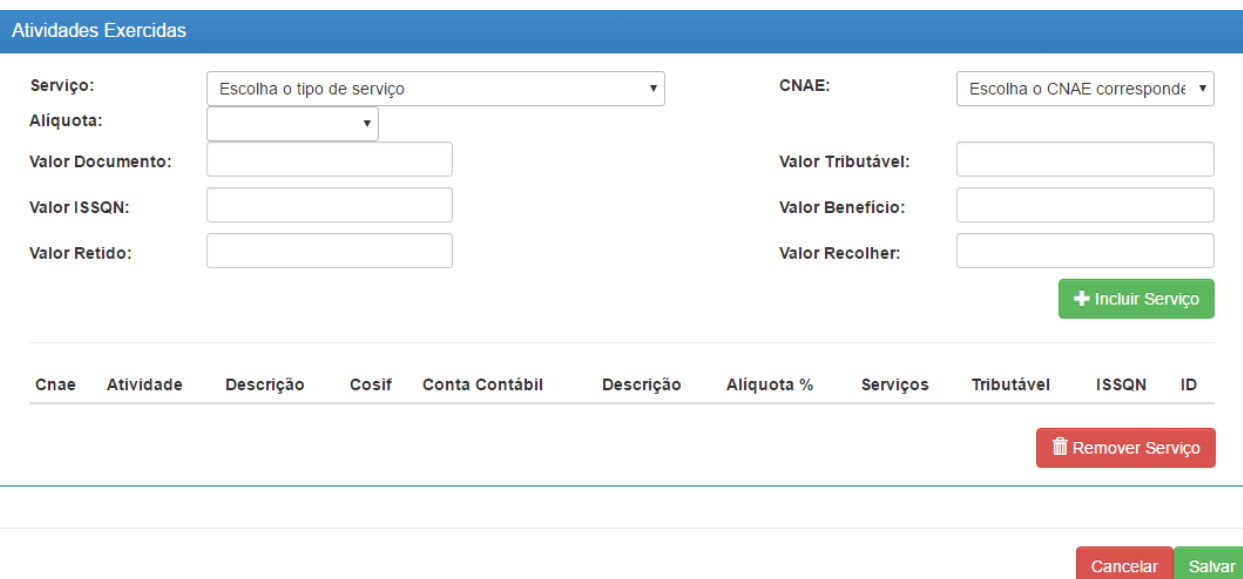

## **Incluir Serviços**

## <span id="page-50-0"></span>**8.4. Inserindo Nova Escrituração – Prestador**

Para inserir uma nova escrituração como prestador de serviços, o usuário, ao entrar no menu "Escrituração", deve selecionar a opção "Prestador", conforme demonstrado a seguir.

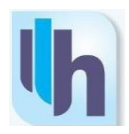

I

# Selecione tipo de escrituração desejada

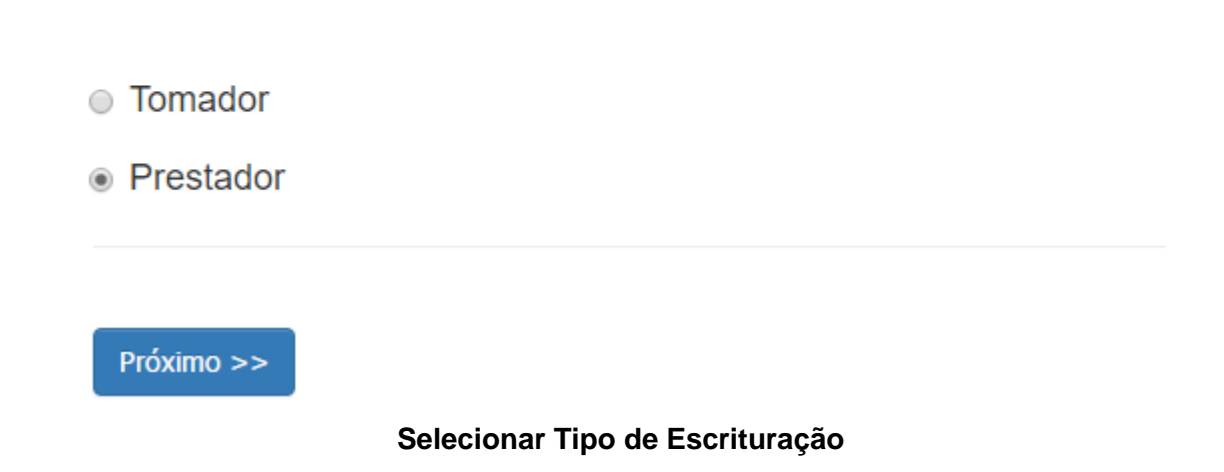

O procedimento de inclusão de escrituração como prestador de serviços é bastante semelhante àquele para escrituração de tomador. Basta que o usuário preencha as informações solicitadas, inclua os serviços prestados e clique em "Salvar"

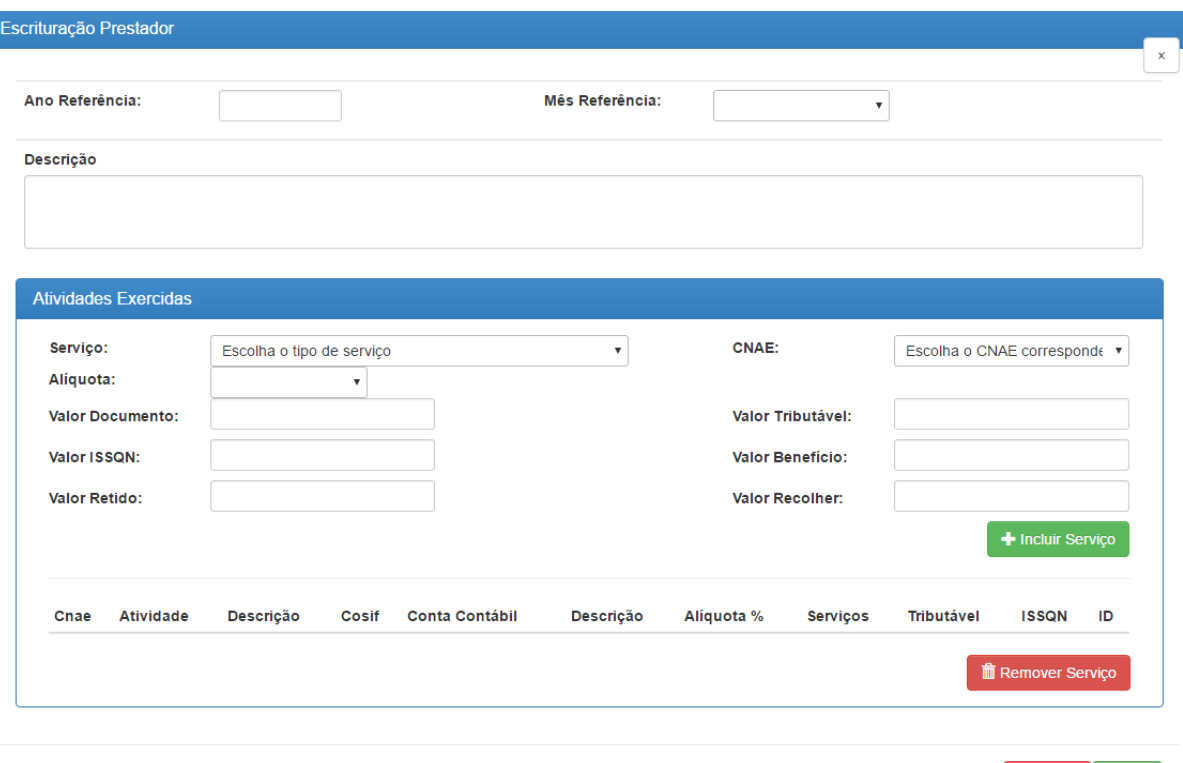

**Inserir Escrituração – Prestador**

Cancelar Salvar

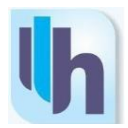

## <span id="page-52-0"></span>**8.5. Inserindo Nova Escrituração – Bancário**

Para os casos em que o usuário estiver cadastrado como instituição financeira, uma terceira opção ficará disponível a tela de seleção do tipo de escrituração. Basta que o usuário selecione a opção "Bancário", conforme demonstrado a seguir.

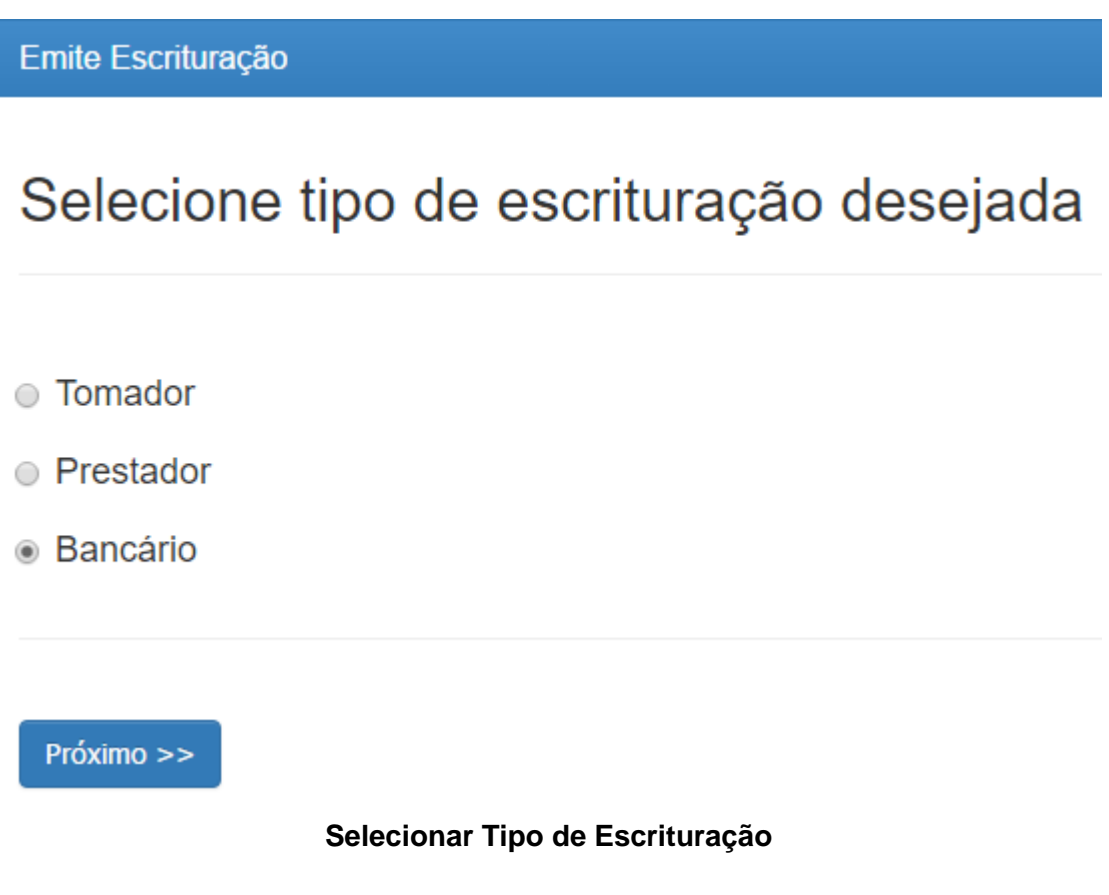

Assim como nos casos de tomador e prestador, o procedimento para inclusão de nova escrituração é bastante semelhante. A principal diferença, no caso de instituições financeiras, é a necessidade de se informar qual conta pertencente ao Plano COSIF está relacionada com o serviço prestado. É necessário informar também a conta contábil relacionada à Conta COSIF selecionada, conforme exemplo a seguir.

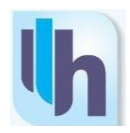

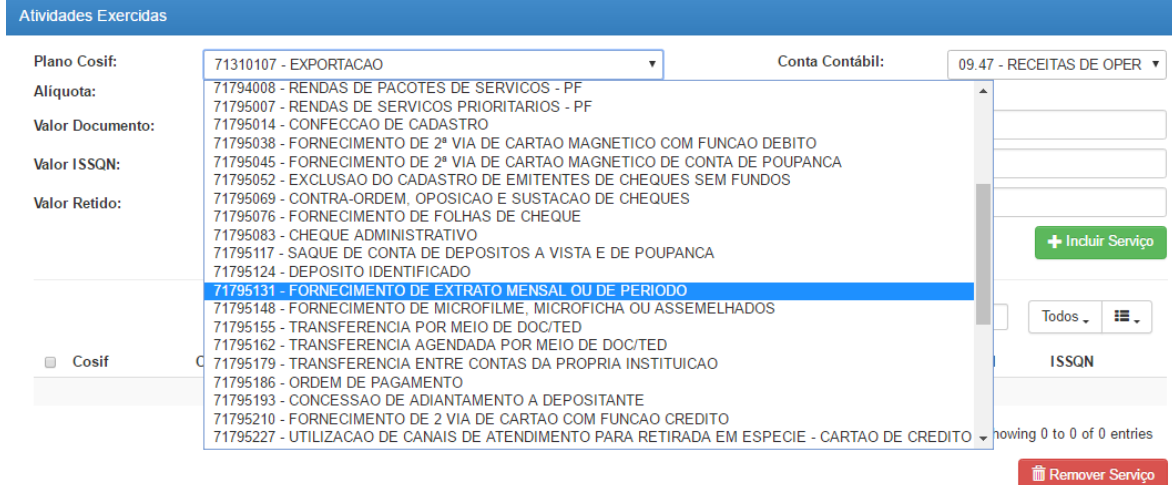

**Escrituração Bancária – Plano de Contas COSIF**

## <span id="page-53-0"></span>**8.6. Editar Escrituração**

Caso o usuário queira editar uma escrituração feita anteriormente, basta, no menu "Escrituração", procurar a escrituração desejada e, em seguida, clicar no botão laranja "Editar".

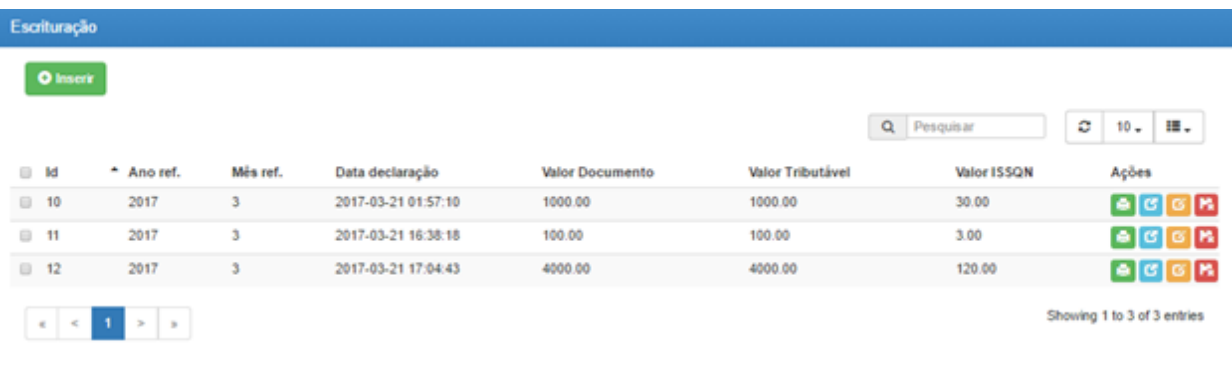

## **Editar Escrituração**

Será aberta uma tela semelhante àquela exibida no momento da inclusão de uma nova escrituração. Basta então que o usuário altere as informações desejadas e, em seguida, clique no botão "Salvar".

## <span id="page-53-1"></span>**8.7. Imprimir Escrituração**

Caso o usuário deseje imprimir o relatório de uma escrituração feita anteriormente, basta, no menu "Escrituração", procurar a escrituração desejada e, em seguida, clicar no botão verde "Imprimir".

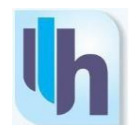

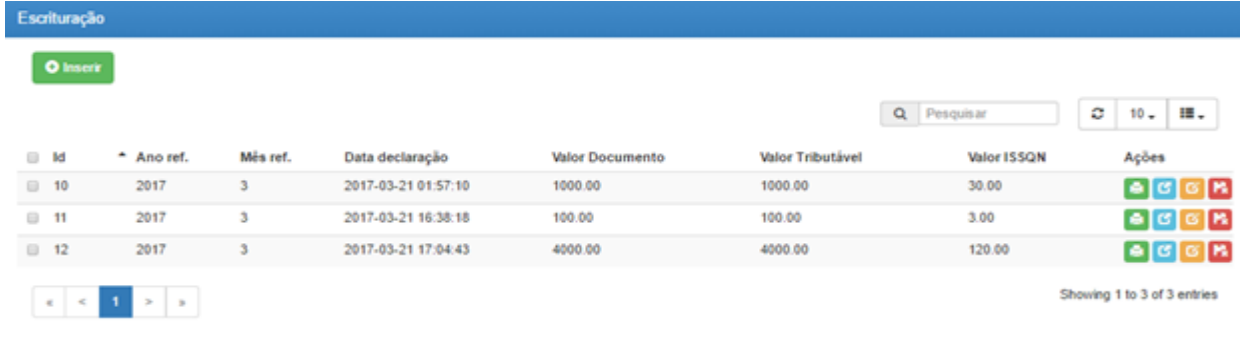

## **Imprimir Escrituração**

Ao solicitar a impressão da Escrituração, a mesma poderá ser visualizada conforme modelo a seguir.

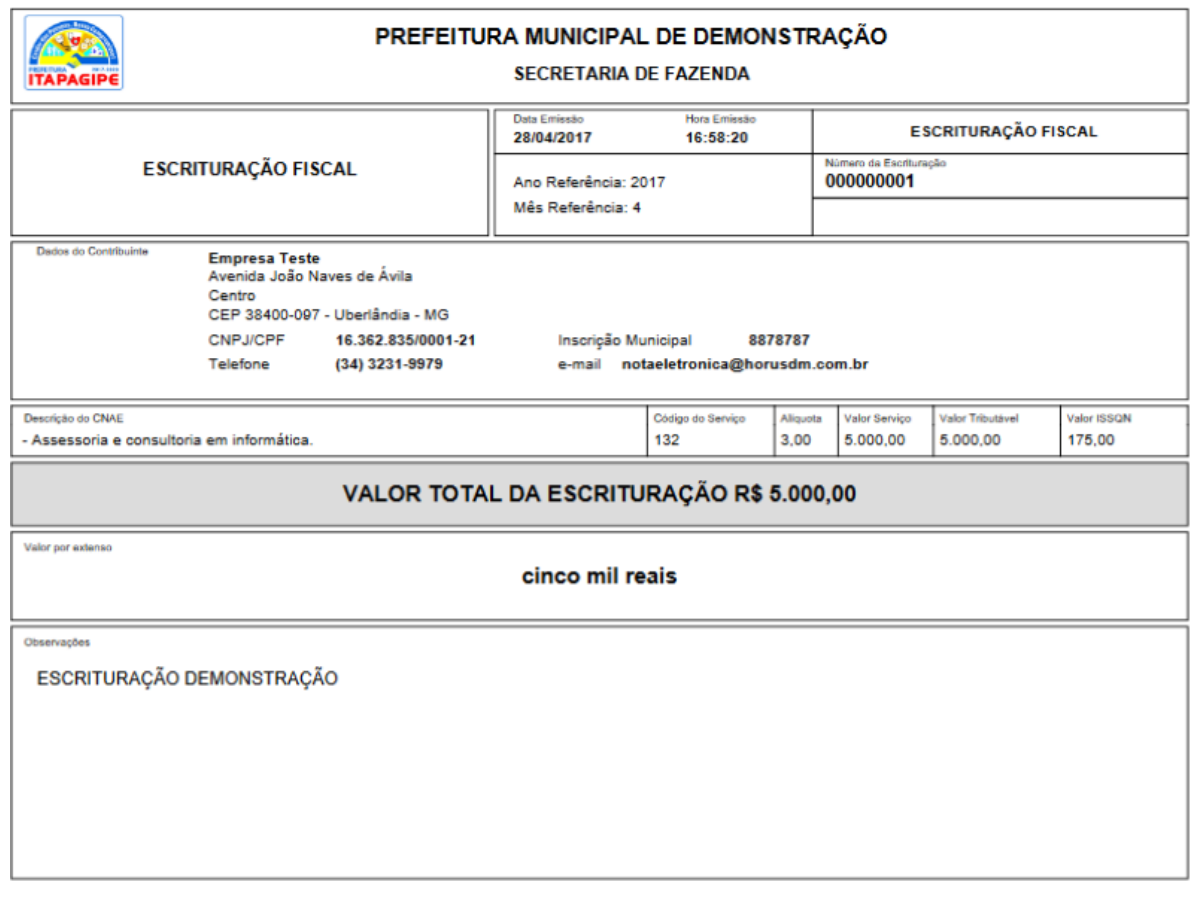

Assinatura do Declarante

**Layout da Escrituração a ser impressa**

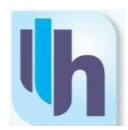

# <span id="page-55-0"></span>**9. EMISSÃO DE GUIA DE RECOLHIMENTO**

## **9.1. Emitir Guia**

<span id="page-55-1"></span>Uma vez emitida a nota fiscal, é necessário gerar uma guia para que possa ser feito o recolhimento do ISSQN devido. Para isso, o usuário deve acessar o menu "Guia de Recolhimento" e, em seguida, clicar em "Emitir Guia".

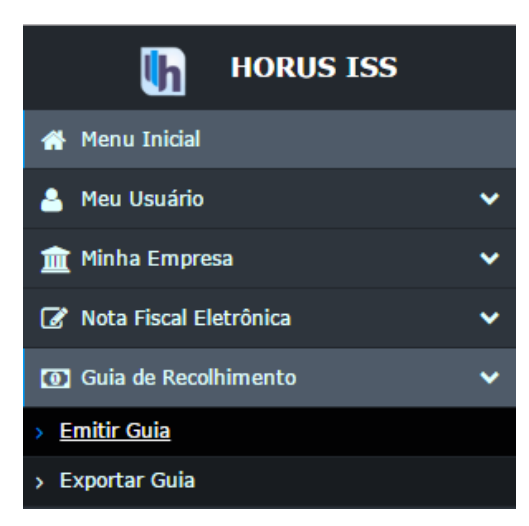

**Emitir Guia**

Em seguida, é necessário especificar o ano e o mês de competência da (s) nota (s) cuja guia o usuário deseja gerar.

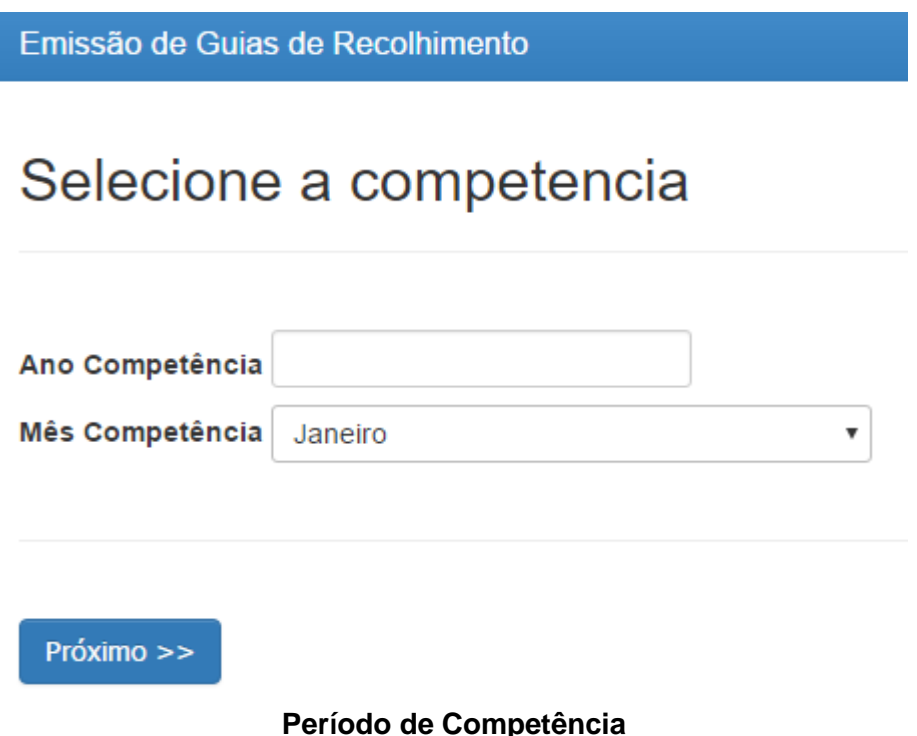

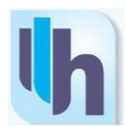

Feito isso, será apresentada ao usuário uma tela com a relação de todas as notas fiscals de serviços correspondentes à competência selecionada. Nesse momento, o usuário deve marcar a caixa de seleção da nota fiscal desejada e, em seguida, clicar em "Criar Guia".

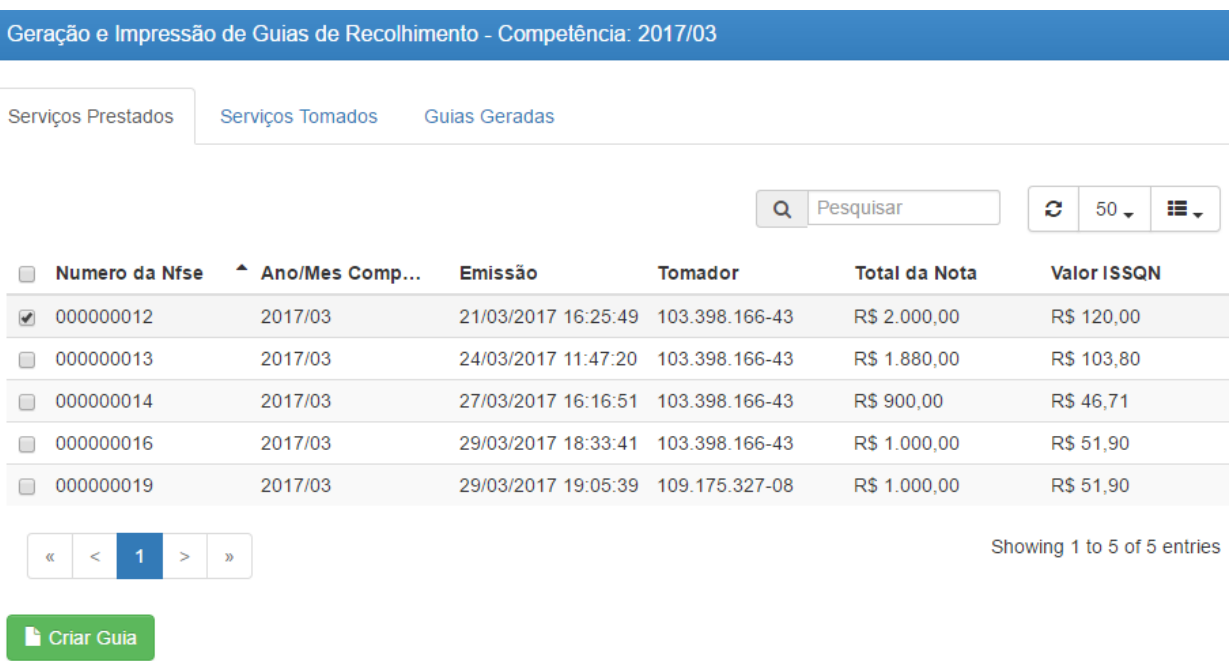

## **Relação de Notas Fiscais**

Feito isso, ao clicar na guia "Guias Geradas", o usuário poderá imprimir a guia gerada. Basta clicar no botão azul "Visualizar" e será aberto o layout para impressão.

| Geração e Impressão de Guias de Recolhimento - Competência: 2017/03 |                  |               |                 |                |              |                             |  |
|---------------------------------------------------------------------|------------------|---------------|-----------------|----------------|--------------|-----------------------------|--|
| Serviços Prestados                                                  | Serviços Tomados | Guias Geradas |                 |                |              |                             |  |
|                                                                     |                  |               |                 | Pesquisar<br>Q | c            | $50 -$<br>⊞.                |  |
| Fatura                                                              | Ano Competência  | Més Comp      | Data de Ge      | Parcela        | Valor Origi  | Ações                       |  |
| 26<br>≘                                                             | 2017             | 03            | 19/03/2017 22 1 |                | R\$ 1.198,43 | EB.                         |  |
| 27<br>≘                                                             | 2017             | 03            | 29/03/2017 18 2 |                | R\$ 519,00   | 日間                          |  |
| 28<br>≘                                                             | 2017             | 03            | 29/03/2017 18 3 |                | R\$ 155,70   | 日間                          |  |
| 29<br>⋒                                                             | 2017             | 03            | 30/03/2017 12 4 |                | R\$ 120,00   | 日間                          |  |
| $\geq$<br>œ<br>$\,<\,$                                              | $\mathbf{p}$     |               |                 |                |              | Showing 1 to 4 of 4 entries |  |

**Visualizar Guias Geradas**

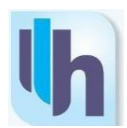

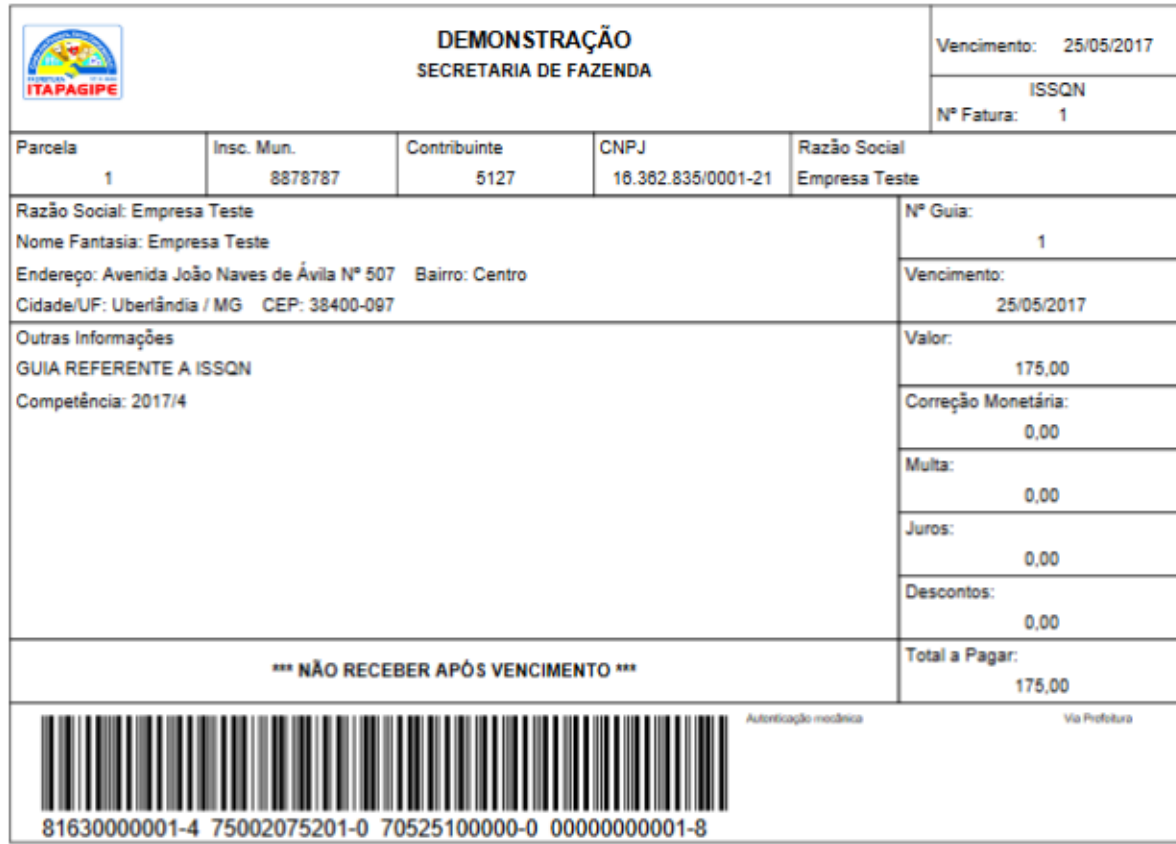

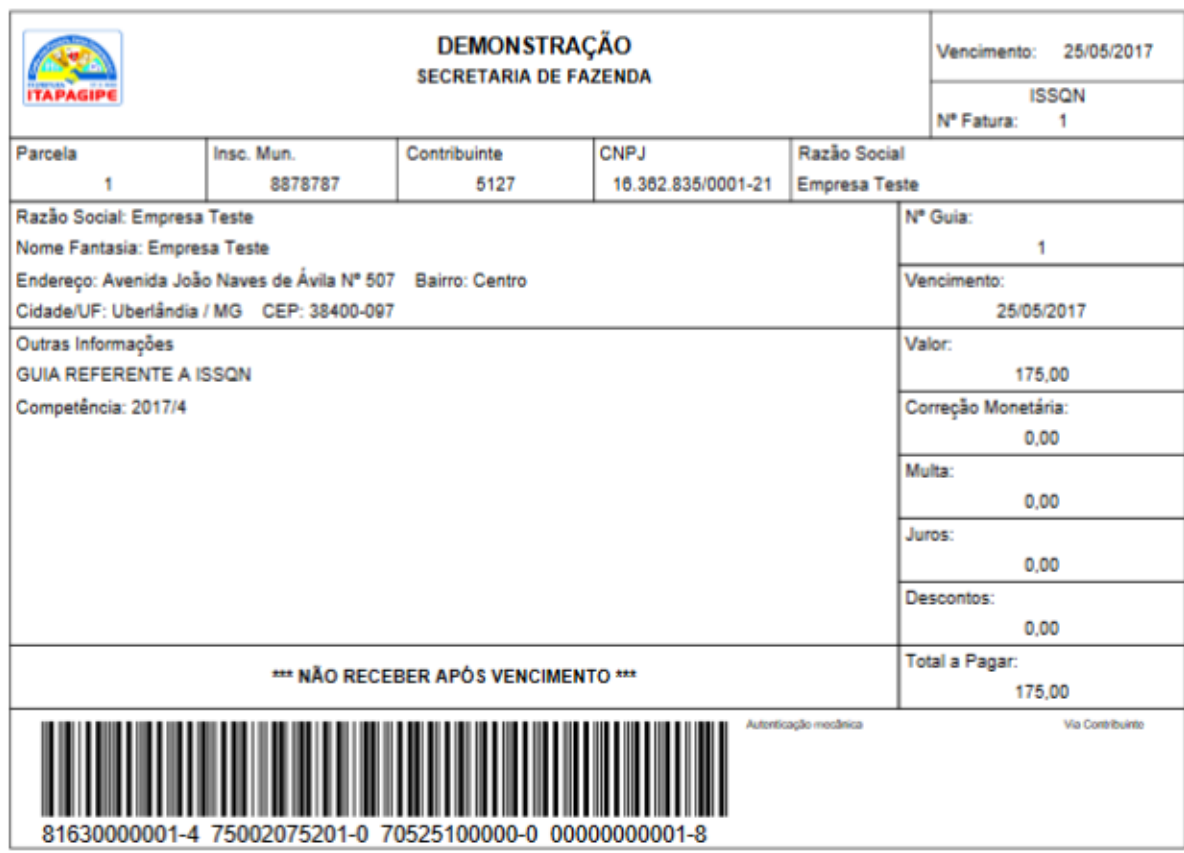

**Layout Guia de Recolhimento**

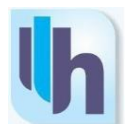

## **9.2. Emitir Guia em Lotes**

<span id="page-58-0"></span>O usuário tem a opção de emitir guia de recolhimento para várias notas simultaneamente. Para isso, basta que o usuário, na tela com a relação de notas fiscais, selecione tantas notas quanto julgar necessário e, em seguida, clicar em "Criar Guia".

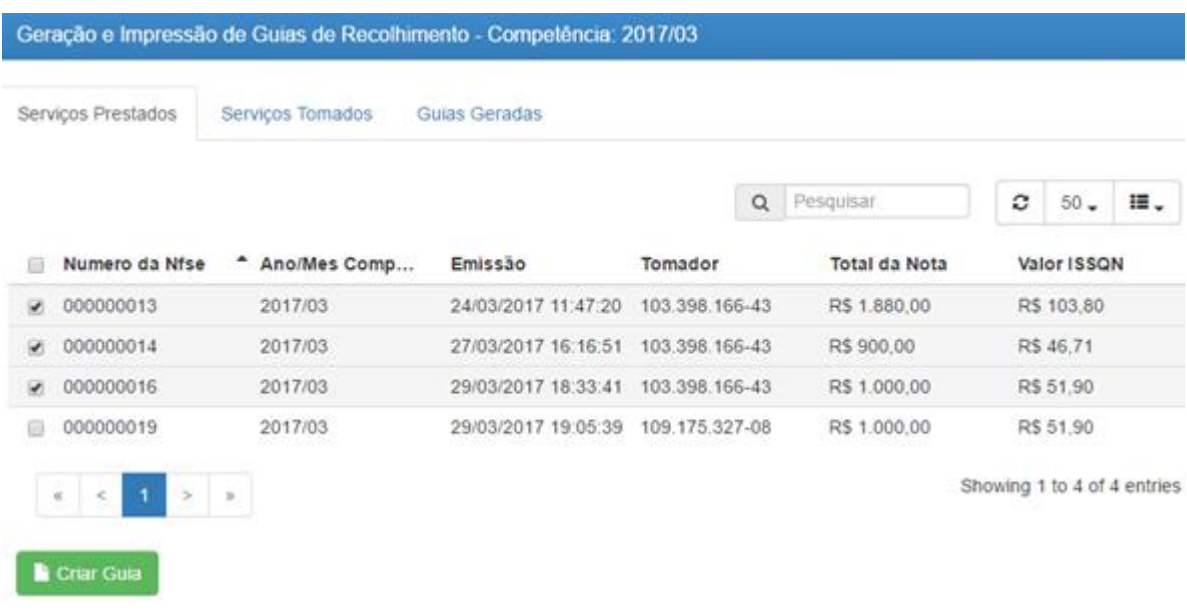

## **Criação de Guia em Lotes**

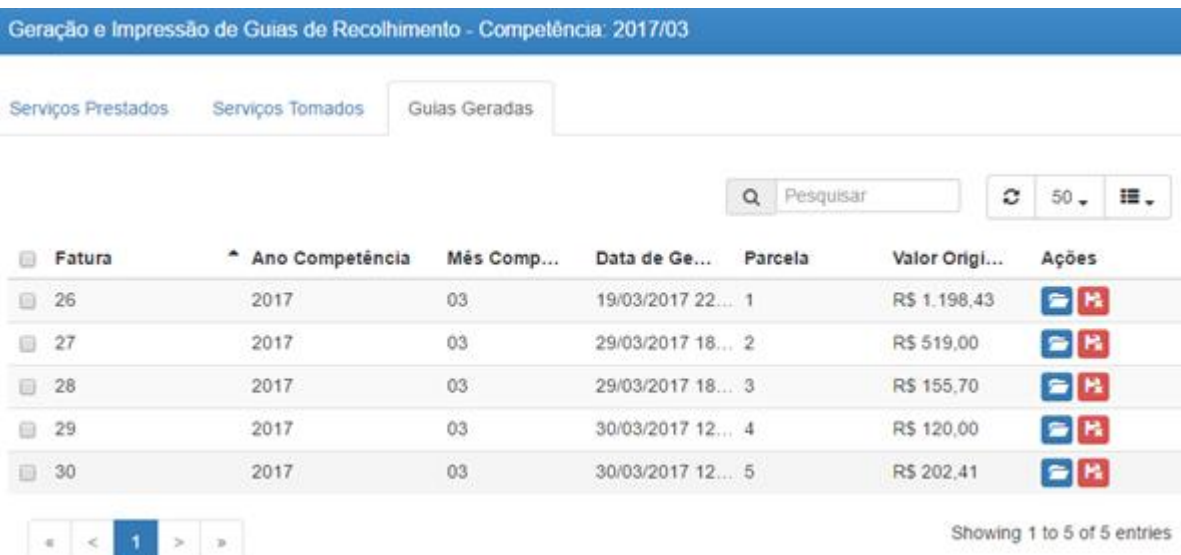

## **Guia Gerada**

Note que para as três notas fiscais selecionadas no exemplo anterior (notas 13, 14 e 16), foi gerada uma única guia (fatura nº 30) cujo valor equivale à soma do ISSQN a ser recolhido.

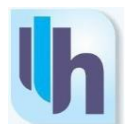

# <span id="page-59-0"></span>**10. VERIFICAR AUTENTICIDADE DE NFS-e**

Qualquer usuário do sistema HORUS ISS pode verificar a autenticidade de qualquer nota fiscal gerada. Para isso, deve-se acessar o menu "Nota Fiscal Eletrônica" e selecionar a opção "Verificar Autenticidade".

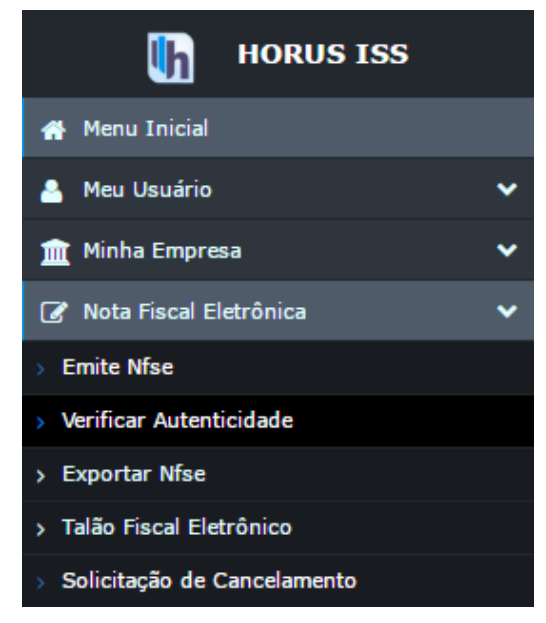

**Menu "Nota Fiscal Eletrônica"**

Em seguida, basta que o usuário informe o CPF/CNPJ do prestador, o número da nota fiscal que deseja verificar e o código de verificação que pode ser encontrado na parte superior do corpo da nota fiscal.

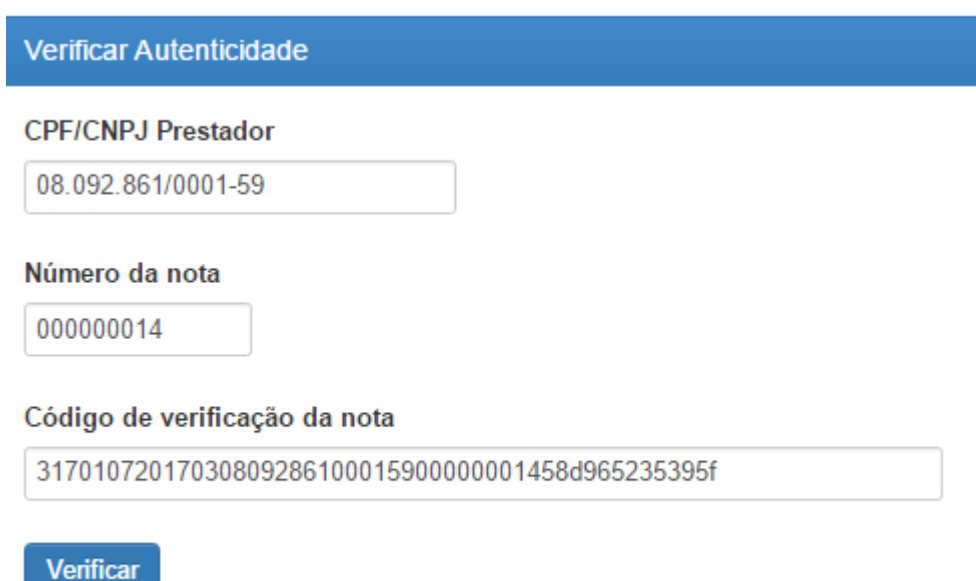

**Verificar Autenticidade**

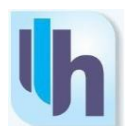

| <b>NOTA FISCAL ELETRONICA DE SERVICOS - AVULSA</b><br>A autenticidade desta Nota Fiscal Eletrônica de Serviços poderá ser<br>confirmada na página da Prefeitura de TESTE na internet.<br>no endereco: <www.delfinopolis.com.br></www.delfinopolis.com.br> |                      | Data Emissão<br>24/04/2017                          | <b>Hora Emissão</b><br>15:11:36 |                             | NOTA FISCAL ELETRÔNICA DE SERVICOS E<br><b>FATURA</b> |                 |
|----------------------------------------------------------------------------------------------------|----------------------|-----------------------------------------------------|---------------------------------|-----------------------------|-------------------------------------------------------|-----------------|
|                                                                                                    |                      | Código Autenticidade<br>312120920170416362835000121 |                                 | Número da Nota<br>000000005 |                                                       |                 |
|                                                                                                    |                      |                                                     | 00000000558fe3fd803548          |                             | <b>Número RPS</b>                                     | <b>Data RPS</b> |
| <b>Prestador de Serviços</b>                                                                                                    | <b>Empresa Teste</b> | Avenida João Naves de Ávila.507                     |                                 |                             |                                                       |                 |
| 見用                                                                                                    | Centro               | CEP 38400-097 - Uberlândia - MG                     |                                 |                             |                                                       |                 |
|                                                                                                    | <b>CNPJ/CPF</b>      | 16.362.835/0001-21                                  | Inscrição Municipal             | 8878787                     |                                                       |                 |
|                                                                                                    | <b>Telefone</b>      | (34) 3231-9979                                      | e-mail                          |                             |                                                       |                 |
|                                                                                                    | Regime               | <b>ME-EPP SIMPLES NACIONAL</b>                      |                                 |                             |                                                       |                 |

**Dados da Nota a Serem Informados**

Caso os campos tenham sido preenchidos corretamente e a nota fiscal tenha sido localizada no banco de dados do sistema, será aberto um arquivo em PDF contendo a nota fiscal procurada.

# <span id="page-60-0"></span>**11.CONSULTAS E RELATÓRIOS**

## **11.1. Menu "Consultas"**

<span id="page-60-1"></span>Ao acessar o menu "Consultas" a partir da tela inicial, o usuário poderá verificar todas as notas fiscais emitidas e canceldas, as guias emitidas por período de competência, entre outras informações úteis que possam ser necessárias. A imagem a seguir mostra todas as opções disponíveis nesse menu.

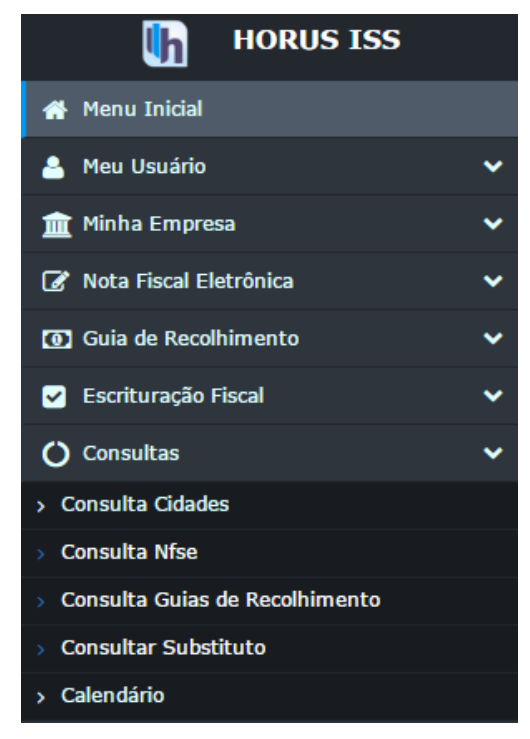

**Menu "Consultas"**

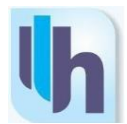

A imagem a seguir mostra, a título de exemplo, a tela de consulta de Nfse, na qual o usuário pode a qualquer momento reimprimir notas fiscais emitidas anteriormente.

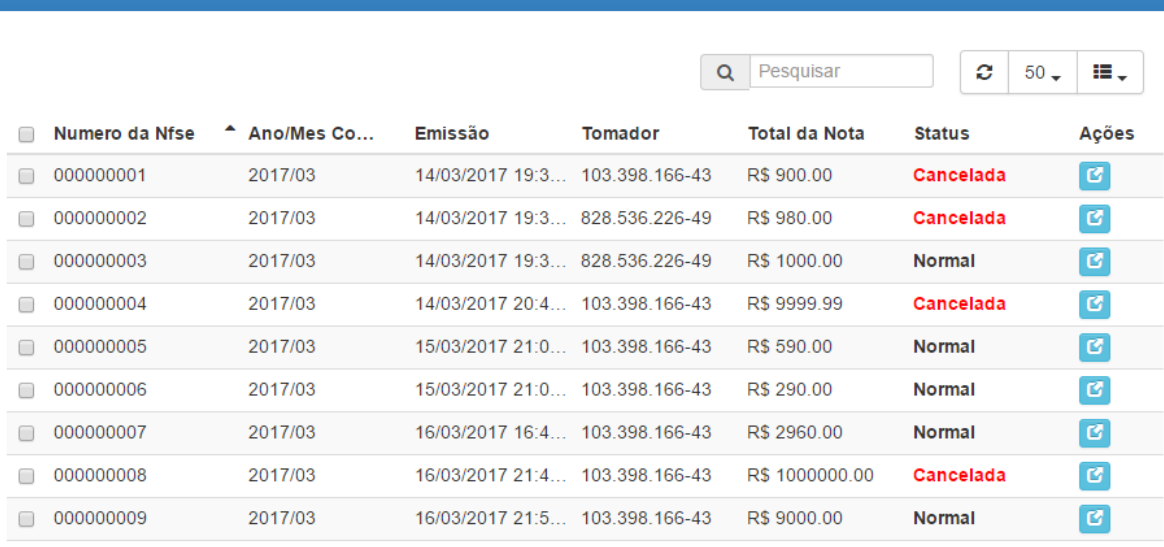

#### Imprimir Nota Fiscal Eletrônica de Serviços

## **Consulta - NFSe**

## <span id="page-61-0"></span>**11.2. Menu "Relatórios"**

O usuário também tem à sua disposição o menu "Relatórios", acessível a partir da tela inicial. Nele é possível gerar relatórios sobre os serviços prestados, serviços tomados, notas fiscais emitidas, guias geradas e outros que possam ser úteis para o usuário. A imagem a seguir mostra todas as opções disponíveis nesse menu.

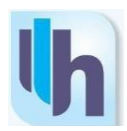

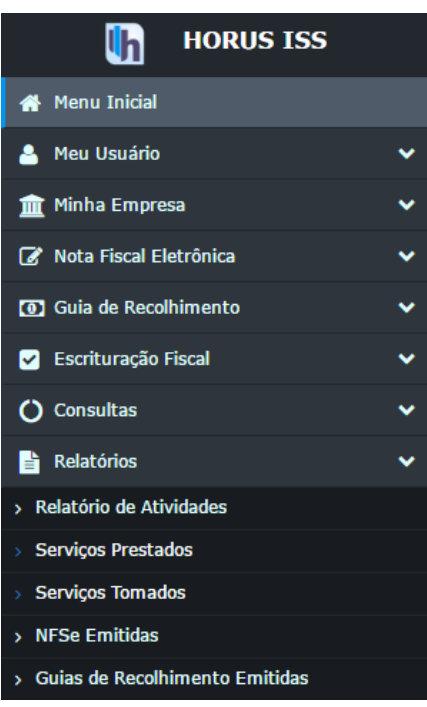

**Menu "Relatórios"**

A imagem a seguir mostra, a título de exemplo, o layout do relatório de serviços prestados.

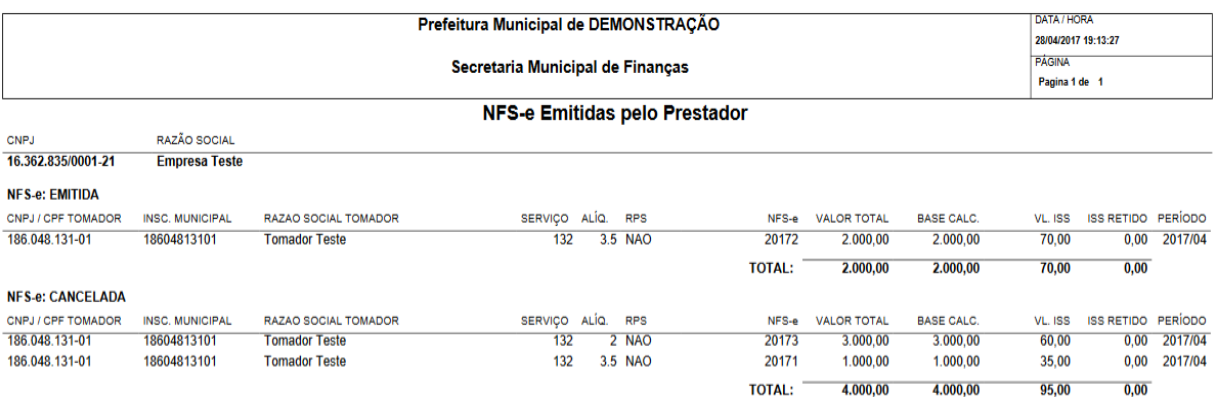

**Relatórios – Serviços Prestados**